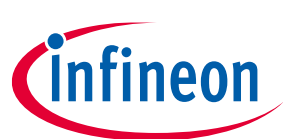

# **ModusToolbox™ user guide**

# **About this document**

#### **Version**

2.4.0

#### **Scope and purpose**

This guide provides information and instructions for using the ModusToolbox™ tools provided by the version 2.4.0 installer and the make build system. This document contains the following chapters:

- Chapter 1 describes ModusToolbox™ software.
- Chapter 2 provides instructions for getting started using the ModusToolbox™ tools.
- Chapter 3 describes the ModusToolbox™ build system.
- Chapter 4 covers different aspects of the ModusToolbox™ board support packages (BSPs).
- Chapter 5 explains the ModusToolbox™ manifest files and how to use them with BSPs, libraries, and code examples.
- Chapter 6 provides instructions for using a ModusToolbox™ application with various integrated development environments (IDEs).

#### **Intended audience**

This document helps application developers understand how to use all the tools included with ModusToolbox™ software.

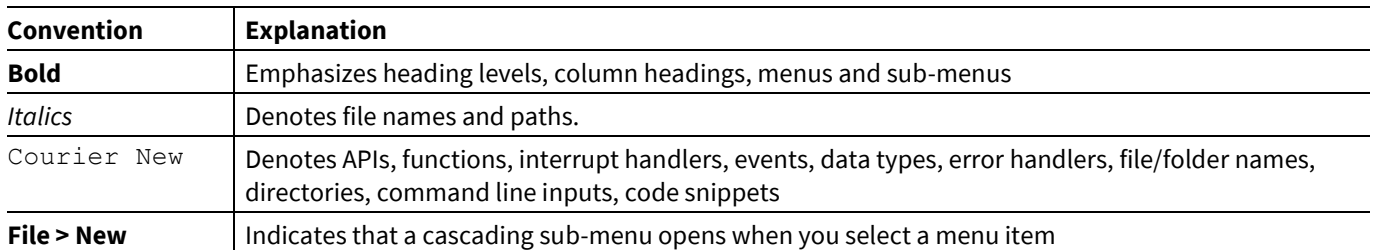

#### **Document conventions**

#### **Abbreviations and definitions**

The following define the abbreviations and terms used in this document that you may not be familiar with:

- BSP board support package
- PDL peripheral driver library
- HAL hardware abstraction layer
- WHD Wi-Fi host driver
- WCM Wi-Fi connection manager

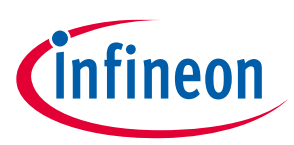

#### **Table of contents**

# **Table of contents**

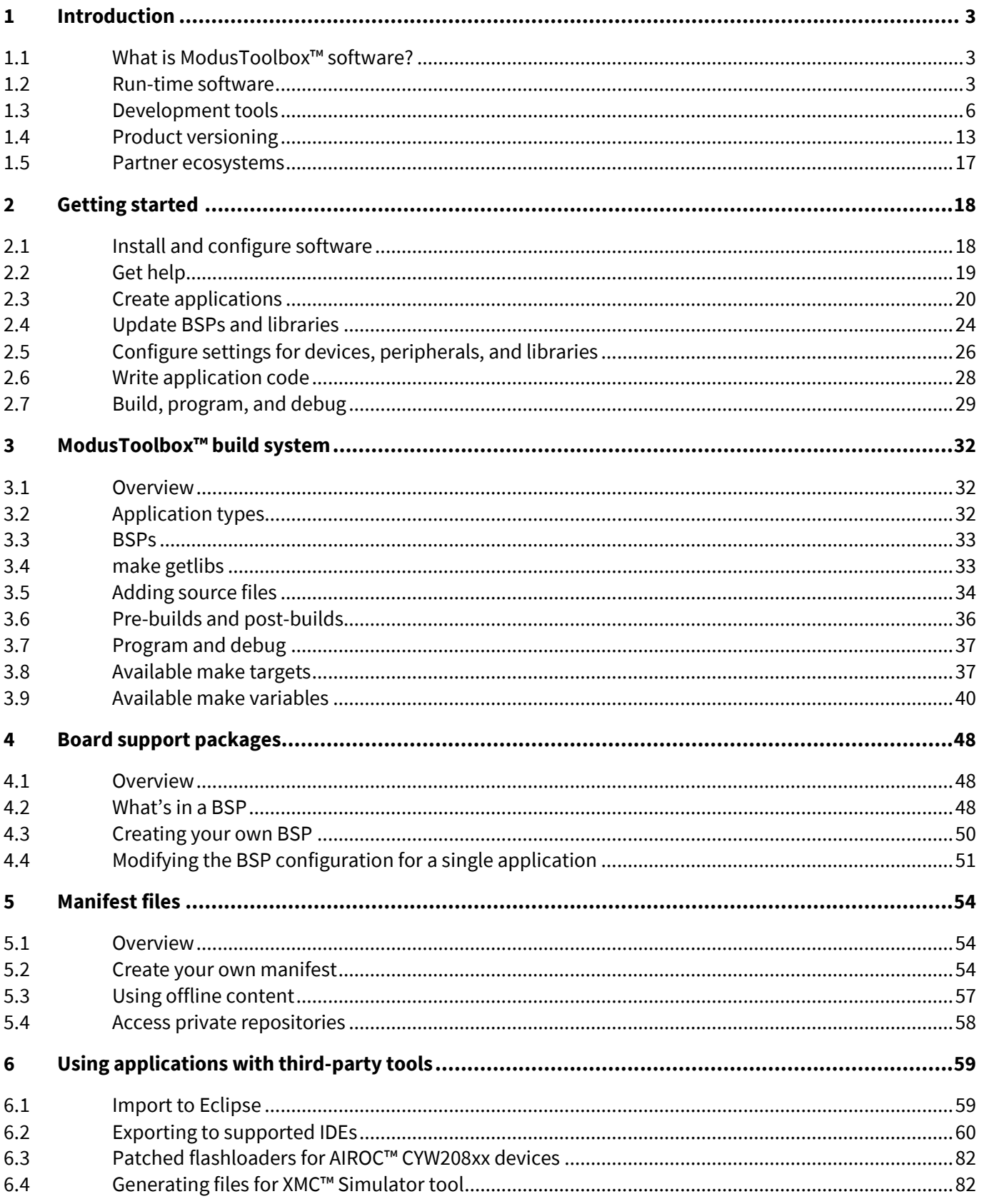

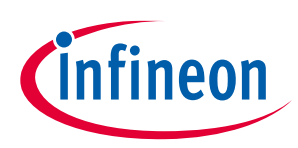

# <span id="page-2-0"></span>**1 Introduction**

This chapter provides an overview of the ModusToolbox™ software environment, which provides support for many types of devices and ecosystems.

# <span id="page-2-1"></span>**1.1 What is ModusToolbox™ software?**

ModusToolbox™ software is a modern, extensible development environment supporting a wide range of Infineon microcontroller devices. It provides a flexible set of tools and a diverse, high-quality collection of application-focused software. These include configuration tools, low-level drivers, libraries, and operating system support, most of which are compatible with Linux-, macOS-, and Windows-hosted environments.

The following diagram shows a very high-level view of what is available as part of ModusToolbox™ software. This is not a comprehensive list. It merely conveys the idea that there are multiple resources available to you.

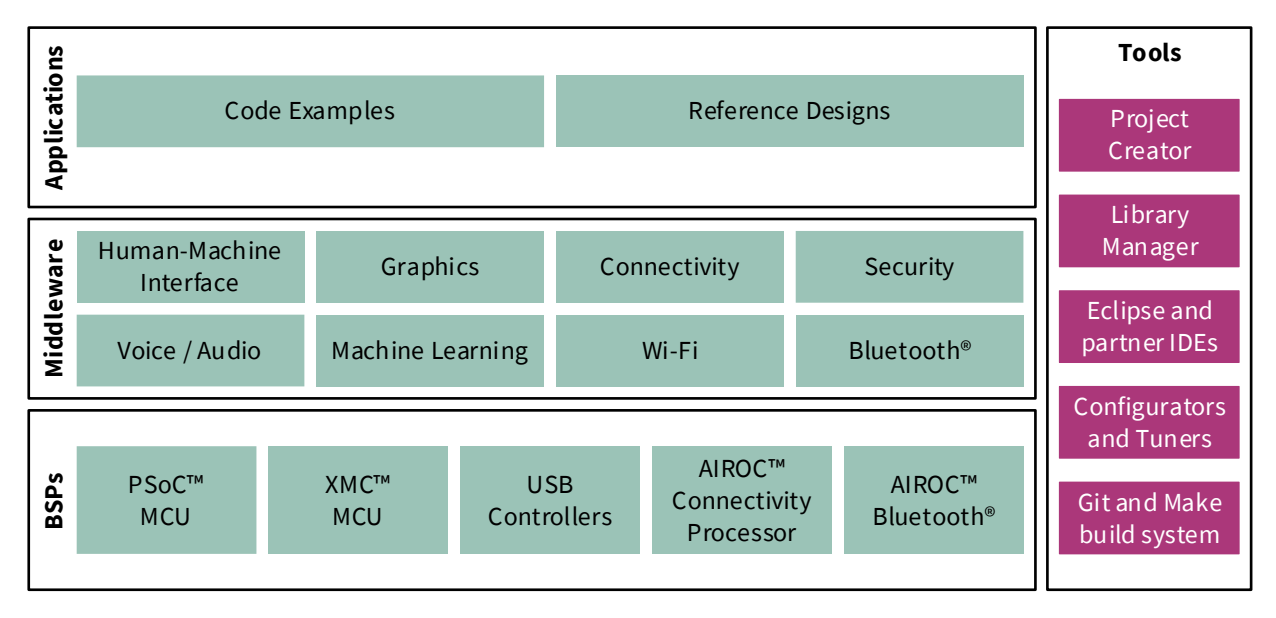

ModusToolbox™ software does **not** include proprietary tools or custom build environments. This means you choose your compiler, your IDE, your RTOS, and your ecosystem without compromising usability or access to our industry-leading CAPSENSE™, AIROC™ Wi-Fi and Bluetooth®, security, and various other features.

Another important aspect of the ModusToolbox™ software is that each product is versioned. This ensures that each product can be updated on an ongoing basis, but it also allows you to lock down specific versions of the tools for your specific environment. Se[e Product versioning](#page-12-0) for more details.

# <span id="page-2-2"></span>**1.2 Run-time software**

ModusToolbox<sup>™</sup> tools also include an extensive collection of **GitHub-hosted repos** comprising Code Examples, BSPs, plus middleware and applications support. We release run-time software on a quarterly "train model" schedule, and access to new or updated libraries typically does not require you to update your ModusToolbox™ installation.

New projects start with one of our many [Code examples](https://github.com/Infineon/Code-Examples-for-ModusToolbox-Software) that showcase everything from simple peripheral demonstrations to complete application solutions. Every Infineon kit is backed by a comprehensive BSP implementation that simplifies the software interface to the board, enables applications to be re-targeted to new hardware in no time, and can be easily extended to support your custom hardware without the usual porting and integration hassle.

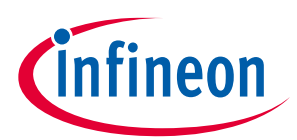

The extensive middleware collection includes an ever-growing set of sensor interfaces, display support, and connectivity-focused libraries. The ModusToolbox™ installer also conveniently bundles packages of all the necessary run-time components you need to leverage the following key Infineon technology focus areas:

- CAPSENSE™ technology
- AnyCloud (AIROC™ Wi-Fi and Bluetooth® applications)
- Machine Learning
- Device Security (PSoC™ 64 "Secure Boot" MCU)

### **1.2.1 Code examples**

All current ModusToolbox™ examples can be found through the GitHub [code example page.](https://github.com/Infineon/Code-Examples-for-ModusToolbox-Software) There you will find links to examples for the Bluetooth® SDK, PSoC™ 6 MCU, PSoC™ 4 device, among others. For most code examples examples, you can use [git clone](#page-21-0) or the [Project Creator tool](#page-19-0) to create an application and use it directly with ModusToolbox™ tools. For some examples, like Mbed OS, you will need to follow the directions in the code example repository to instantiate the example. Instructions vary based on the nature of the application and the targeted ecosystem.

In the ModusToolbox™ build infrastructure, any example application that requires a library downloads that library automatically.

You can control the versions of the libraries being downloaded and also their location on disk, and whether they are shared or local to the application. Refer to the [Library Manager user guide](https://www.cypress.com/ModusToolboxLibraryManager) for more details.

### <span id="page-3-0"></span>**1.2.2 Libraries (middleware)**

In addition to the code examples, there are many other parts of ModusToolbox™ that are provided as libraries. These libraries are essential for taking full advantage of the various features of the various devices. When you create a ModusToolbox™ application, the system downloads all the libraries your application needs. See ModusToolbox<sup>™</sup> build system chapter to understand how all this works.

All current ModusToolbox™ libraries can be found through the GitHub [ModusToolbox™ software page](https://github.com/Infineon/modustoolbox-software#libraries). A ModusToolbox™ application can use different libraries based on the Active BSP. In general, there are several categories of libraries. Each library is delivered in its own repository, complete with documentation.

### **1.2.2.1 Common library types:**

Most BSPs have some form of the following types of libraries:

- Abstraction Layers This is usually the RTOS Abstraction Layer.
- Base Libraries These are core libraries, such as core-lib and core-make.
- Board Utilities These are board-specific utilities, such as display support or BTSpy.
- MCU Middleware These include MCU-specific libraries such as freeRTOS or Clib support.

#### **1.2.2.2 AIROC™ Bluetooth® Libraries:**

For the AIROC™ Bluetooth® BSPs, there specific libraries that do not apply to any other BSPs, including:

- BTSDK Chip Libraries
- BTSDK Core Support
- BTSDK Shared Source Libraries
- BTSDK Utilities and Host/Peer Apps

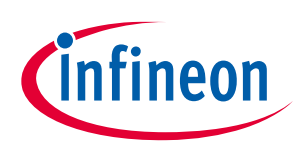

# **1.2.2.3 BSP-specific base libraries:**

BSP-specific libraries include mtb-hal, mtb-pdl, and recipe-make. Some of these are identified as devicespecific using the following categories:

- $•$  cat1/cat1a = PSoC<sup>™</sup> 6 MCUs (mtb-hal-cat1, recipe-make-cat1a, etc.)
- cat2 = PSoC™ 4 devices and XMC ™ Industrial MCUs (mtb-hal-cat2, mtb-pdl-cat2)
- $cat3 = XML<sup>TM</sup>$  Industrial MCUs (recipe-make-cat3)

# **1.2.2.4 PSoC™ 6 additional libraries:**

Due to the nature of the PSoC™ 6 MCU, plus the combo devices, certain PSoC™ 6 BSPs have additional libraries, including:

- Bluetooth® Middleware Libraries These are for the BTStack and Bluetooth® FreeRTOS.
- PSoC™ 6 Middleware These are libraries specific to the PSoC™ 6 MCU, such as EMEEPROM and DFU.
- Wi-Fi Middleware Libraries These are libraries for AnyCloud applications on a PSoC™ 6 MCU with AIROC™ CYW43xxx Wi-Fi & Bluetooth® combo chip.

### **1.2.3 BSPs**

The BSP is a central feature of ModusToolbox™ software. The BSP specifies several critical items for the application, including:

- hardware configuration files for the device (for example, *design.modus*)
- startup code and linker files for the device
- other libraries that are required to support a kit

BSPs are aligned with our development/evaluation kits; they provide files for basic device functionality. A BSP typically has a *design.modus* file that configures clocks and other board-specific capabilities. That file is used by the ModusToolbox™ configurators. A BSP also includes the required device support code for the device on the board. You can modify the configuration to suit your application.

### **1.2.3.1 Supported devices**

ModusToolbox™ software supports development on the following Arm Cortex-M devices.

- PSoC™ 4 Configurable Microcontroller
- XMC™ Industrial Microcontroller
- PMG1 USB-C Power Delivery Microcontroller
- PSoC™ 6 MCU
- PSoC™ 64 "Secure Boot" MCU
- AIROC™ Wi-Fi and Bluetooth® chips

#### **1.2.3.2 BSP releases**

We release BSPs independently of ModusToolbox<sup>™</sup> software as a whole. This **[search link](https://github.com/Infineon?q=TARGET_)** finds all currently available BSPs on our GitHub site.

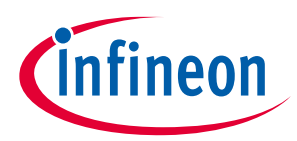

The search results include links to each repository, named TARGET\_*kitnumber*. For example, you will find links to repositories like [TARGET\\_CY8CPROTO-062-4343W.](https://github.com/Infineon/TARGET_CY8CPROTO-062-4343W) Each repository provides links to relevant documentation. The following links use this BSP as an example. Each BSP has its own documentation.

The information provided varies, but typically includes one or more of:

- an [API reference for the BSP](https://infineon.github.io/TARGET_CY8CPROTO-062-4343W/html/modules.html)
- the [BSP overview](https://github.com/Infineon/TARGET_CY8CPROTO-062-4343W)
- a link to the [associated kit page](https://www.cypress.com/documentation/development-kitsboards/psoc-6-wi-fi-bt-prototyping-kit-cy8cproto-062-4343w) with kit-specific documentation

A BSP is specific to a board and the device on that board. For custom development, you can create or modify a BSP for your device. See th[e Board support packages](#page-47-0) chapter for how they work and how to create your own for a custom board.

#### <span id="page-5-0"></span>**1.3 Development tools**

The ModusToolbox™ tools package provides you with all the desktop products needed to build sophisticated, low-power embedded, connected and IoT applications. The tools enable you to create new applications (Project Creator), add or update software components (Library Manager), set up peripherals and middleware (Configurators), program and debug (OpenOCD and Device Firmware Updater), and compile (GNU C compiler).

Infineon Technologies understands that you want to pick and choose the tools and products to use, merge them into your own flows, and develop applications in ways we cannot predict. That's why ModusToolbox™ software is not a monolithic, proprietary software tool that dictates the use of any particular IDE.

For convenience, the tools package installation includes the Eclipse IDE for ModusToolbox™. However, we fully support the following IDEs and their corresponding compiler technology, so you are free to develop the way you wish:

- Microsoft Visual Studio Code (VS Code)
- IAR Embedded Workbench (EW-ARM)
- Arm Microcontroller Developers Kit (µVision 5)

For detailed instructions developing ModusToolbox™ applications with third-party IDEs, see the Exporting to [supported IDEs](#page-59-0) chapter in this guide.

The ModusToolbox<sup>™</sup> [tools package installer](https://www.cypress.com/modustoolbox) provides required and optional core resources for any application. This section provides an overview of the available resources:

- [Directory structure](#page-6-0)
- [Documentation](#page-6-1)
- [IDE support](#page-7-0)
- [Tools](#page-8-0)

The installer does not include [code examples](#page-3-0) o[r libraries,](#page-3-0) but it does provide the tools to access them.

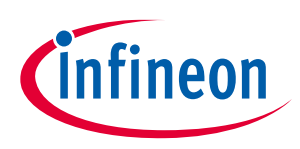

# <span id="page-6-0"></span>**1.3.1 Directory structure**

Refer to the ModusToolbox<sup>™</sup> installation guide for information about installing ModusToolbox™. Once it is installed, the various ModusToolbox™ top-level directories are organized as follows:

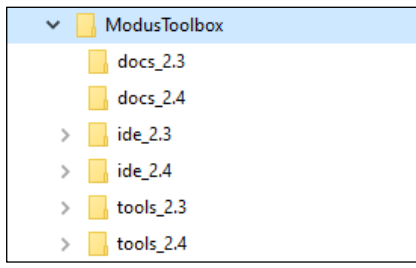

*Note: This image shows ModusToolbox™ versions 2.3 and 2.4 installed. Your installation may only include ModusToolbox™ version 2.4. Refer to th[e Product versioning](#page-12-0) section for more details.*

The *ModusToolbox* directory contains the following subdirectories for version 2.4:

- **docs\_2.4 –** This is the top-level documentation directory. It contains various top-level documents and an html file with links to documents provided as part of ModusToolbox™ software. Se[e Documentation](#page-6-1) for more information.
- **ide\_2.4:**
	- **eclipse (or ModusToolbox.app on macOS) –** This contains the optional Eclipse IDE for ModusToolbox™. It includes the ModusToolbox™ perspective, application management, code authoring and editing, build tools, and debug capabilities. The IDE supports the C and C++ programming languages. It includes the GCC Arm build tools. It supports debugging via OpenOCD or J-Link. For more details, refer to the Eclipse IDE for ModusToolbox™ [software user guide.](https://www.cypress.com/MTBEclipseIDEUserGuide)
- **tools\_2.4:** This contains all the various tools and scripts installed as part of ModusToolbox™. See [Tools](#page-8-0) for more information.

#### <span id="page-6-1"></span>**1.3.2 Documentation**

The *docs* directory contains top-level documents and an HTML document with links to all the documents included in the installation and on the web.

#### **1.3.2.1 Release notes**

For the 2.4 release, the release notes document is for all of the ModusToolbox™ software included in the installation.

### **1.3.2.2 Top-level documents**

This folder contains the Eclipse IDE documentation, the ModusToolbox™ software installation guide, and this user guide. These guides cover different aspects of using the IDE and various ModusToolbox™ tools.

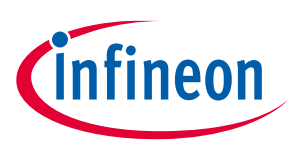

# **1.3.2.3 Document index page**

The *doc\_landing.html* file provides links to all the documents included in the installation and on the web. This file is also available from the IDE **Help** menu.

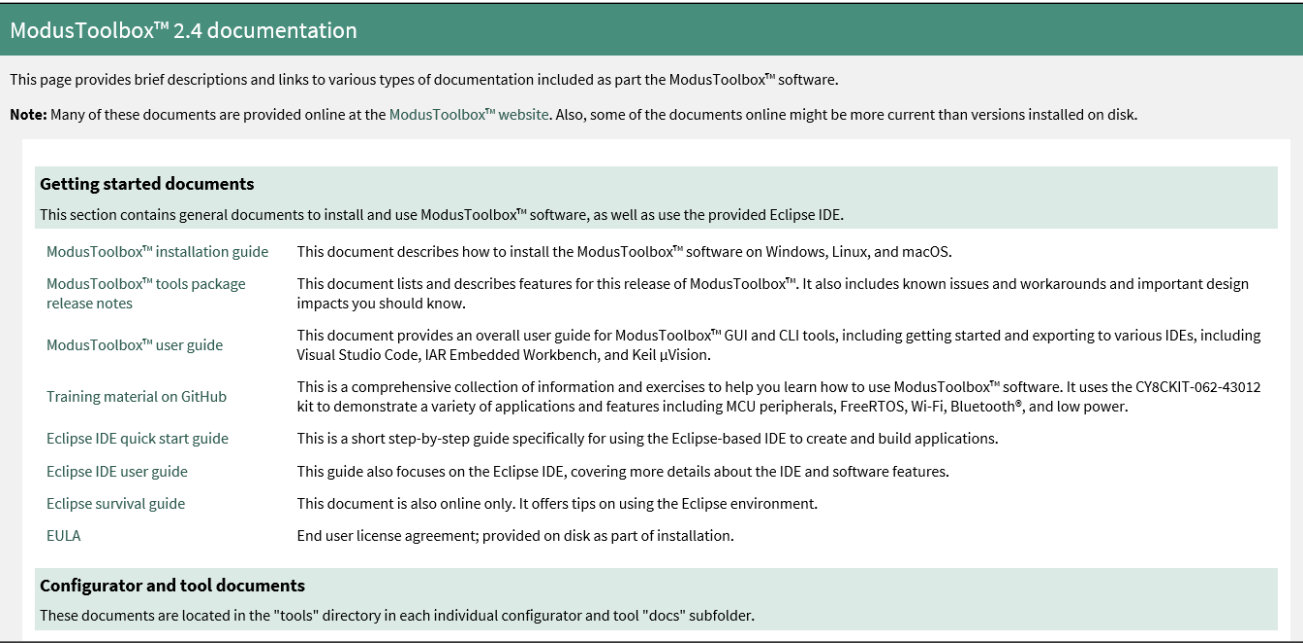

# <span id="page-7-0"></span>**1.3.3 IDE support**

The ModusToolbox™ installer includes an optional Eclipse IDE that is a full-featured, cross-platform IDE. The ModusToolbox™ build system also provides support for Visual Studio (VS) Code, IAR Embedded Workbench, and Keil µVision. See the **Exporting to supported IDEs** chapter for more details.

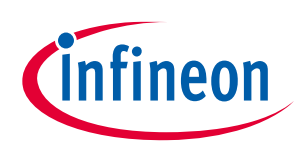

### <span id="page-8-0"></span>**1.3.4 Tools**

The *tools\_2.4* directory includes the following configurators, tools, and utilities:

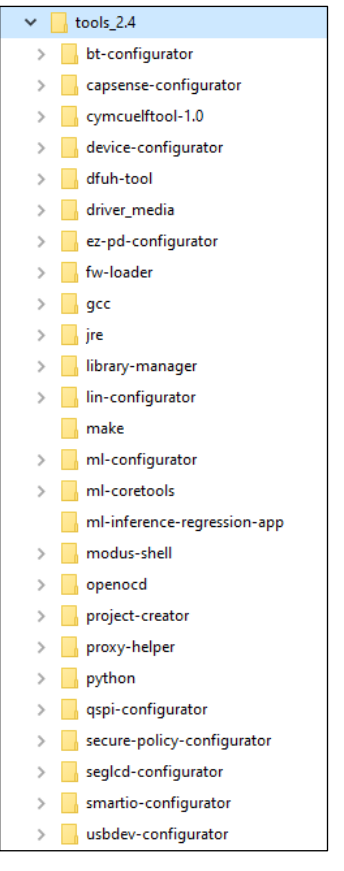

# <span id="page-8-1"></span>**1.3.4.1 Configurators**

Each configurator is a cross-platform tool that allows you to set configuration options for the corresponding hardware peripheral or library. When you save a configuration, the tool generates the C code and/or a configuration file used to initialize the hardware or library with the desired configuration.

Configurators are independent of each other, but they can be used together to provide flexible configuration options. They can be used stand alone, in conjunction with other configurators, or as part of a complete application. All of them are installed during the ModusToolbox™ installation. Each configurator provides a separate guide, available from the configurator's **Help** menu.

Configurators perform tasks such as:

- Displaying a user interface for editing parameters
- Setting up connections such as pins and clocks for a peripheral
- Generating code to configure middleware

*Note: Some configurators may not be useful for your application.*

Configurators store configuration data in an XML data file that provides the desired configuration. Each configurator has a "command line" mode that can regenerate source based on the XML data file. Configurators are divided into two types: BSP Configurators and Library Configurators.

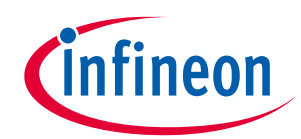

The following diagram shows a high-level view of the configurators that could be used in a typical application.

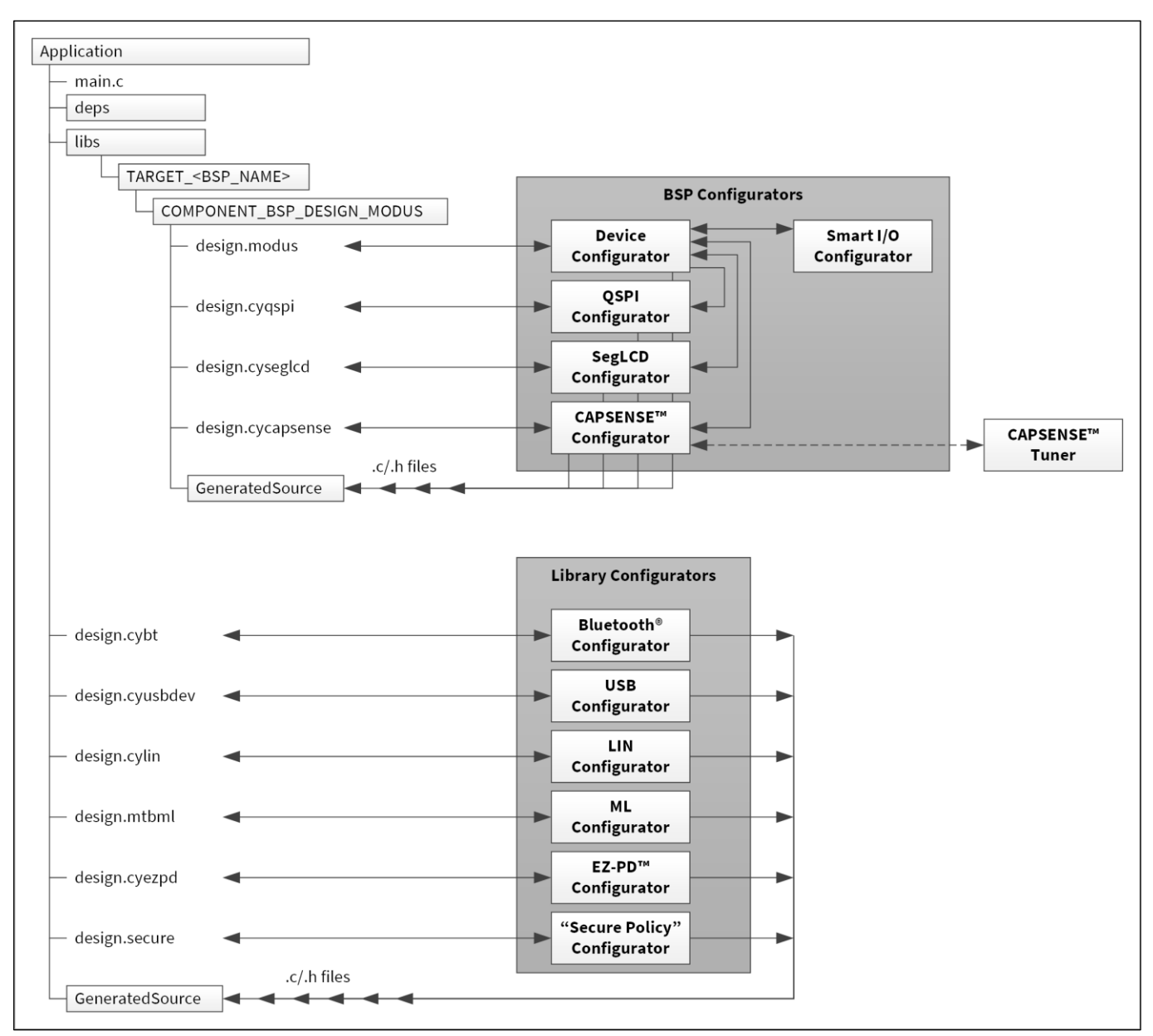

#### **BSP configurators**

BSP configurators configure the hardware on a specific device. This can be a board provided by us, a partner, or a board that you create that is specific to your application. Some of these configurators interact with the *design.modus* file to store and communicate configuration settings between different configurators. Code generated by a BSP Configurator is stored in a directory named *GeneratedSource*, which is in the same directory as the *design.modus* file. This is generally located in the BSP for a given target board. Some of the BSP configurators include:

- **Device Configurator**: Set up the system (platform) functions such as pins, interrupts, clocks, and DMA, as well as the basic peripherals, including UART, Timer, etc. Refer to the **[Device Configurator guide](https://www.cypress.com/ModusToolboxDeviceConfig)** for more details.
- **CAPSENSE™ Configurator**: Configure CAPSENSE™ hardware, and generate the required firmware. This includes tasks such as mapping pins to sensors and how the sensors are scanned. Refer to the [CAPSENSE™](https://www.cypress.com/ModusToolboxCapSenseConfig) [Configurator guide](https://www.cypress.com/ModusToolboxCapSenseConfig) for more details.

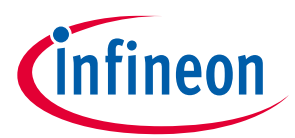

There is also a **CAPSENSE™ Tuner** to adjust performance and sensitivity of CAPSENSE™ widgets on the board connected to your computer. Refer to the CAPSENSE<sup>™</sup> Tuner guide for more details.

- **QSPI Configurator**: Configure external memory and generate the required firmware. This includes defining and configuring what external memories are being communicated with. Refer to the OSPI Configurator [guide](https://www.cypress.com/ModusToolboxQSPIConfig) for more details.
- **Smart I/O Configurator**: Configure the Smart I/O. This includes Chip, I/O, Data Unit, and LUT signals between port pins and the HSIOM. Refer to the **[Smart I/O Configurator guide](https://www.cypress.com/ModusToolboxSmartIOConfig)** for more details.
- **SegLCD Configurator**: Configure LCD displays. This configuration defines a matrix Seg LCD connection and allows you to setup the connections and easily write to the display. Refer to the [SegLCD Configurator guide](http://www.cypress.com/ModusToolboxSegLCDConfig) for more details.

#### **Library configurators**

Library configurators support configuring application middleware. Library configurators do not read nor depend on the *design.modus* file. They generally create data structures to be consumed by software libraries. These data structures are specific to the software library and independent of the hardware. Configuration data is stored in a configurator-specific XML file (for example, \*.*cybt*, \*.*cyusbdev*, etc.). Any source code generated by the configurator is stored in a *GeneratedSource* directory in the same directory as the XML file. The Library configurators include:

- **Bluetooth® Configurator**: Configure Bluetooth® settings. These include options for specifying what services and profiles to use and what features to offer by creating SDP and/or GATT databases in generated code. This configurator supports both PSoC™ MCU and AIROC™ Bluetooth® applications. Refer to the Bluetooth<sup>®</sup> [configurator guide](https://www.cypress.com/ModusToolboxBLEConfig) for more details.
- **USB Configurator**: Configure USB settings and generate the required firmware. This includes options for defining the Device Descriptor and Settings. Refer to the [USB Configurator guide](https://www.cypress.com/ModusToolboxUSBConfig) for more details.
- **LIN Configurator**: Configure various LIN settings, such as frames and signals, and generate the required firmware. Refer to the **[LIN Configurator guide](https://www.cypress.com/ModusToolboxLINConfig)** for more details.
- **Machine Learning (ML) Configurator**: Accept a pretrained ML model and generate an embedded model (as a library), which can be used along with your application code for a target device. Refer to the  $ML$ [configurator guide](https://www.cypress.com/ModusToolboxMLConfig) for more details.
- **EZ-PD™ Configurator**: Configure the features and parameters of the PDStack middleware for PMG1 family of devices. Refer to the  $EZ-PD™$  [Configurator guide](https://www.cypress.com/ModusToolboxEZ-PDConfig) for more details.
- **"Secure Policy" Configurator**: Open, create, and change policy configuration files for PSoC™ 64 "Secure Boot" MCU devices. Refer to the ["Secure Policy" Configurator guide](https://www.cypress.com/ModusToolboxSecurePolicyConfig) for more details.

#### **1.3.4.2 Other tools**

ModusToolbox™ software includes other tools that provide support for application creation, device firmware updates, and so on. All tools are installed by the ModusToolbox<sup>™</sup> tools package installer. With rare exception each tool has a user guide located in the *docs* directory beside the tool itself. Most user guides are also available online.

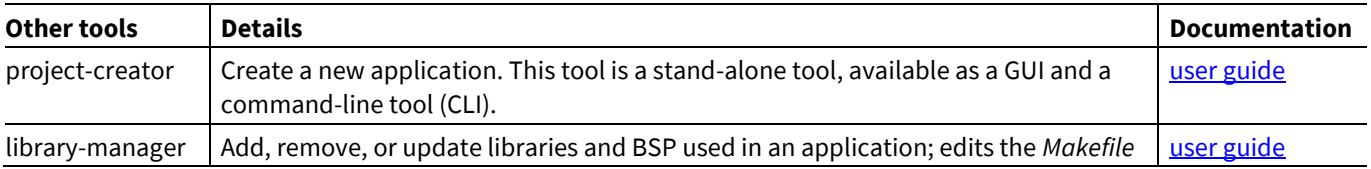

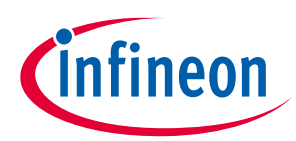

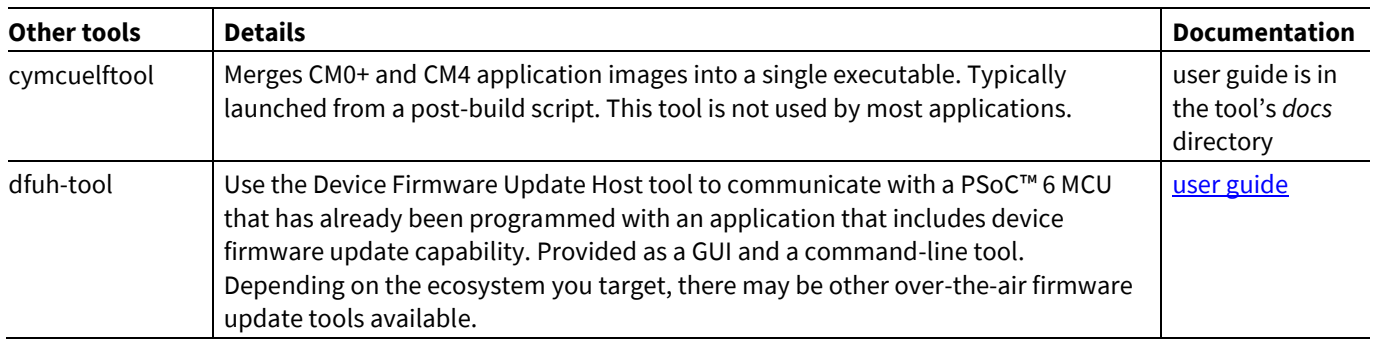

### **1.3.4.3 Utilities**

ModusToolbox™ software includes some additional utilities that are often necessary for application development. In general, you use these utilities transparently.

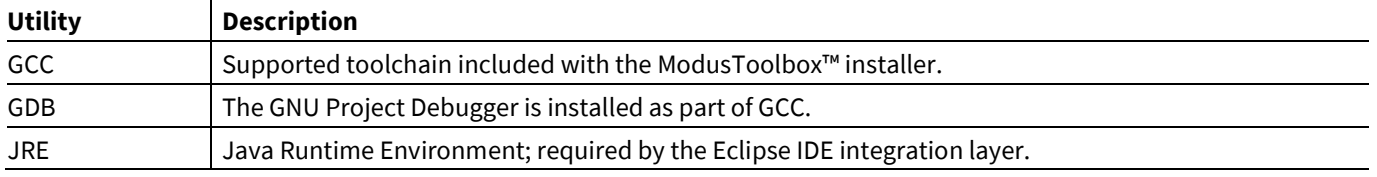

# **1.3.4.4 Build system infrastructure**

The build system infrastructure is the fundamental resource in ModusToolbox™ software. It serves three primary purposes:

- create an application, update and clone dependencies
- create an executable
- provide debug capabilities

A *Makefile* defines everything required for your application, including:

- target hardware (board/BSP to use)
- source code and libraries to use for the application
- ModusToolbox™ tools version, as well as compiler toolchain to use
- compiler/assembler/linker flags to control the build
- assorted variables to define things like file and directory locations

The build system automatically discovers all .c, .h, .cpp, .s, .a, .o files in the application directory and subdirectories, and uses them in the application. The *Makefile* can also discover files outside the application directory. You can add another directory using the CY\_SHAREDLIB\_PATH variable. You can also explicitly list files in the SOURCES and INCLUDES make variables.

Each library used in the application is identified by a *.mtb* file. This file contains the URL to a git repository, a commit tag, and a variable for where to put the library on disk. For example, a *capsense.mtb* file might contain the following line:

```
http://github.com/cypresssemiconductorco/capsense#latest-
v2.X#$$ASSET_REPO$$/capsense/latest-v2.X
```
The build system implements the make getlibs command. This command finds each *.mtb* file, clones the specified repository, checks out the specified commit, and collects all the files into the specified directory. Typically, the make getlibs command is invoked transparently when you create an application or use the

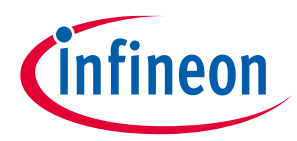

Library Manager, although you can invoke the command directly from a command line interface. See ModusToolbox<sup>™</sup> build system for detailed documentation on the build system infrastructure.

### **1.3.4.5 Program and debug support**

ModusToolbox<sup>™</sup> software supports the <u>Open On-Chip Debugger</u> (OpenOCD) using a GDB server, and supports the J-Link debug probe. For the Mbed OS ecosystem, ModusToolbox™ supports Arm Mbed DAPLink.

You can use various IDEs to program devices and establish a debug session (se[e Exporting to supported IDEs\)](#page-59-0). For programming, CYPRESS™ [Programmer](https://www.cypress.com/products/psoc-programming-solutions) is available separately. It is a cross-platform application for programming PSoC™ 6 devices. It can program, erase, verify, and read the flash of the target device.

Cypress Programmer and the Eclipse IDE use KitProg3 low-level communication firmware. The firmware loader (fw-loader) is a software tool you can use to update KitProg3 firmware, if you need to do so. The fw-loader tool is installed with the ModusToolbox™ software. The latest version of the tool is also available separately in a [GitHub repository.](https://github.com/Infineon/Firmware-loader)

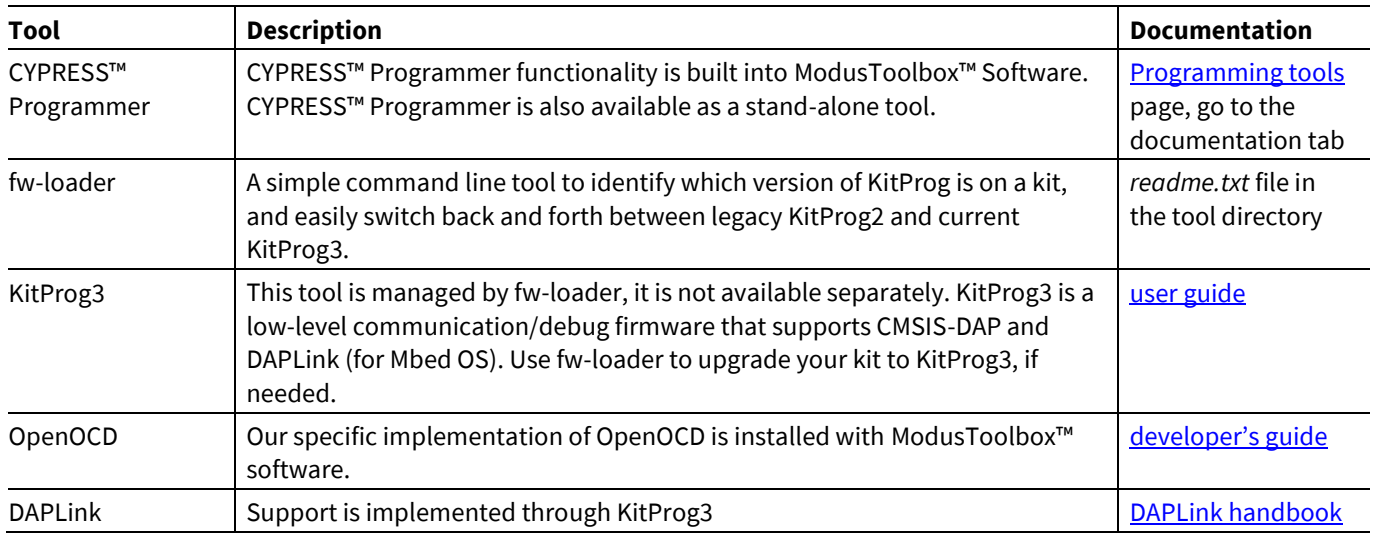

### <span id="page-12-0"></span>**1.4 Product versioning**

ModusToolbox™ products include tools and firmware that can be used individually, or as a group, to develop connected applications for our devices. We understand that you want to pick and choose the ModusToolbox™ products you use, merge them into your own flows, and develop applications in ways we cannot predict. However, it is important to understand that every tool and library may have more than one version. The tools package that provides the set of tools also has its own version. This section describes how ModusToolbox™ products are versioned.

# **1.4.1 General philosophy**

ModusToolbox™ software is not a monolithic entity. Libraries and tools in the context of ModusToolbox™ are effectively "mini-products" with their own release schedules, upstream dependencies, and downstream dependent assets and applications. We deliver libraries via GitHub, and we deliver tools though the ModusToolbox™ installation package.

All ModusToolbox™ products developed by us follow the standard versioning scheme:

- If there are known backward compatibility breaks, the major version is incremented.
- Minor version changes may introduce new features and functionality, but are "drop-in" compatible.

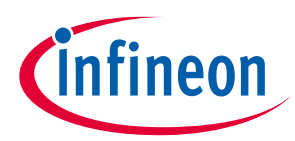

• Patch version changes address minor defects. They are very low-risk (fix the essential defect without unnecessary complexity).

Code Examples include various libraries automatically. Prior to the ModusToolbox™ 2.3 release, these libraries were typically the latest versions. From the 2.3 release and newer, when you create a new application from a code example, any of the included libraries specified with a "latest-style" tag are converted to the "releasevX.Y.Z" style tag.

If you use the Library Manager to add a library to your project, the tool automatically finds and adds any required dependent libraries. From the 2.3 release and newer using the MTB flow, these dependencies are created using "release-vX.Y.Z" style tags. The tool also creates and updates a file named *locking\_commit.log* in the *deps* subdirectory inside your application directory. This file maintains a history of all latest to release conversions made to ensure consistency with any libraries added in the future.

### **1.4.2 Tools package versioning**

The ModusToolbox™ tools installation package is versioned as MAJOR.MINOR.PATCH. The file located at *<install\_path>/ModusToolbox/tools\_2.4/version-2.4.0.xml* also indicates the build number.

Every MAJOR.MINOR version of a ModusToolbox™ product is installed by default into *<install\_path>/ModusToolbox*. So, if you have multiple versions of ModusToolbox™ software installed, they are all installed in parallel in the same *ModusToolbox* directory, as follows:

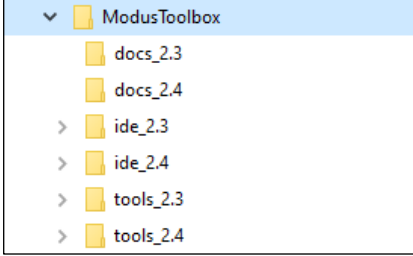

# **1.4.3 Multiple tools versions installed**

When you run make commands from the command line, a message displays if you have multiple versions of the "tools" directory installed and if you have not specified a version to use.

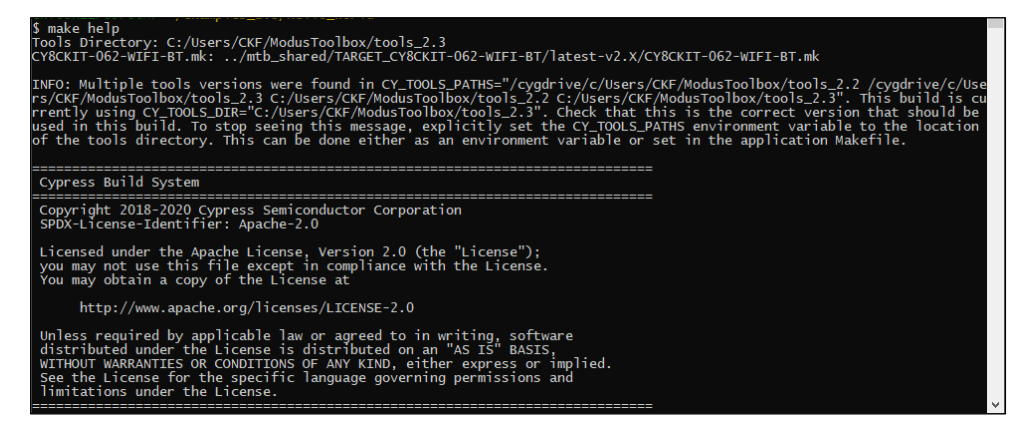

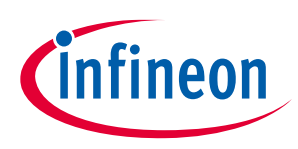

# **1.4.4 Specifying alternate tools version**

By default, the ModusToolbox™ software uses the most current version of the *tools* directory installed. That is, if you have ModusToolbox™ versions 2.3 and 2.4 installed, and if you launch the Eclipse IDE from the ModusToolbox™ 2.3 installation, the IDE will use the tools from the "tools\_2.4" directory to launch configurators and build an application. This section describes how to specify the path to the desired version.

### **1.4.4.1 Environment variable**

The overall way to specify a path other than the default "tools" directory, is to use a system variable named CY\_TOOLS\_PATHS. On Windows, open the Environment Variables dialog, and create a new System/User Variable:

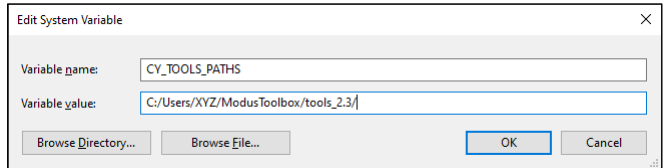

*Note: Use a Windows style path, (that is, not like /cygdrive/c/). Also, use forward slashes. For example:*

*C:/Users/XYZ/ModusToolbox/tools\_2.3/*

Use the appropriate method for setting variables in macOS and Linux for your system.

# **1.4.4.2 Specific project Makefile**

To preserve a specific "tools" path for the specific project, edit that project's *Makefile*, as follows:

```
# If you install the IDE in a custom location, add the path to its
# "tools X.Y" folder (where X and Y are the version number of the tools
# folder).
CY_TOOLS_PATHS+=C:/Users/XYZ/ModusToolbox/tools_2.3
```
### **1.4.5 Tools and configurators versioning**

Every tool and configurator follow the standard versioning scheme and include a *version.xml* file that also contains a build number.

# **1.4.5.1 Configurator messages**

Configurators indicate if you are about to modify the configuration file (for example, *design.modus*) with a newer version of the configurator, as well as if there is a risk that you will no longer be able to open it with the previous version of the configurator:

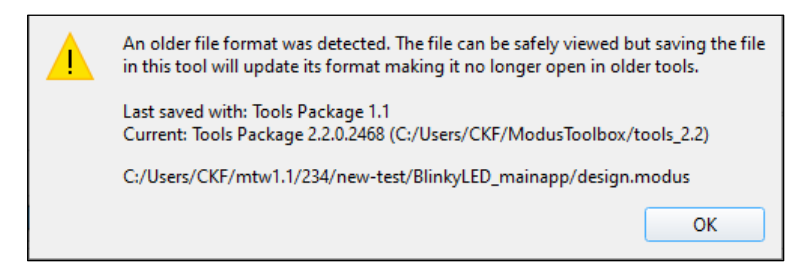

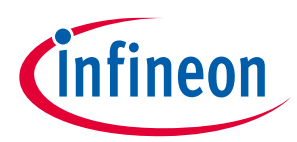

Configurators will also indicate if you are trying to open the existing configuration with a different, backward and forward compatible version of the Configurator.

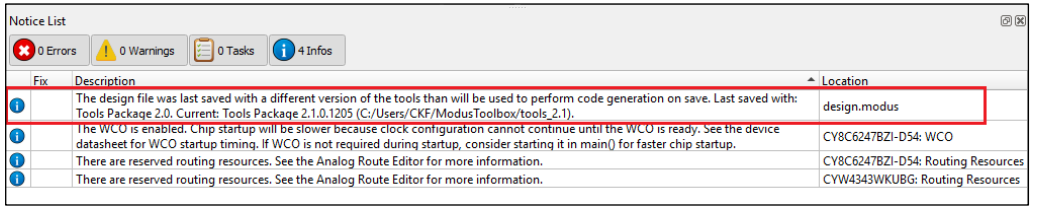

*Note: If using the command line, the build system will notify you with the same message.* 

# **1.4.6 GitHub libraries versioning**

GitHub libraries follow the same versioning scheme: MAJOR.MINOR.PATCH. The GitHub libraries, besides the code itself, also provide two files in MD format: README and RELEASE. The latter includes the version and the change history.

The versioning for GitHub libraries is implemented using GitHub tags. These tags are captured in the manifest files (see the [Manifest files](#page-53-0) chapter for more details). The Project Creator tool parses the manifests to determine which BSPs and applications are available to select. The Library Manager tool parses the manifests and allow you to see and select between various tags of these libraries. When selecting a particular library of a particular version, the *.mtb* file gets created in your project. These *.mtb* files are a link to the specific tag. Refer to the [Library Manager user guide](http://www.cypress.com/ModusToolboxLibraryManager) for more details about tags.

Once complete with initial development for your project, if using the  $\text{git }$  clone method to create the application instead of the Project Creator tool, we recommend you switch to specific "release" tags. Otherwise, running the make getlibs command will update the libraries referenced by the *.mtb* files, and will deliver the latest code changes for the major version.

### **1.4.7 Dependencies between libraries**

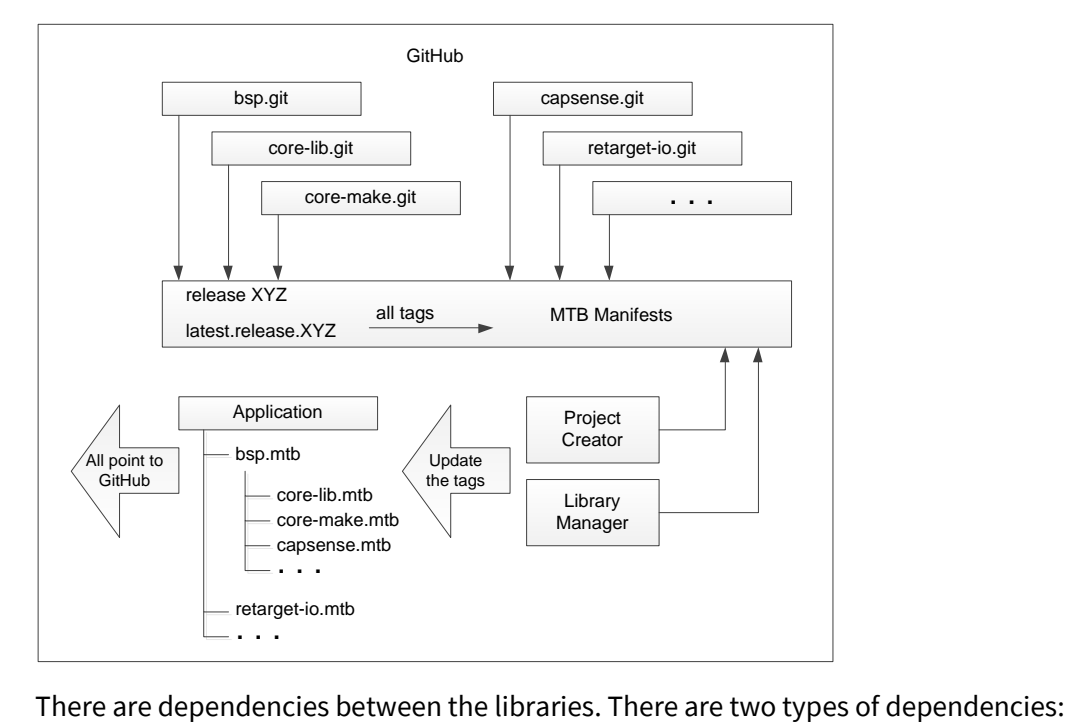

The following diagram shows the dependencies between libraries.

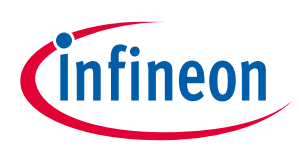

# **1.4.7.1 Git repo dependencies via .mtb files**

Dependencies for various libraries are specified in the manifest file. Only the top-level application will have .mtb files for the libraries it directly includes.

# **1.4.7.2 Regular C dependencies via #include**

Our libraries only call the documented public interface of other Libraries. Every library declares its version in the header. The consumer of the library including the header checks if the version is supported, and will notify via #error if the newer version is required. Examples of the dependencies:

- The Device Support library (PDL) driver is used by the Middleware.
- The configuration generated by the Configurator depends on the versions of the device support library (PDL) or on the Middleware headers.

Similarly, if the configuration generated by the configurator of the newer version than you have installed, the notification via the build system will trigger asking you to install the newer version of the ModusToolbox™ software, which has a fragmented distribution model. You are allowed and empowered to update libraries individually.

### <span id="page-16-0"></span>**1.5 Partner ecosystems**

To support Infineon microcontrollers in our partner ecosystems, some tools and middleware from ModusToolbox<sup>™</sup> software are also integrated into Mbed OS and Amazon FreeRTOS. Refer to [mbed.com](http://www.mbed.com/) and [aws.amazon.com/freertos,](aws.amazon.com/freertos) respectively, to learn more about developing applications in those environments.

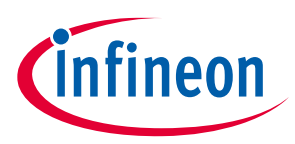

# <span id="page-17-0"></span>**2 Getting started**

ModusToolbox™ software provides various graphical user interface (GUI) and command-line interface (CLI) tools to create and configure applications the way you want. You can use the included Eclipse-based IDE, which provides an integrated flow with all the ModusToolbox™ tools. Or, you can use other IDEs or no IDE at all. Plus, you can switch between GUI and CLI tools in various ways to fit your design flow. Regardless of what tools you use, the basic flow for working with ModusToolbox™ applications includes these tasks:

- [Install and configure software](#page-17-1)
- [Get help](#page-18-0)
- Create applications
- [Update BSPs and libraries](#page-23-0)
- [Configure settings for devices, peripherals, and libraries](#page-25-0)
- [Write application code](#page-27-0)
- [Build, program, and debug](#page-28-0)

This chapter helps you get started using various ModusToolbox™ tools. It covers these tasks, showing both the GUI and CLI options available.

### <span id="page-17-1"></span>**2.1 Install and configure software**

The ModusToolbox™ tools package is located on our website:

<https://www.cypress.com/products/ModusToolbox-software-environment>

You can install the software on Windows®, Linux, and macOS. Refer to the ModusToolbox™ [installation guide](http://www.cypress.com/ModusToolboxInstallGuide) for specific instructions.

### **2.1.1 GUI set-up instructions**

In general, the IDE and other GUI-based tools included as part of the ModusToolbox™ tools package work out of the box without any changes required. Simply launch the executable for the applicable GUI tool. On Windows, most tools are on the **Start** menu.

#### <span id="page-17-2"></span>**2.1.2 CLI set-up instructions**

Before using the CLI tools, ensure that the environment is set up correctly.

• For **Windows**, the tools package provides a command-line utility called "modus-shell." You can run this from the **Start** menu, or navigate to the following installation directory and run *Cygwin.bat* :

*<install\_path>/ModusToolbox/tools\_2.4/modus-shell/* 

- For **macOS**, the installer will detect if you have the necessary tools. If not, it will prompt you to install them using the appropriate Apple system tools.
- For **Linux**, there is only a ZIP file, and you are expected to understand how to set up various tools for your chosen operating system.

To check your installation, open the appropriate command-line shell.

- Type which make. For most environments, it should return /usr/bin/make.
- Type which git. For most environments, it should return /usr/bin/git.

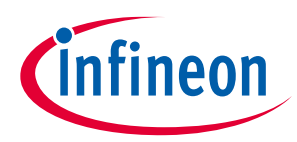

If these commands return the appropriate paths, then you can begin using the CLI. Otherwise, install and configure the GNU make and git packages as appropriate for your environment.

### <span id="page-18-0"></span>**2.2 Get help**

In addition to this user guide, we provide documentation for both GUI and CLI tools. GUI tool documentation is generally available from the tool's **Help** menu. CLI documentation is available using the tool's -h option.

#### **2.2.1 GUI Ddocumentation**

#### **2.2.1.1 Eclipse IDE**

If you choose to use the integrated Eclipse IDE, see the Eclipse IDE for ModusToolbox™ [quick start guide](http://www.cypress.com/ModusToolboxQSG) for getting started information, and th[e Eclipse IDE for ModusToolbo](https://www.cypress.com/MTBEclipseIDEUserGuide)x™ user guide for additional details.

#### **2.2.1.2 Configurator and tool guides**

Each GUI-based configurator and tool includes a user guide that describes different elements of the tool, as well as how to use them. Se[e Installation resources](#page-3-0) for descriptions of these tools and links to the documentation.

#### **2.2.2 Command line documentation**

#### **2.2.2.1 make help**

The ModusToolbox™ build system includes a make help target that provides help documentation. In order to use the help, you must first run the make getlibs command in an application directory (se[e make getlibs](#page-25-1) for details). From the appropriate shell in an application directory, type in the following to print the available make targets and variables to the console:

make help

To view verbose documentation for any of these targets or variables, specify them using the CY\_HELP variable. For example:

make help CY\_HELP=TOOLCHAIN

*Note: This help documentation is part of the base library, and it may also contain additional information specific to a BSP.*

To see the various make targets and variables available, see th[e Available make targets](#page-36-1) and Available make [variables](#page-39-0) sections in the [ModusToolbox™ build system](#page-31-0) chapter.

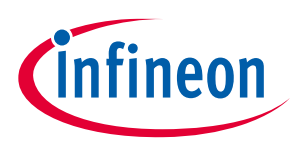

# **2.2.2.2 CLI tools**

Various CLI tools include a -h option that prints help information to the screen about that tool. For example, running this command prints output for the Project Creator CLI tool to the screen:

```
./project-creator-cli -h
```
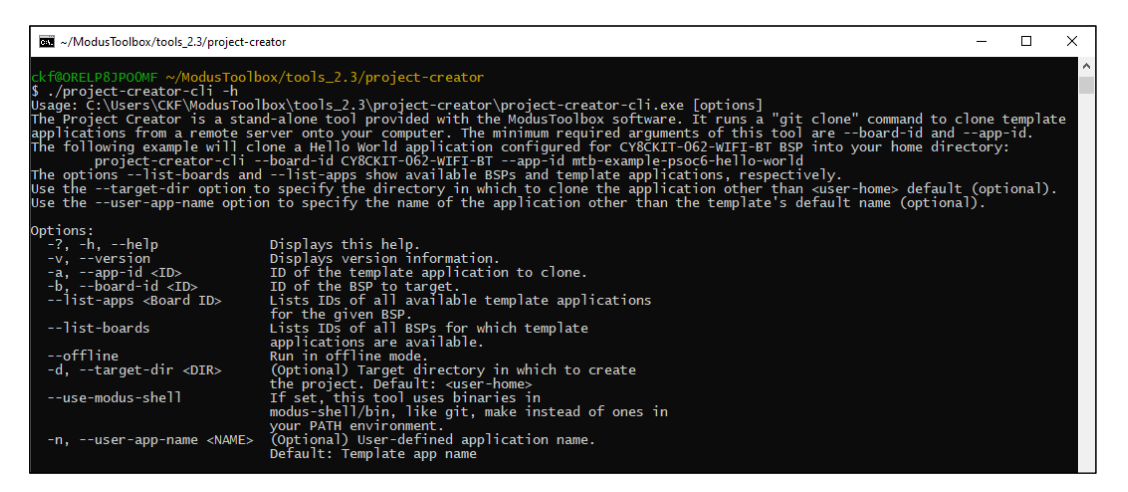

# <span id="page-19-0"></span>**2.3 Create applications**

ModusToolbox™ software provides the Project Creator as both a GUI tool and a command line tool to easily create one or more ModusToolbox™ applications. See [Project Creator tools.](#page-20-0) If you prefer not to use the Project Creator tools, you can use the git clone command directly. See [git clone.](#page-21-0) However, be sure to also run the make getlibs command in the application directory. Se[e make getlibs.](#page-25-1) You can then use those application files in your preferred IDE or from the command line.

*Note: Beginning with the ModusToolbox™ 2.2 release, we structure applications with the MTB flow. Using this flow, applications can share BSPs and libraries. If needed, different applications can use different versions of the same BSP/library. Sharing resources reduces the number of files on your computer and speeds up subsequent application creation time. Shared BSPs, libraries, and versions are located in the mtb\_shared directory adjacent to your application directories. You can easily switch a shared BSP or library to become local to a specific application, or back to being shared. Refer to the [Library Manager User Guide](https://www.cypress.com/ModusToolboxLibraryManager) for details.*

Looking ahead, most example applications will use the MTB flow. However, there are still various applications that use the previous flow, now called the LIB flow, and these applications generally do not share BSPs and libraries. ModusToolbox™ software fully supports both flows, but it only supports one flow or the other for a given application.

For simplicity, this guide focuses on the MTB flow. For details about how the LIB flow works, refer to the ModusToolbox™ 2.1 revision of this guide, located here:

*<https://www.cypress.com/file/504361/download>*

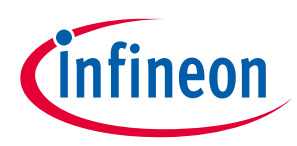

### <span id="page-20-0"></span>**2.3.1 Project Creator tools**

The Project Creator tools run the  $q\text{it}$  clone command for the selected code example(s) and create a directory at the specified location with the specified name. The tools also updates the application *Makefile* and create a *<BSP-NAME>.mtb* file based on the specified BSP. That .*mtb* file contains the following:

- The URL of the git repo where the BSP contents can be found.
- The commit (version of the library) to checkout / make visible / use in the application.
- A variable of where to put the BSP on disk (shared or local to the application).

The Project Creator tools then run the make getlibs command to read the BSP manifest file, resolve dependencies, and import libraries. Depending on the settings in the application and manifest, the tools put everything into application directories and an *mtb\_shared* directory. In most cases, BSPs are placed local to the application, while libraries are shared.

# **2.3.1.1 Project Creator GUI**

The Project Creator GUI tool provides a series of screens to select a BSP and code example, specify the application name and location, as well as select target IDE. The tool displays various messages during the application creation process. Refer to the **Project Creator user guide** for more details. Open the Project Creator GUI tool from the Windows **Start** menu or by running the executable file installed in the following directory by default:

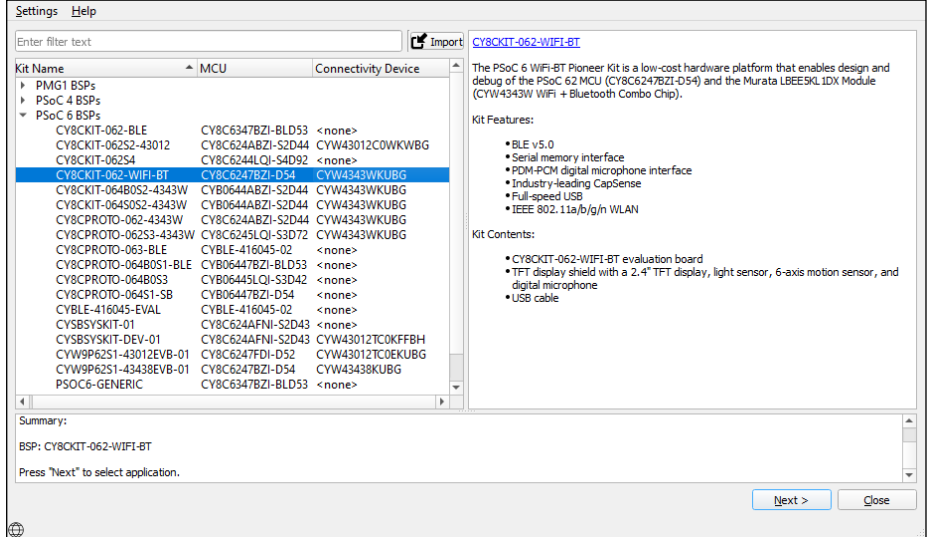

*<install\_path>/ModusToolbox/tools\_2.4/project-creator/* 

The option to select a target IDE generates necessary files for that IDE. If you launch the Project Creator GUI tool from the included Eclipse-based IDE, it seamlessly exports the created application for use in the Eclipse IDE.

# **2.3.1.2 project-creator-cli**

You can also use the project-creator-cli tool to create applications from a command-line prompt or from within batch files or shell scripts. The tool is located in the same directory as the GUI version

(*<install\_path>/ModusToolbox/tools\_2.4/project-creator/*). To see all the options available, run the tool with the -h option:

```
./project-creator-cli -h
```
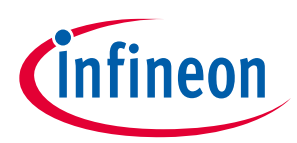

The following example shows running the tool with various options.

```
./project-creator-cli \
     --board-id CY8CKIT-062-WIFI-BT \
    --app-id mtb-example-psoc6-hello-world \
    --user-app-name MyLED \
   --target-dir "C:/my projects"
```
In this example, the project-creator-cli tool runs the  $\text{git }$  clone command to clone the Hello World code example from our GitHub server [\(https://github.com/Infineon\)](https://github.com/Infineon/Code-Examples-for-ModusToolbox-Software). It also updates the TARGET variable in the *Makefile* to match the selected BSP (--board-id), creates a *.mtb* file for it, and runs the make getlibs command to obtain the necessary library files. This example also includes options to specify the name (- user-app-name) and location (--target-dir) where the application will be stored.

# <span id="page-21-0"></span>**2.3.2 git clone**

The Project Creator GUI and command line tools run the  $q$ it clone command as part of the process of creating an application. You can run the git clone command directly from the command line. Open the appropriate shell and type in the following command (replace the <URL> with the appropriate URL of the repo you wish to clone):

git clone <URL>

The clone operation creates an application directory in your current location. Navigate to that directory (cd <DIR>), and find the application *Makefile*. This is the top-level file that determines the application build flow. To see the various make targets and variables that you can edit in this file, refer to th[e Available make targets](#page-36-1) and **Available make variables** sections in the ModusToolbox<sup>™</sup> build system chapter.

*Note: When using the git clone command directly, be sure to also run the make getlibs command in the application directory. Se[e make getlibs.](#page-25-1) Also, each code example has a default BSP included in the application's deps subdirectory. If you want to use a different BSP, you must create a .mtb file for it in the deps subdirectory before running make getlibs, and you must change the TARGET variable in the Makefile.*

*Note: The git clone command does not automatically lock the libraries to the latest versions. Therefore, when you use make getlibs in future updates, your libraries may be updated to newer versions. You can use Library Manager to manually lock the library versions.*

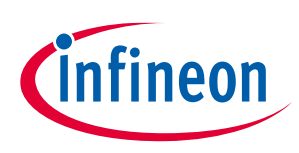

# **2.3.3 Typical application contents**

After an application has been created for the MTB flow and all the libraries have been imported, it contains the following basic files and directories as shown in the following image:

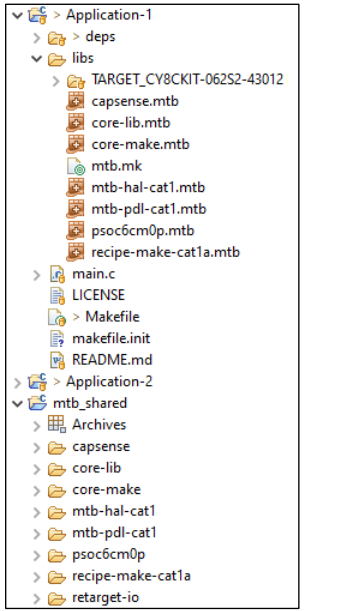

# **2.3.3.1 Application directory**

This directory contains the application source code, *Makefile*, readme file, as well as the *deps* and *libs* subdirectories. If you create multiple applications, there will be multiple application directories contained in the same directory structure or workspace.

- **Source code** This is one or more files for your application's code. Often it is named *main.c*, but it could be more than one file and the files could have almost any name. Source code files can also be grouped into a subdirectory anywhere in the application's directory (for example, *sources/main.c*).
- **Makefile** This is the application's *Makefile*, which contains configuration information. See the ModusToolbox<sup>™</sup> build system chapter for more details.
- **deps subdirectory** By default, this subdirectory contains .*mtb* files using the MTB flow.
	- Initially, this subdirectory contains only the *<BSP>.mtb* file for the BSP you selected for the application.
	- It could also contain *<library>.mtb* files for libraries that were included directly or for which you changed using the Library Manager. See th[e Update BSPs and libraries](#page-23-0) section for details.
	- This subdirectory also contains the *locking\_commit.log* file, which keeps track of the version for each dependent library.
- **libs subdirectory** This subdirectory may contain different types of files generated by the [make getlibs](#page-25-1) process, based on how the application is created. You can regenerate these files using the make getlibs command, so you do not need to add these files to source control.
	- This subdirectory contains BSPs that are local to the application (that is, not shared).
	- If you update your application to specify any libraries to be local as well, then this directory will also contain source code for those libraries.
	- By default, this subdirectory contains the *<library>.mtb* files for libraries included as indirect dependencies of the BSP or other libraries.
	- This directory also contains the *mtb.mk* file that lists the shared libraries and their versions.

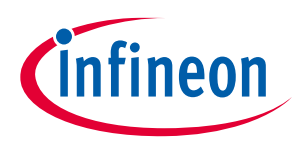

### **2.3.3.2 mtb\_shared directory**

Typically, a new application also includes a *mtb\_shared* directory adjacent to the application directory, and this is where the shared BSP and libraries are cloned by default. This location can be modified by specifying the CY\_GETLIBS\_PATH variable. Duplicate libraries are checked to see if they point to the same commit and if so, only one copy is kept in the *mtb\_shared* directory. You can regenerate these files using the make getlibs command, so you do not need to add these files to source control.

### <span id="page-23-0"></span>**2.4 Update BSPs and libraries**

As part of the application creation process, the Project Creator tools update the application with BSP and library information. If you use the  $git \; clone \; command, you will have to update BSP and library information$ as a separate process using the Library Manager tool or from the command line using the make getlibs command. You can also update the BSP and library information at any point in the development cycle using these tools.

### **2.4.1 Library Manager**

As needed, use the Library Manager tool to add or remove BSPs and libraries for your application, as well as change versions for BSPs and libraries. You can also change the active BSP. Open the Library Manager tool from the application directory using the make modlibs command.

The Library Manager opens for the selected application and its available BSPs and libraries.

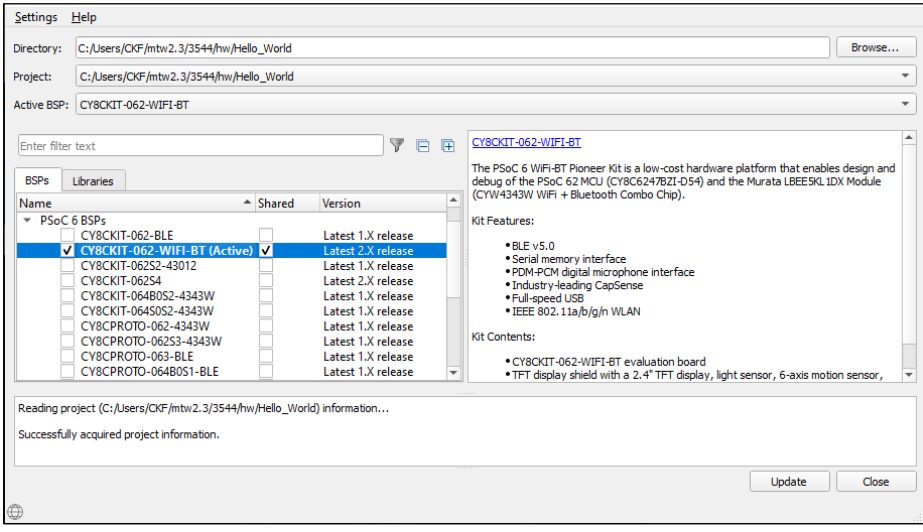

*Note: There are several ways to open the Library Manager; refer to th[e Library Manager user guide](http://www.cypress.com/ModusToolboxLibraryManager) for more details.*

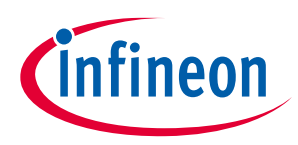

The Library Manager tool provides a field to select the **Active BSP**. It also includes two tabs to view and update **BSPs** and **Libraries**.

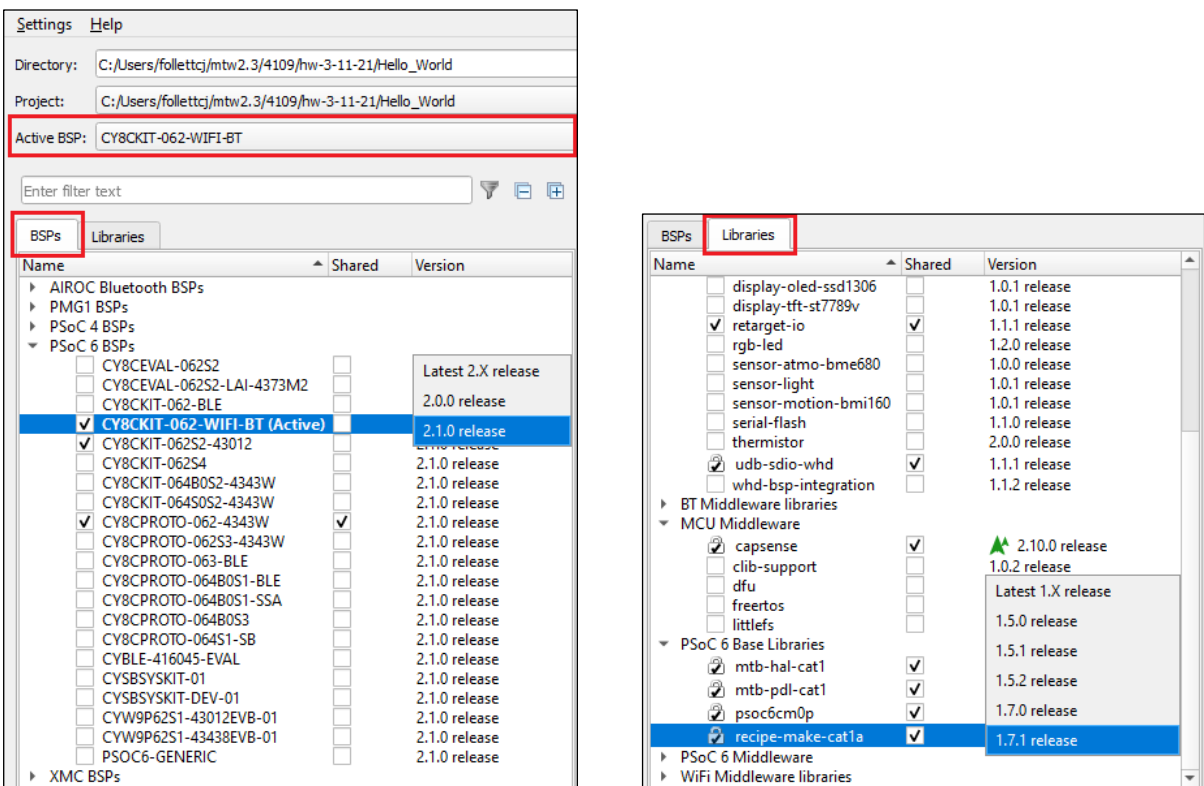

Make changes to BSPs and libraries as follows:

- Select one or more check boxes under **Name** for the items to add. Deselect check boxes for items to remove.
- Specify whether items are shared (placed in the *mtb\_shared* directory) or local to the application (placed in the *libs* subdirectory) by selecting/deselecting the **Shared** check box.
- Choose an appropriate **Version** for each item.

Click **Update** to proceed with the changes. The status box displays various messages while applying changes, and then indicates if the application was updated or not.

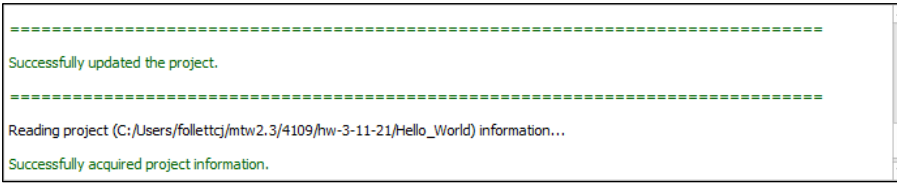

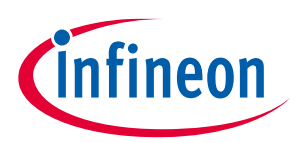

# <span id="page-25-1"></span>**2.4.2 make getlibs**

In the MTB flow, the Project Creator tools and the Library Manager tool run the make getlibs command to search for all *.mtb* files in the application directory. Each *.mtb* file contains information used when the application is created. These files are parsed, and the libraries are cloned into a directory named *mtb\_shared*.

If you ran the  $\text{git } \text{clone}$  command manually and did not use the Library Manager, then your application will contain only default *.mtb* files. You must run the make getlibs command to parse those files and clone the libraries. However, if you want to use to a different BSP than the default provided by the code example, you must first edit the *Makefile* to update the TARGET variable to match the desired BSP. Then, you must add a *.mtb* file in the */deps* subdirectory that includes a URL to the desired BSP location.

*Note: ModusToolbox™ applications that use the LIB flow contain.lib files in the deps subdirectory. If an application uses the MTB flow, then all .lib files are ignored.*

When you are ready to update your application, open the appropriate shell (se[e CLI set-up instructions\)](#page-17-2) and run the following command in the application directory:

make getlibs

*Note: The make getlibs operation may take a long time to execute as it depends on your internet speed and the size of the libraries that it is cloning. To improve subsequent library cloning operations, a cache directory named ".modustoolbox/cache" exists in the \$HOME (Linux, macOS) and \$USERPROFILE (Windows) directories.*

# <span id="page-25-0"></span>**2.5 Configure settings for devices, peripherals, and libraries**

Depending on your application, you may want to update and generate some of the configuration code. While it is possible to write configuration code from scratch, the effort to do so is considerable. ModusToolbox™ software provides applications called configurators that make it easier to configure a hardware block or a middleware library. For example, instead of having to search through all the documentation to configure a serial communication block as a UART with a desired configuration, open the appropriate configurator to set the baud rate, parity, stop bits, etc.

Before configuring your device, you must decide how your application will interact with the hardware; see [Application layers.](#page-5-0) That decision affects how you configure settings for devices, peripherals, and libraries.

*Note: Before you make changes to settings in configurators, you should first copy the configuration information to the application and [override the BSP configuration](#page-50-0) o[r create a custom BSP.](#page-49-0) See details about BSPs in th[e Board support packages](#page-47-0) chapter. If you make changes to a standard BSP library, it will cause the repo to become dirty. Additionally, if the BSP is in the shared asset repository, changes will impact all applications that use the shared BSP. If this happens, refer to [KBA231252.](https://community.cypress.com/docs/DOC-21498)*

The configurators can be run as GUIs to easily update various parameters and settings. Most can also be run as command line tools to regenerate code as part of a script. For more information about configurators, see the [Configurators](#page-28-1) section. Also, each configurator provides a separate document, available from the configurator's **Help** menu, that provides information about how to use the specific configurator.

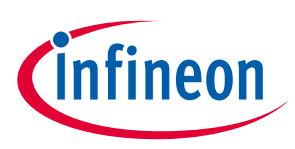

# **2.5.1 Configurator GUI tools**

You can open various configurator GUIs using the appropriate make command from the application directory. For example, to open the Device Configurator, run:

make config

This opens the Device Configurator with the current application's *design.modus* configuration file.

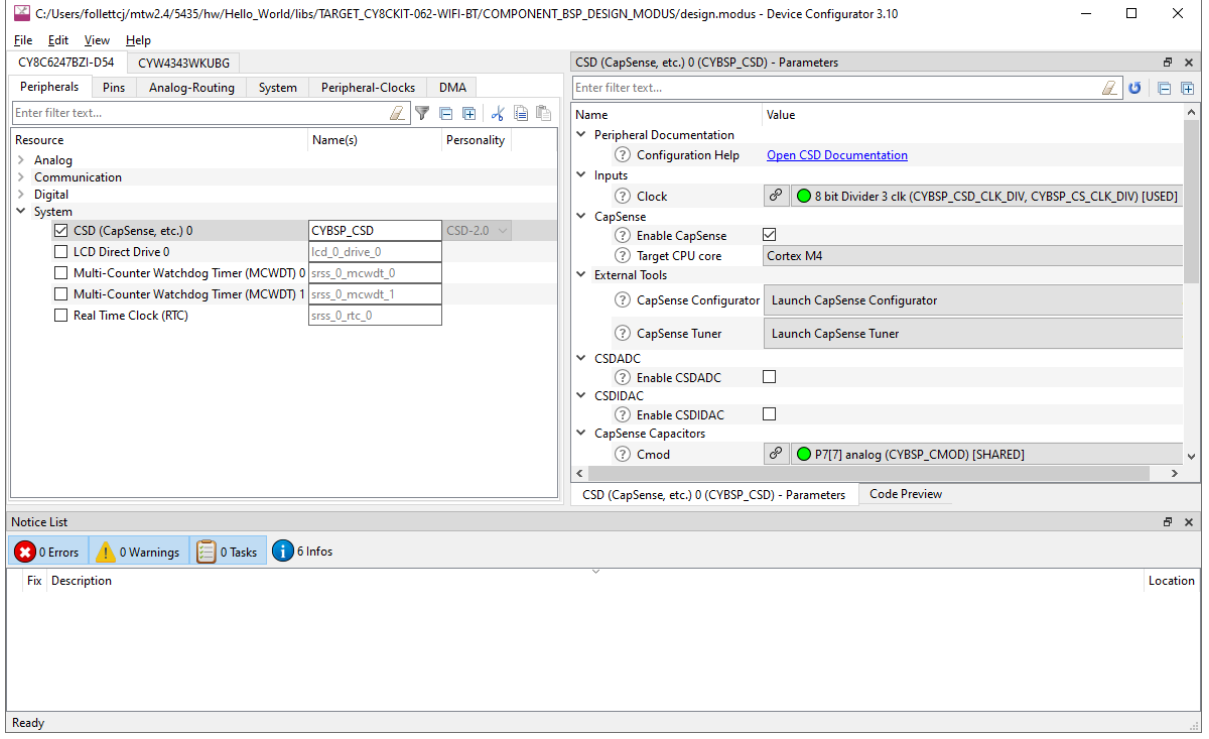

As described unde[r Tools make targets,](#page-37-0) you can use the make open command with appropriate arguments to open any configurator. For example, to open the CAPSENSE™ Configurator, run:

make open CY\_OPEN\_TYPE=capsense-configurator

You can also use the Eclipse IDE provided with ModusToolbox™ software to open configurators. For example, if you select the "Device Configurator" link in the IDE Quick Panel, the tool opens with the application's *design.modus* file. Refer to the Eclipse IDE for [ModusToolbox™](https://www.cypress.com/MTBEclipseIDEUserGuide) user guide for more details about the Eclipse IDE.

One other way to open BSP configurators (such as CAPSENSE™ and SegLCD Configurators) is by using a link from inside the Device Configurator. However, this does not apply to Library configurators (such as Bluetooth® and USB Configurators).

# **2.5.2 Configurator CLI tools**

Most of the configurators can also be run from the command line. The primary use case is to re-generate source code based on the latest configuration settings. This would often be part of an overall build script for the entire application. The command-line configurator cannot change configuration settings. For information about command line options, run the configurator using the -h option.

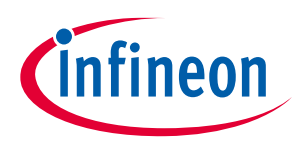

# <span id="page-27-0"></span>**2.6 Write application code**

As in any embedded development application using any set of tools, you are responsible for the design and implementation of the firmware. This includes not just low-level configuration and power mode transitions, but all the unique functionality of your product. When writing application code, you must decide how the application will interact with the hardware; se[e Application layers.](#page-5-0)

ModusToolbox™ software is designed to enable your workflow. It includes an integrated Eclipse IDE, as well as support for Visual Studio (VS) Code, IAR Embedded Workbench, and Keil µVision (see Exporting to supported [IDEs\)](#page-59-0). You can also use a text editor and command line tools. Taken together, the multiple resources available to you in ModusToolbox™ software: BSPs, configurators, driver libraries, and middleware, help you focus on your specific application.

# **2.6.1 Application layers**

There are four distinct ways for an application to interact with the hardware as shown in the following diagram:

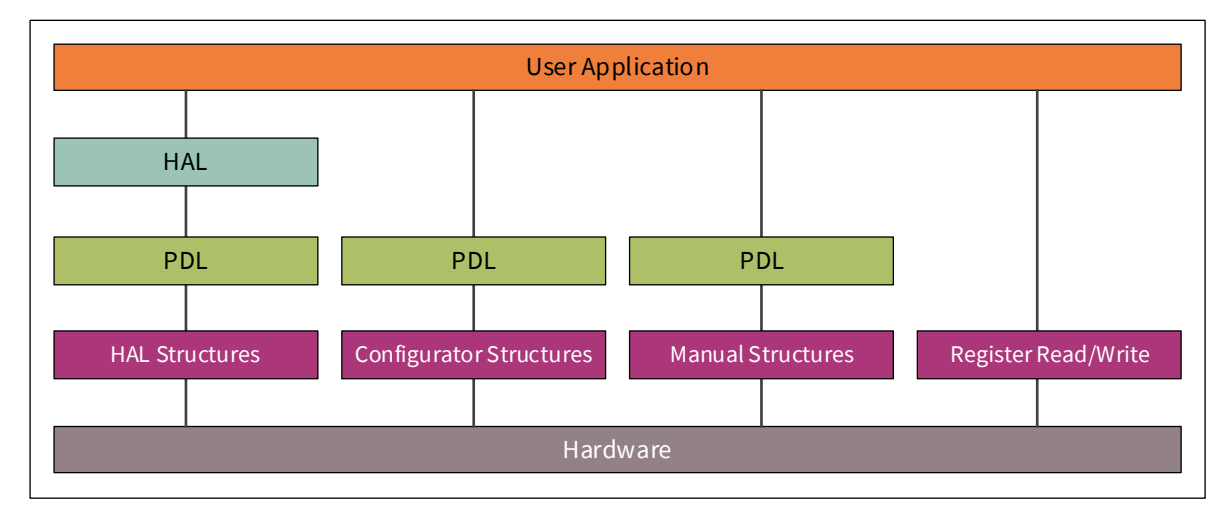

- **HAL structures**: Application code uses the HAL, which interacts with the PDL through structures created by the HAL
- **Configurator structures**: Application code uses PDL through structures created by a Configurator.
- **Manual structures**: Application code uses PDL through structures created manually.
- **Register read/write**: Application code uses direct register read and writes.

*Note: A single application may use different methods for different peripherals.*

#### **2.6.1.1 HAL**

Using the HAL is more portable than the other methods. It is the preferred method for simpler functions and those that don't have extremely strict flash size limitations. It is a high-level interface to the hardware that allows many common functions to be done quickly and easily. This allows the same code to be used even if there are changes to pin assignments, different devices in the same family, or even to a different family that may have radically different underlying architectures. For more details, refer to **HAL on GitHub.** 

The advantages include:

• Easy hardware changes. Just change the pin assignment in the BSP and the code remains the same. For example, if LED1 changes from P0\_0 to P0\_1, the code remains the same as long as the code uses the name LED1 with the HAL. The only change is to the BSP pin assignment.

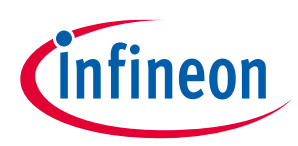

- Easy migration to a different device as product requirements change.
- Ability to use the same code base across multiple projects and generations, even if underlying architectures are different.

The disadvantages include:

- The HAL may not support every feature that the hardware has. It supports the most common features but not all of them to maintain simplicity.
- The HAL will use additional flash space. The additional flash depends on which HAL APIs are used.

### **2.6.1.2 PDL**

The PDL is a lower-level interface to the hardware (but still simpler than direct register access) that supports all hardware features. Usually the PDL goes hand-in-hand with Configurators, which will be described next. Since the PDL interacts with the hardware at a lower level it is less portable between devices, especially those with different architectures. For more details, refer to [PDL on GitHub.](https://infineon.github.io/psoc6pdl/pdl_api_reference_manual/html/index.html)

The advantages/disadvantages are the exact opposite of those for the HAL. The main advantage is that it provides access to every hardware feature.

# <span id="page-28-1"></span>**2.6.1.3 Configurators**

Configurators make initial setup easier for hardware accessed using the PDL. The Configurators create structures that the PDL requires without you needing to know the exact composition of each structure, and they create the proper structure based on your selections. See [Configurators](#page-8-1) for more information.

If you use the HAL for a peripheral, it will create the necessary structures for you, so you should NOT use a Configurator to set them up. The HAL structure is accessible, and once you initialize a peripheral with the HAL you can view and even modify that structure (that is, a HAL object). The underlying structures are hardwarespecific, so you may be sacrificing portability if you modify the structure manually. There are a few exceptions. For example, it is reasonable to configure system items (such as clocks) and use them with the HAL.

# <span id="page-28-0"></span>**2.7 Build, program, and debug**

After the application has been created, you can export it to an IDE of your choice for building, programming, and debugging. You can also use command line tools. The ModusToolbox™ build system infrastructure provides several make variables to control the build. So, whether you are using an IDE or command line tools, you edit the *Makefile* variables as appropriate. See the [ModusToolbox™ build system](#page-31-0) chapter for detailed documentation on the build system infrastructure.

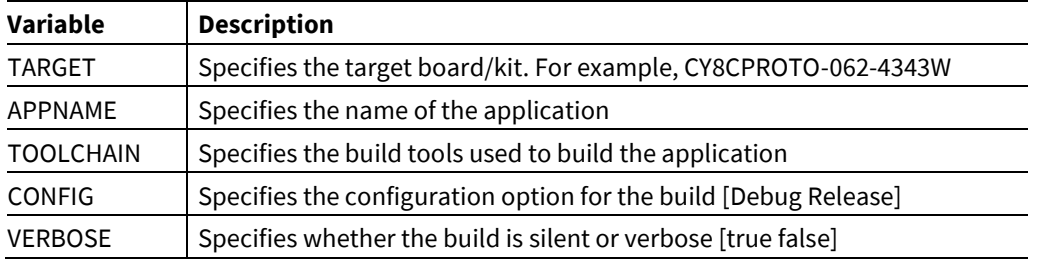

ModusToolbox™ software is tested with various versions of the TOOLCHAIN values listed in the following table. Refer to the release information for each product for specific versions of the toolchains.

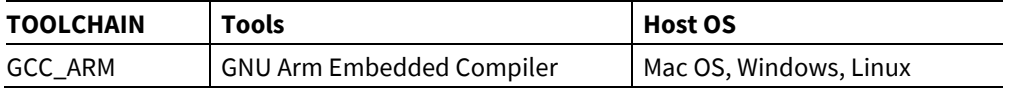

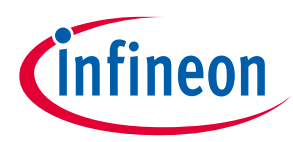

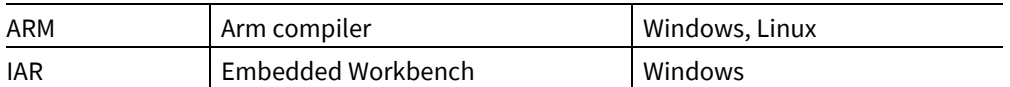

In the *Makefile*, set the TOOLCHAIN variable to the build tools of your choice. For example: TOOLCHAIN=GCC\_ARM. There are also variables you can use to pass compiler and linker flags to the toolchain.

ModusToolbox™ software installs the GNU Arm toolchain and uses it by default. If you wish to use another toolchain, you must provide it and specify the path to the tools. For example,

CY\_COMPILER\_PATH=<yourpath>. If this path is blank, the build infrastructure looks in the *ModusToolbox/* install directory.

### **2.7.1 Use Eclipse IDE**

When using the provided Eclipse IDE, click the **Build Application** link in the Quick Panel for the selected application.

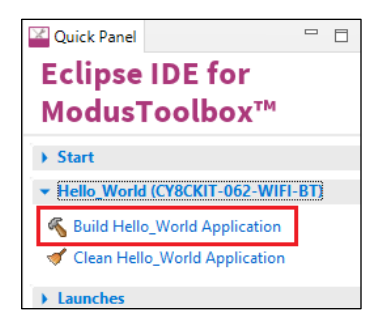

Because the IDE relies on the build infrastructure, it does not use the standard Eclipse GUI to modify build settings. It uses the build options specified in the *Makefile*. This design ensures that the behavior of the application, its options, and the make process are consistent regardless of the development environment and workflow.

If you do change settings in the *Makefile* (for example, TARGET or CONFIG), you must re-create the launch configs using the link in the Quick Panel; refer to the Eclipse IDE for [ModusToolbox™](https://www.cypress.com/MTBEclipseIDEUserGuide) user guide for more details.

### **2.7.2 Export to another IDE**

If you prefer to use an IDE other than Eclipse, you can select the appropriate IDE from the **Target IDE** pull-down menu when creating an application using the Project Creator tool. You can also use the appropriate make <ide> command. For example, to export to Visual Studio Code, run:

make vscode

For more details about using other IDEs, see the **Exporting to supported IDEs** chapter. When working with a different IDE, you must manage the build using the features and capabilities of that IDE.

#### **2.7.3 Use command line**

#### **2.7.3.1 make build**

When all the libraries are available (after executing make getlibs), the application is ready to build. From the appropriate shell, type the following:

make build

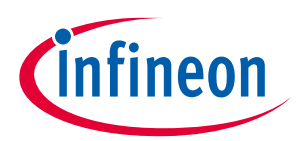

This instructs the build system to find and gather the source files in the application and initiate the build process. In order to improve the build speed, you may parallelize it by giving it a  $-j$  flag (optionally specifying the number of processes to run). For example:

make build -j16

#### **2.7.3.2 make program**

Connect the target board to the machine and type the following in the shell:

```
make program
```
This performs an application build and then programs the application artifact (usually an *.elf* or *.hex* file) to the board using the recipe-specific programming routine (usually OpenOCD). You may also skip the build step by using qprogram instead of program. This will program the existing build artifact.

# **2.7.3.3 make debug/qdebug/attach**

The following commands can be used to debug the application, as follows:

- make debug Build and program the board. Then launch the GDB server.
- make qdebug Skip the build and program steps. Just launch the GDB server.
- make attach Starts a GDB client and attaches the debugger to the running target.

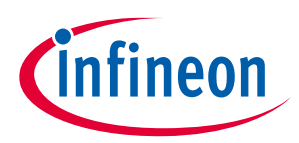

# <span id="page-31-0"></span>**3 ModusToolbox™ build system**

This chapter covers various aspects of the ModusToolbox™ build system. Refer to [CLI set-up instructions](#page-17-2) for getting started information about using the command line tools. This chapter is organized as follows:

- [Overview](#page-31-1)
- [Application types](#page-31-2)
- [BSPs](#page-32-0)
- [make getlibs](#page-32-1)
- [Adding source files](#page-33-0)
- [Pre-builds and post-builds](#page-35-0)
- [Program and debug](#page-36-0)
- [Available make targets](#page-36-1)
- [Available make variables](#page-39-0)

#### <span id="page-31-1"></span>**3.1 Overview**

The ModusToolbox™ build system is based on GNU make. It performs application builds and provides the logic required to launch tools and run utilities. It consists of a light and accessible set of *Makefile*s deployed as part of every application. This structure allows each application to own the build process, and it allows environmentspecific or application-specific changes to be made with relative ease. The system runs on any environment that has the make and git utilities. For a "how to" document about the ModusToolbox™ *Makefile* system, refer t[o https://community.cypress.com/docs/DOC-18994.](https://community.cypress.com/docs/DOC-18994) Also, as described in the [Getting started](#page-17-0) chapter, you can run the make help command to get details on the various targets and variables available.

The ModusToolbox™ command line interface (CLI) and supported IDEs all use the same build system. Hence, switching between them is fully supported. Program/Debug and other tools can be used in either the command line or an IDE environment. In all cases, the build system relies on the presence of ModusToolbox™ tools included with the ModusToolbox™ installer.

The tools contain a *start.mk* file that serves as a reference point for setting up the environment before executing the recipe-specific build in the base library. The file also provides a getlibs make target that brings libraries into an application. Every application must then specify a target board on which the application will run. These are provided by the *<BSP>.mk* files deployed as a part of a BSP library.

The majority of the *Makefile*s are deployed as git repositories (called "repos"), in the same way that libraries are deployed in the ModusToolbox™ software. There are two separate repos: core-make used by all recipes and a recipe-make-xxx that contains BSP/target specific details. These are the minimum required to enable an application build. Together, these *Makefile*s form the build system.

# <span id="page-31-2"></span>**3.2 Application types**

The build system supports the following application types:

- Normal application The application consists of one application *Makefile*. The build process creates one artifact. All prebuilt libraries are brought in at link time. A normal application is constructed by defining the APPNAME variable in the application *Makefile*.
- Library application The application consists of one application *Makefile*. The sources are built into a library. These libraries may be linked in as part of a Normal application build. A library application is constructed by defining the LIBNAME variable in the application *Makefile*.

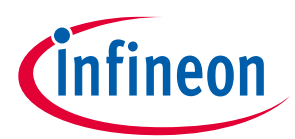

The library applications are usually placed as companions to normal applications. These normal applications specify their dependency on library applications by including them in the DEPENDENT LIB PATHS make variable. They also drive the build process of the library applications by defining a shared\_libs make target. For example:

```
DEPENDENT_LIB_PATHS=../bspLib
shared libs:
     make -C ../bspLib build -j
```
### <span id="page-32-0"></span>**3.3 BSPs**

An application must specify a target BSP through the TARGET variable in the *Makefile*. We provide reference BSPs for its development kits. Use these as a reference to construct your own BSP. For more information about BSPs, refer to the [Board support packages](#page-47-0) chapter.

- When using the Project Creator to create an application, it provides the selected BSP and updates the *Makefile*.
- Use the Library Manager to add, update, or remove a BSP from an application. You can also add a *.mtb* file that contains the URL and a version tag of interest in the application.

### <span id="page-32-1"></span>**3.4 make getlibs**

When you run the make getlibs command, the build system finds all the *.mtb* files in the application directory and performs git clone operations on them. A *.mtb* file contains a git URL to a library repo, a specific tag for a version of the code, and a variable to specify the location to store the library.

The getlibs target finds and processes all *.mtb* files and uses the git command to clone or pull the code as appropriate. The target also calls the library-manager-cli tool to generate .*mtb* files for indirect dependencies. Then, it checks out the specific tag listed in the *.mtb* file. The Project Creator and Library Manager invoke this process automatically.

- The getlibs target must be invoked separately from any other make target (for example, the command make getlibs build is not allowed and the *Makefile*s will generate an error; however, a command such as make clean build is allowed).
- The getlibs target performs a git fetch on existing libraries but will always checkout the tag pointed to by the overseeing *.mtb* file.
- The getlibs target detects if users have modified standard code and will not overwrite their work. This allows you to perform some action (for example commit code or revert changes, as appropriate) instead of overwriting the changes.

The build system also has a printlibs target that can be used to print the status of the cloned libraries.

#### **3.4.1 repos**

The cloned libraries are located in their individual git repos in the directory pointed to by the CY\_GETLIBS\_PATH variable (for example, */deps*). These all point to the "our" remote origin. You can point your repo by editing the *.git/config* file or by running the git remote command.

If the repos are modified, add the changes to your source control (git branch is recommended). When make getlibs is run (to either add new libraries or update libraries), it requires the repos to be clean. You may also use the *.gitignore* file for adding untracked files when running make getlibs. See also [KBA231252.](https://community.cypress.com/docs/DOC-21498)

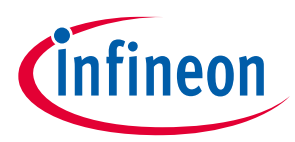

### <span id="page-33-0"></span>**3.5 Adding source files**

Source and header files placed in the application directory hierarchy are automatically added by the autodiscovery mechanism. Similarly, library archives and object files are automatically added to the application. Any object file not referenced by the application is discarded by the linker. The Project Creator and Library Manager tools run the make getlibs command and generate a *mtb.mk* file in the application's *libs* subdirectory. This file specifies the location of shared libraries included in the build.

The application *Makefile* can also include specific source files (SOURCES), header file locations (INCLUDES) and prebuilt libraries (LDLIBS). This is useful when the files are located outside of the application directory hierarchy or when specific sources need to be included from the filtered directories.

### **3.5.1 Auto-discovery**

The build system implements auto-discovery of library files, source files, header files, object files, and pre-built libraries. If these files follow the specified rules, they are guaranteed to be brought into the application build automatically. Auto-discovery searches for all supported file types in the application directory hierarchy and performs filtering based on a directory naming convention and specified directories, as well as files to ignore. If files external to the application directory hierarchy need to be added, they can be specified using the SOURCES, INCLUDES, and LIBS make variables.

Auto-discovery of source code (source and headers) has no depth limit (it uses the "find" tool). Auto-discovery of other types of files do have a depth limit, including:

- .*mtb* file depth
- .*mk* file of the selected TARGET
- device support library discovery
- configurator file discovery

The default depth limit for these files is five directories deep. They can be changed to up to nine directories deep by setting the following options in the *Makefile*:

```
CY UTILS SEARCH DEPTH=9
CY_LIBS_SEARCH_DEPTH=9
```
To control which files are included/excluded, the build system implements a filtering mechanism based on directory names and *.cyignore* files.

### **3.5.1.1 .cyignore**

Prior to applying auto-discovery and filtering, the build system will first search for *.cyignore* files and construct a set of directories and files to exclude. It contains a set of directories and files to exclude, relative to the location of the *.cyignore* file. The .*cyignore* file can contain make variables. For example, you can use the SEARCH variable to exclude code from other libraries as shown for the "Test" directory in a library called <library-name>:

```
$(SEARCH_<library-name>/Test
```
The CY\_IGNORE variable can also be used in the *Makefile* to define directories and files to exclude.

*Note: The CY\_IGNORE variable should contain paths that are relative to the application root. For example, ./src1.*

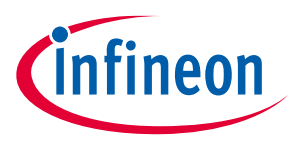

#### **3.5.1.2 TOOLCHAIN\_<NAME>**

Any directory that has the prefix "TOOLCHAIN\_" is interpreted as a directory that is toolchain specific. The "NAME" corresponds to the value stored in the TOOLCHAIN make variable. For example, an IAR-specific set of files is located under a directory named *TOOLCHAIN\_IAR*. Auto-discovery only includes the *TOOLCHAIN\_<NAME>* directories for the specified TOOLCHAIN. All others are ignored. ModusToolbox™ supports IAR, ARM, and GCC\_ARM.

### **3.5.1.3 TARGET\_<NAME>**

Any directory that has the prefix "TARGET\_" is interpreted as a directory that is target specific. The "NAME" corresponds to the value stored in the TARGET make variable. For example, a build with TARGET=CY8CPROTO-062-4343W ignores all *TARGET\_* directories except *TARGET\_CY8CPROTO-062-4343W*.

- *Note: The TARGET\_ directory is often associated with the BSP, but it can be used in a generic sense. E.g. if application sources need to be included only for a certain TARGET, this mechanism can be used to achieve that.*
- *Note: The output directory structure includes the TARGET name in the path, so you can build for target A and B and both artifact files will exist on disk.*

### **3.5.1.4 CONFIG\_<NAME>**

Any directory that has the prefix "CONFIG\_" is interpreted as a directory that is configuration (Debug/Release) specific. The "NAME" corresponds to the value stored in the CONFIG make variable. For example, a build with CONFIG=CustomBuild ignores all *CONFIG\_* directories, except *CONFIG\_CustomBuild*.

*Note: The output directory structure includes the CONFIG name in the path, so you can build for config A and B and both artifact files will exist on disk.*

#### **3.5.1.5 COMPONENT\_<NAME>**

Any directory that has the prefix "COMPONENT\_" is interpreted as a directory that is component specific. The "NAME" corresponds to the value stored in the COMPONENT make variable. For example, consider an application that sets COMPONENTS+=comp1. Also assume that there are two directories containing component-specific sources:

```
COMPONENT_comp1/src.c
COMPONENT_comp2/src.c
```
Auto-discovery will only include *COMPONENT\_comp1/src.c* and ignore *COMPONENT\_comp2/src.c*. If a specific component needs to be removed, either delete it from the COMPONENTS variable or add it to the DISABLE COMPONENTS variable.

#### **3.5.1.6 BSP makefile**

Auto-discovery will also search for a *<TARGET>.mk* file (aka, BSP makefile). If no matching BSP makefile is found, it will fail to build. This file can also be manually specified by setting it in the CY\_EXTRA\_INCLUDES variable.

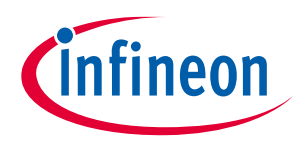

### **3.5.1.7 Multi-project application with imported BSP**

When you use an imported BSP to create a multi-project application, the system copies the BSP into an application root folder. For these types of applications, the Project Creator tool creates an importedbsp.mk file for each project with a SEARCH variable and relative path to the imported BSP. For example:

SEARCH+=<relative path to BSP folder>

If you do not use the Project Creator tool, you must create the files manually in each project directory.

In addition, when make getlibs is run, it updates the *mtb.mk* file with the following line:

-include \${CY\_INTERNAL\_APP\_PATH}/importedbsp.mk

The "-" in front of "include" tells the make system to perform a conditional include. It only includes the file if it exists. If the file doesn't exist, the system does not issue a warning.

### <span id="page-35-0"></span>**3.6 Pre-builds and post-builds**

A pre-build or post-build operation is typically a script file invoked by the build system. Such operations are possible at several stages in the build process. They can be specified at the application, BSP, and recipe levels.

You can pre-build and post-build arguments in the application *Makefile*. For example:

PREBUILD=command -arg1 -arg2

If you want to run more than one command, separate them with a semicolon (;). For example:

PREBUILD=command1 -arg1; command2 -arg1 -arg2

The sequence of execution in a build is as follows:

- 1. BSP pre-build Defined using CY\_BSP\_PREBUILD variable.
- 2. Application pre-build Defined using PREBUILD variable.
- 3. Source generation Defined using CY\_RECIPE\_GENSRC variable.
- 4. Recipe pre-build Defined using CY\_RECIPE\_PREBUILD variable.
- 5. Source compilation and linking.
- 6. Recipe post-build Defined using CY\_RECIPE\_POSTBUILD variable.
- 7. BSP post-build Defined using CY\_BSP\_POSTBUILD variable.
- 8. Application post-build Defined using POSTBUILD variable.

The variable value is the relative path to the script to be executed.

*Note: Pre-builds happen after the auto-discovery process. Therefore, if the pre-build steps generate any source files to be included in a build, they will not be automatically included until the subsequent build. In this scenario, this step should use the \$(shell) function directly in the application Makefile instead of using the provided pre-build make variables. For example:*

\$(shell bash ./custom\_gen.sh ARG1 ARG2)
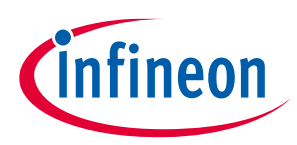

### **3.7 Program and debug**

The programming step can be done through the CLI by using the following make targets:

- program Build and program the board.
- qprogram Skip the build step and program the board.
- debug Build and program the board. Then launch the GDB server.
- qdebug Skip the build and program steps. Just launch the GDB server.
- attach Starts a GDB client and attaches the debugger to the running target.

For CLI debugging, the attach target must be run on a separate shell instance. Use the GDB commands to debug the application.

# **3.8 Available make targets**

A make target specifies the type of function or activity that the make invocation executes. The build system does not support a make command with multiple targets. Therefore, a target must be called in a separate make invocation. The following tables list and describe the available make targets for all recipes.

# **Target Description** all Same as build. That is, builds the application. This target is equivalent to the build target. getlibs | Clones the repositories and checks out the identified commit. The repos are cloned to the *libs* directory. By default, this directory is created in the application directory. It may be directed to other locations using the CY\_GETLIBS\_PATH variable.  $buid$  Builds the application. The build process involves source auto-discovery, code-generation, pre-builds, and post-builds. For faster incremental builds, use the qbuild target to skip the auto-discovery step.  $q$ build  $q$ uick builds the application using the previous build's source list. When no other sources need to be auto-discovered, this target can be used to skip the auto-discovery step for a faster incremental build.  $\text{program}$  Builds the artifact and programs it to the target device. The build process performs the same operations as the build target. Upon successful completion, the artifact is programmed to the board.  $q$ program  $\bigcup$  Quick programs a built application to the target device without rebuilding. This target allows programming an existing artifact to the board without a build step. debug Builds and programs. Then launches a GDB server. Once the GDB server is launched, another shell should be opened to launch a GDB client.  $q$ debug | Skips the build and program step and does Quick Debug; that is, it launches a GDB server. Once the GDB server is launched, another shell should be opened to launch a GDB client. attach Starts a GDB client and attaches the debugger to the running target. clean Cleans the */build/<TARGET>* directory. The directory and all its contents are deleted from disk.  $h$ elp | Prints the help documentation. Use the CY\_HELP=<name of target or variable> to see the verbose documentation for a given target or a variable.

### **3.8.1 General make targets**

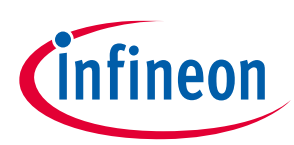

# **3.8.2 IDE make targets**

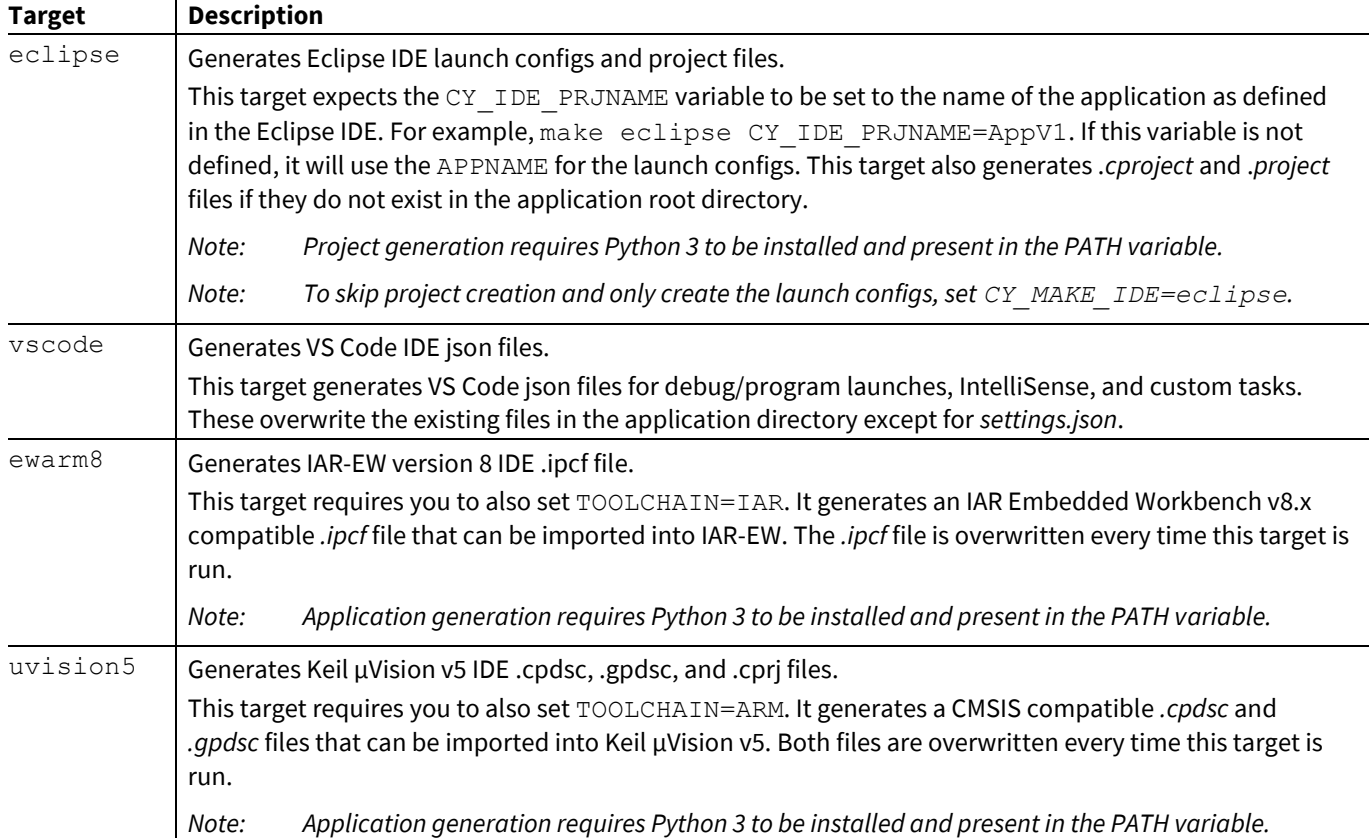

# **3.8.3 Tools make targets**

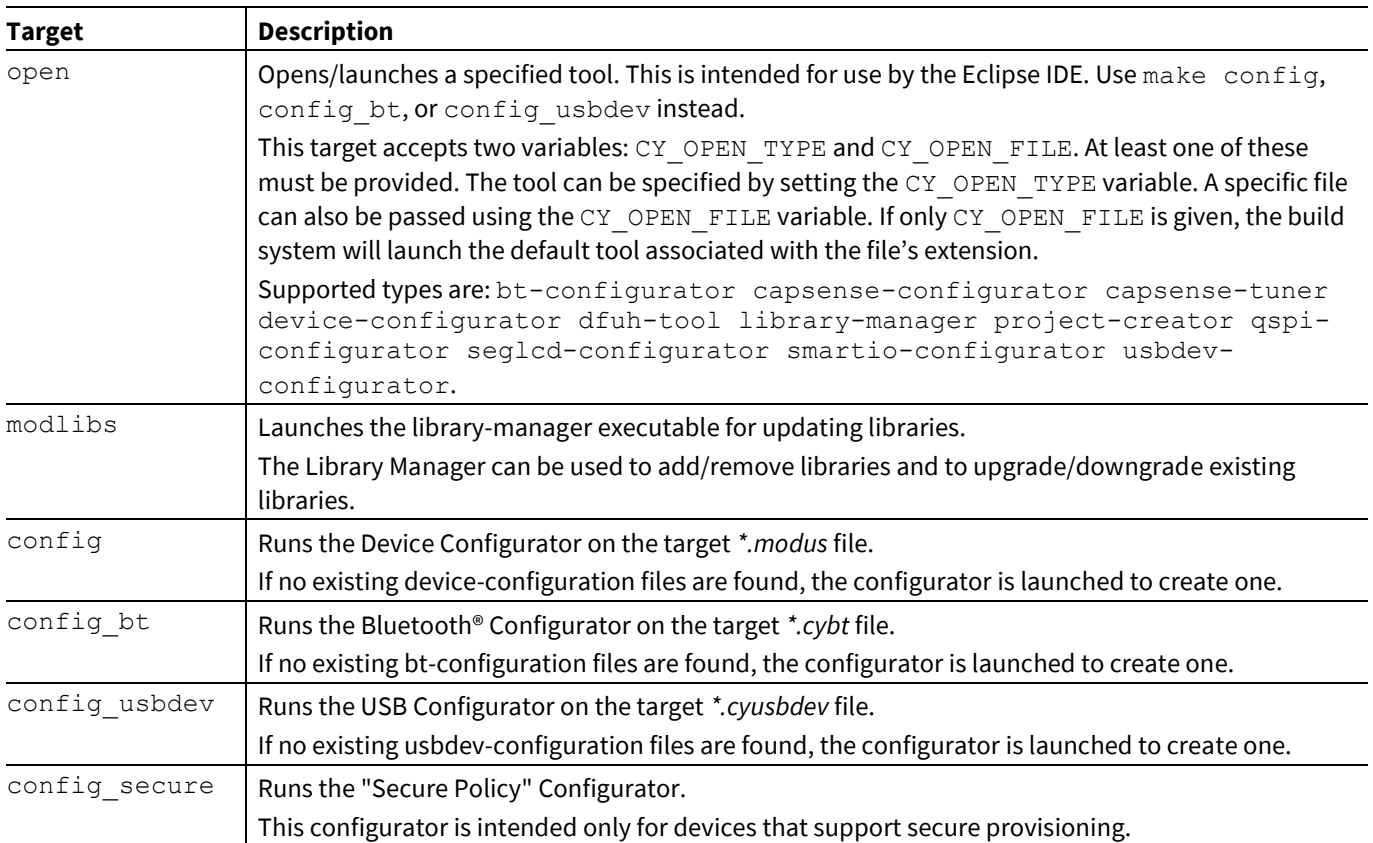

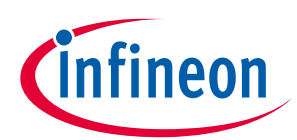

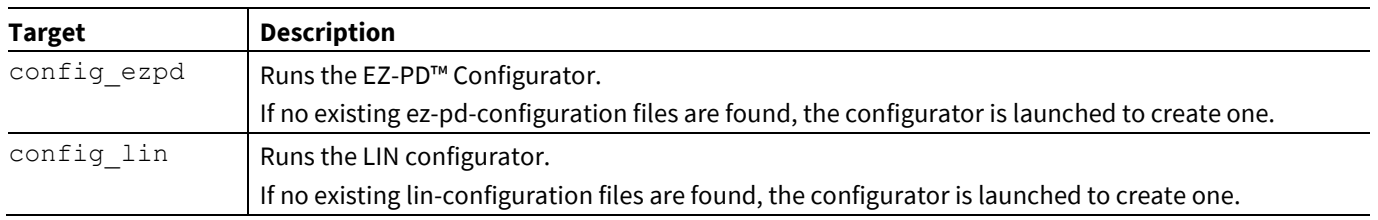

# **3.8.4 Utility make targets**

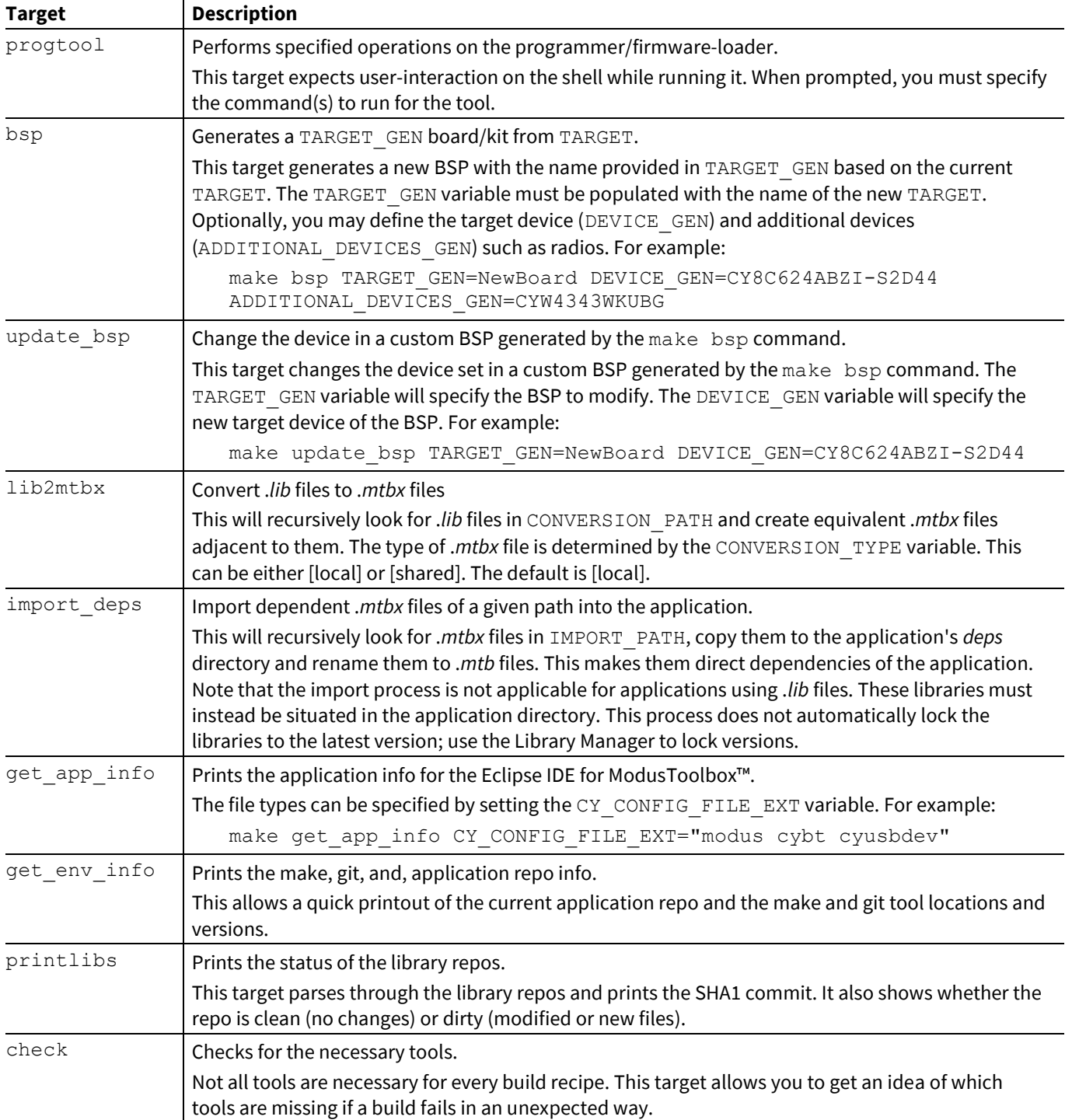

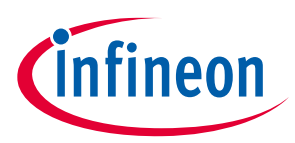

# **3.9 Available make variables**

The following variables customize various make targets. They can be defined in the application *Makefile* or passed through the make invocation. The following sections group the variables for how they can be used.

# **3.9.1 Basic configuration make variables**

These variables define basic aspects of building an application. For example:

```
make build TOOLCHAIN=GCC_ARM CONFIG=CustomConfig -j8
```
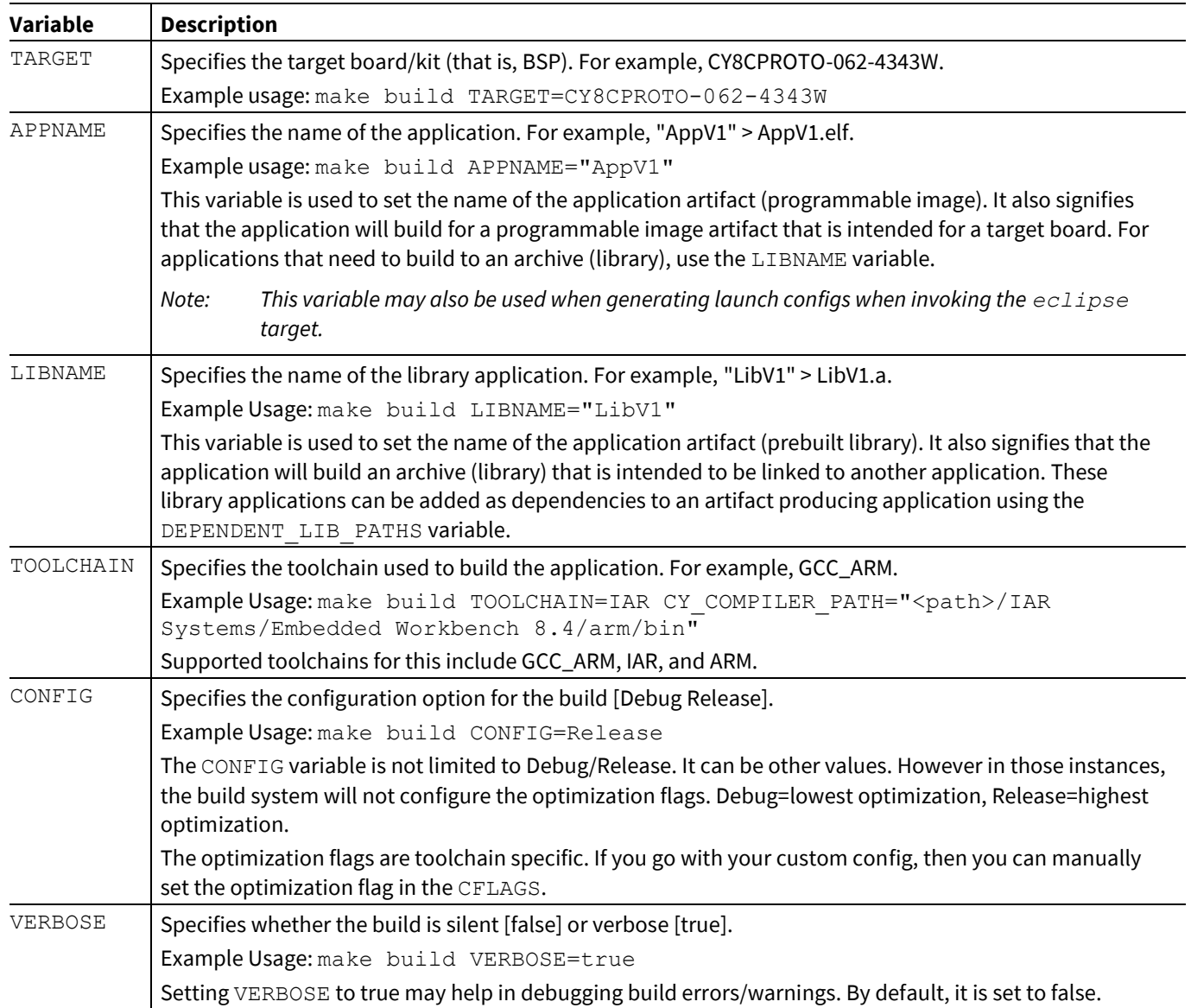

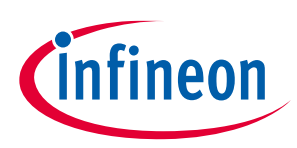

# **3.9.2 Advanced configuration make variables**

These variables define advanced aspects of building an application.

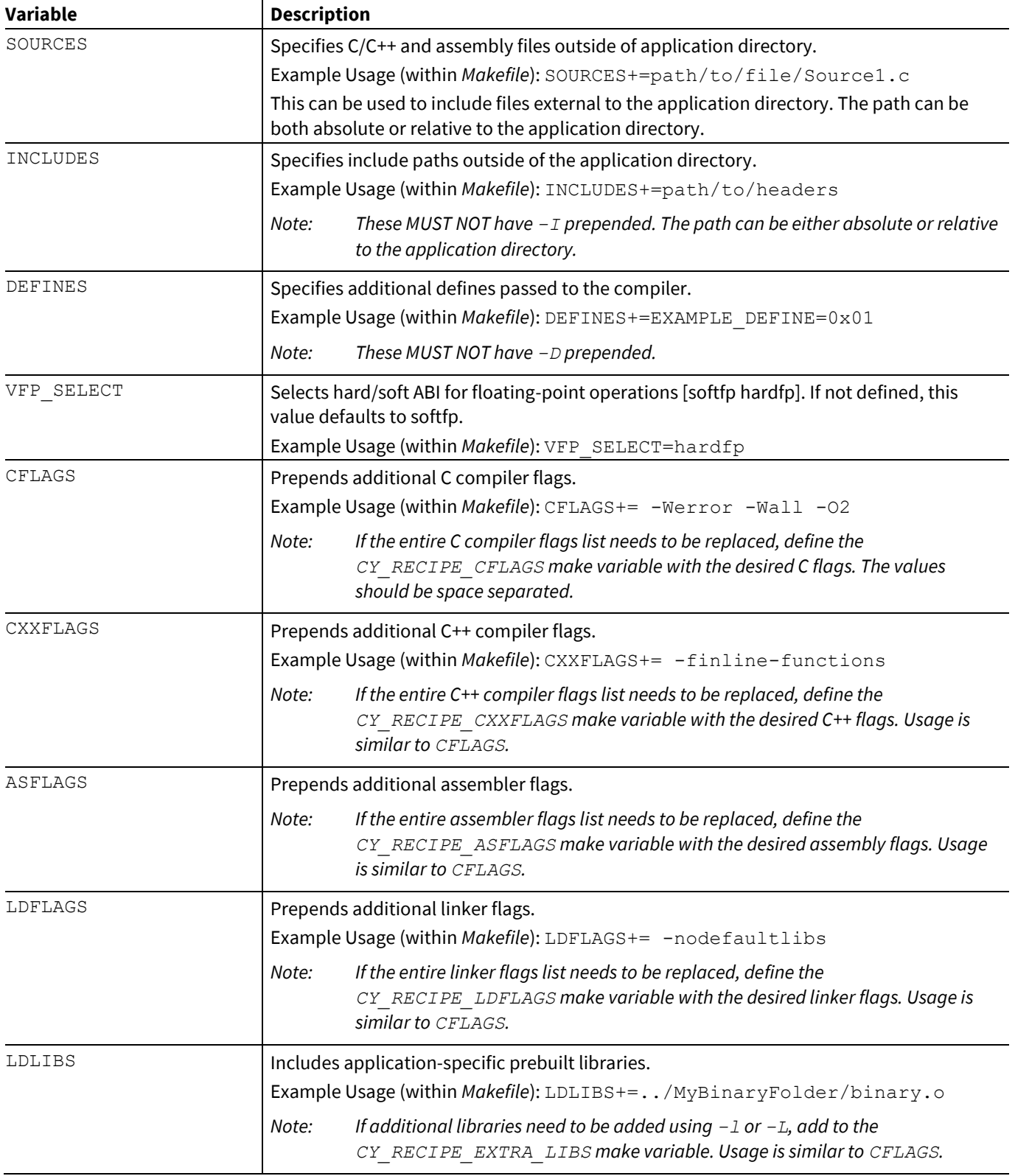

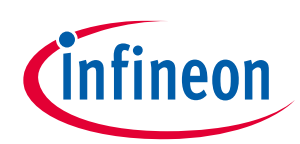

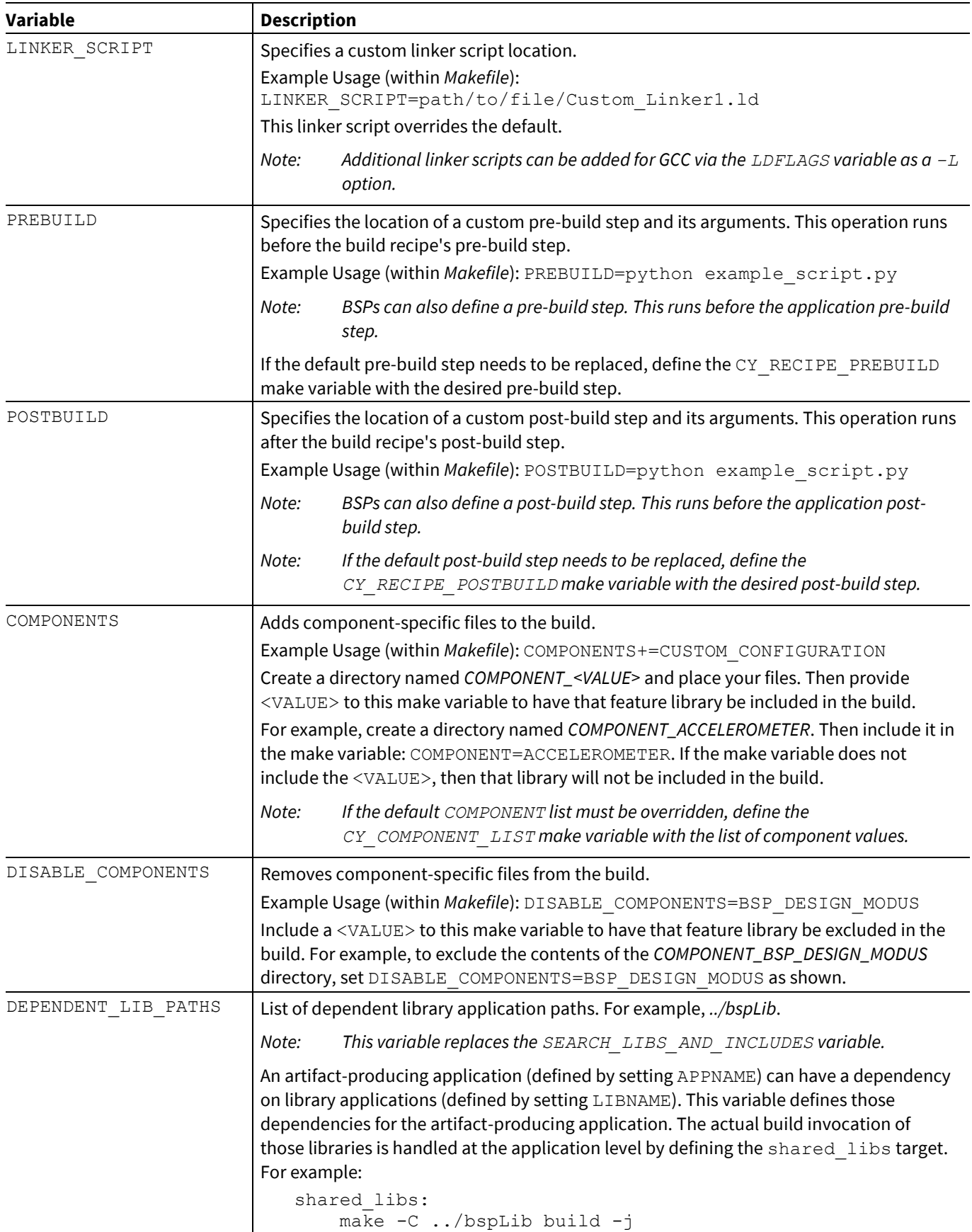

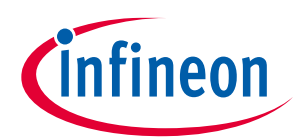

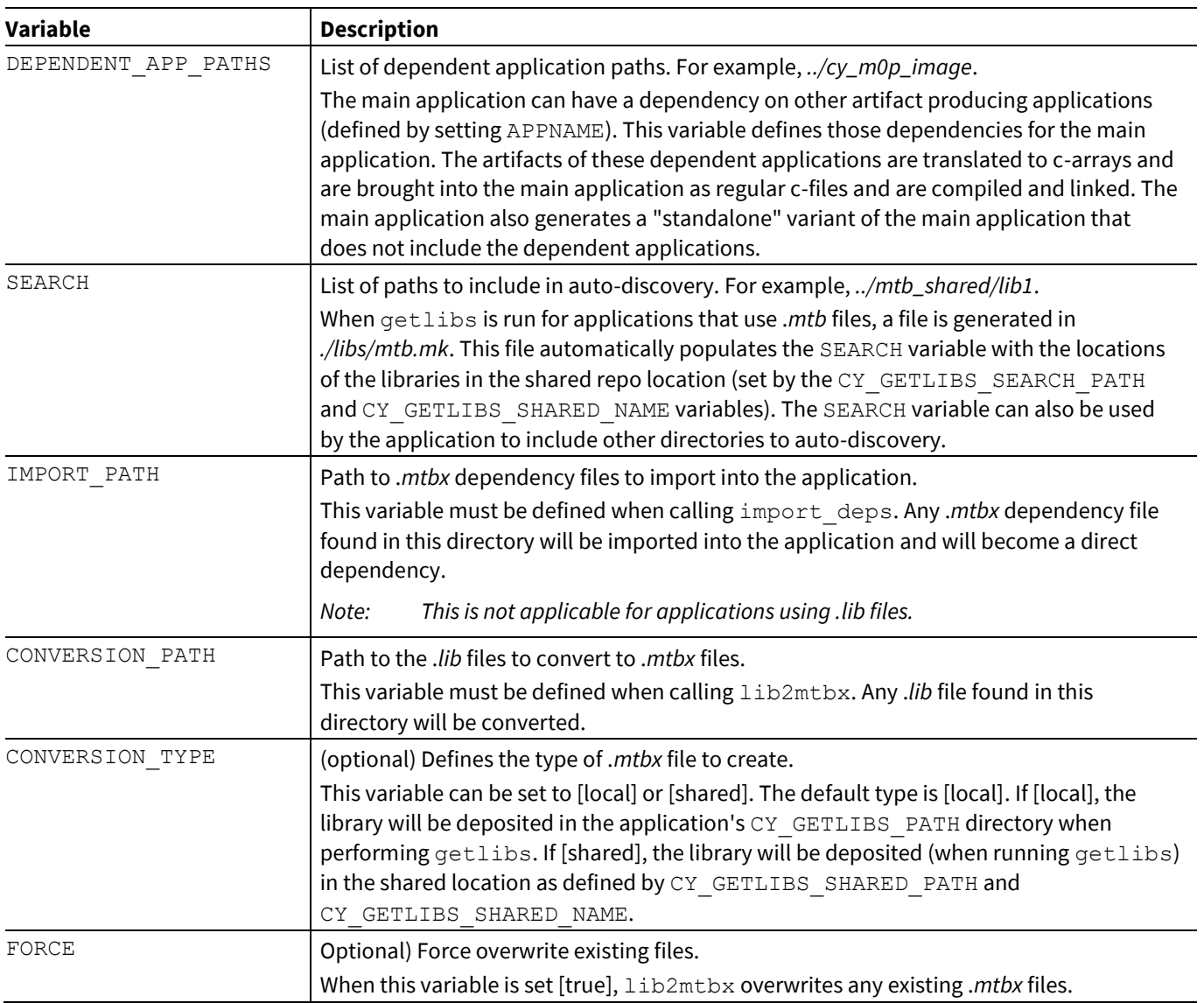

# **3.9.3 BSP make variables**

These variables are used with the make bsp target.

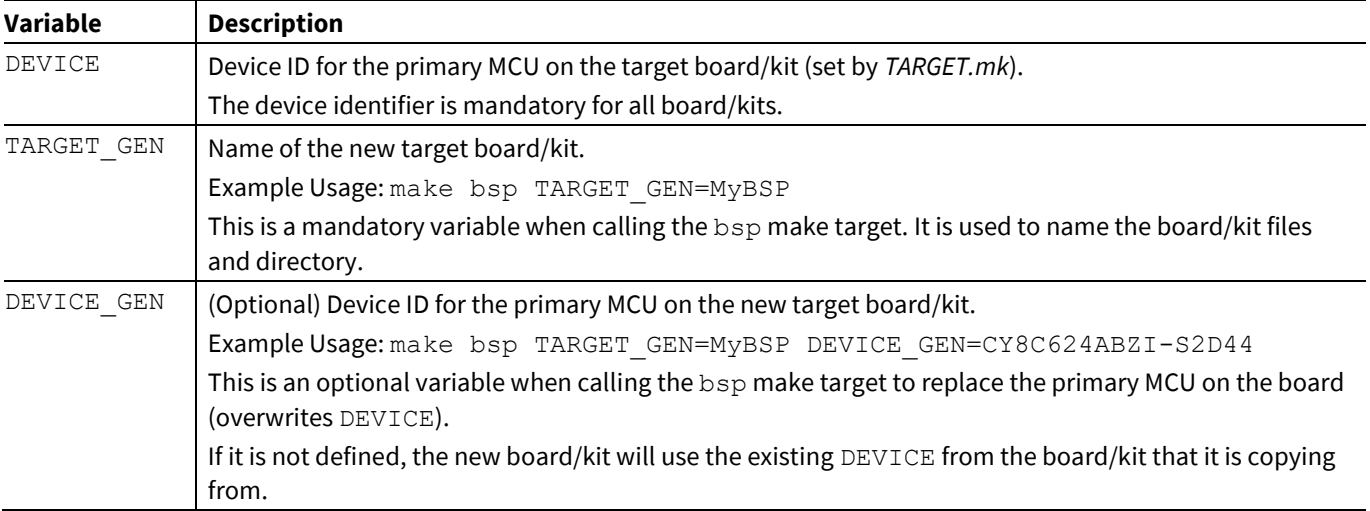

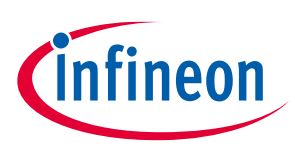

# **3.9.4 Getlibs make variables**

These variables are used with the make getlibs target.

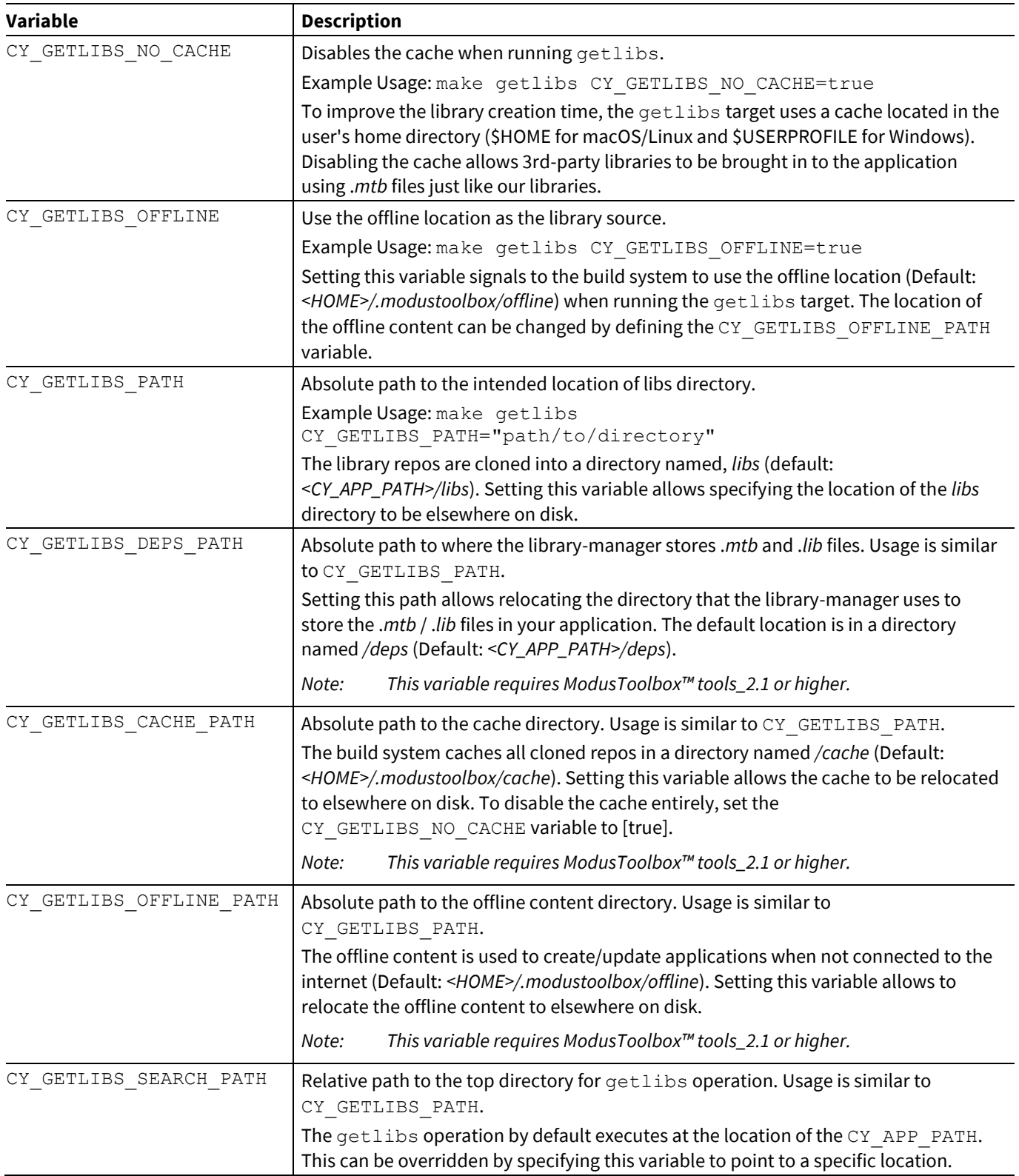

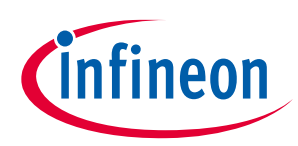

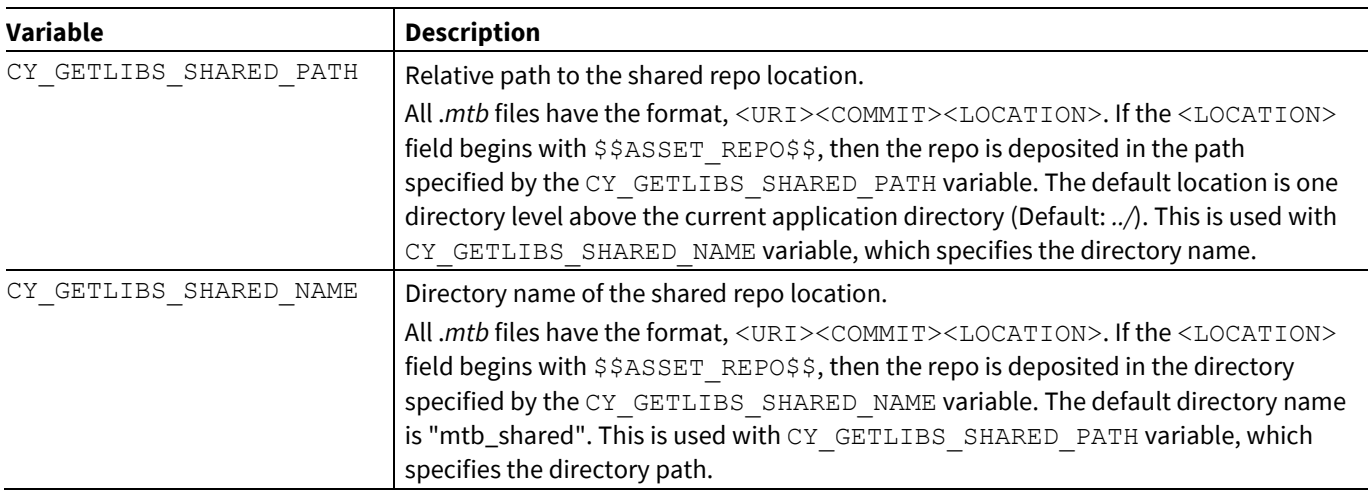

# **3.9.5 Path make variables**

These variables are used to specify various paths.

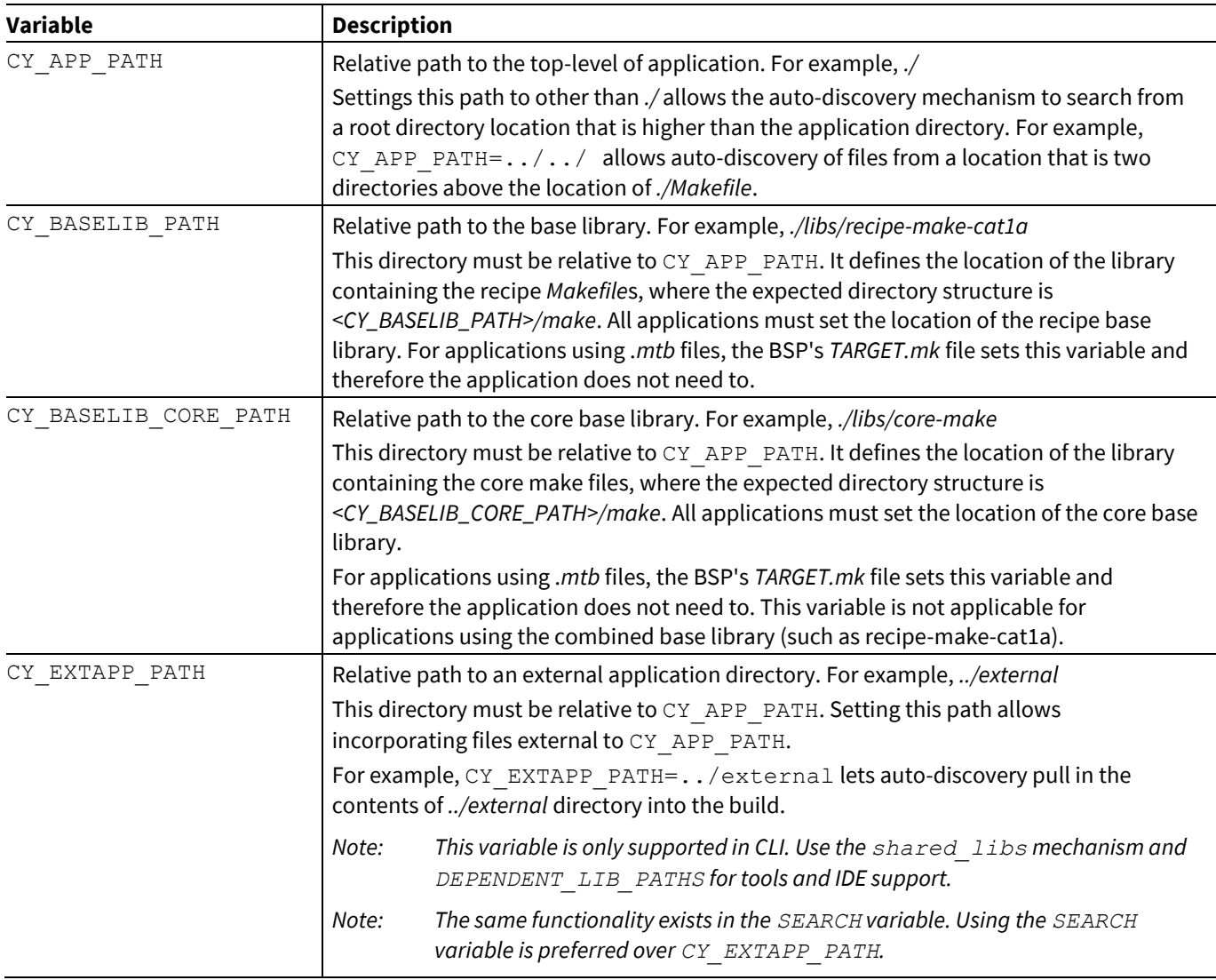

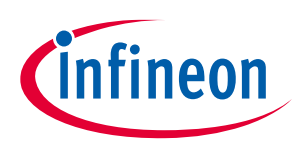

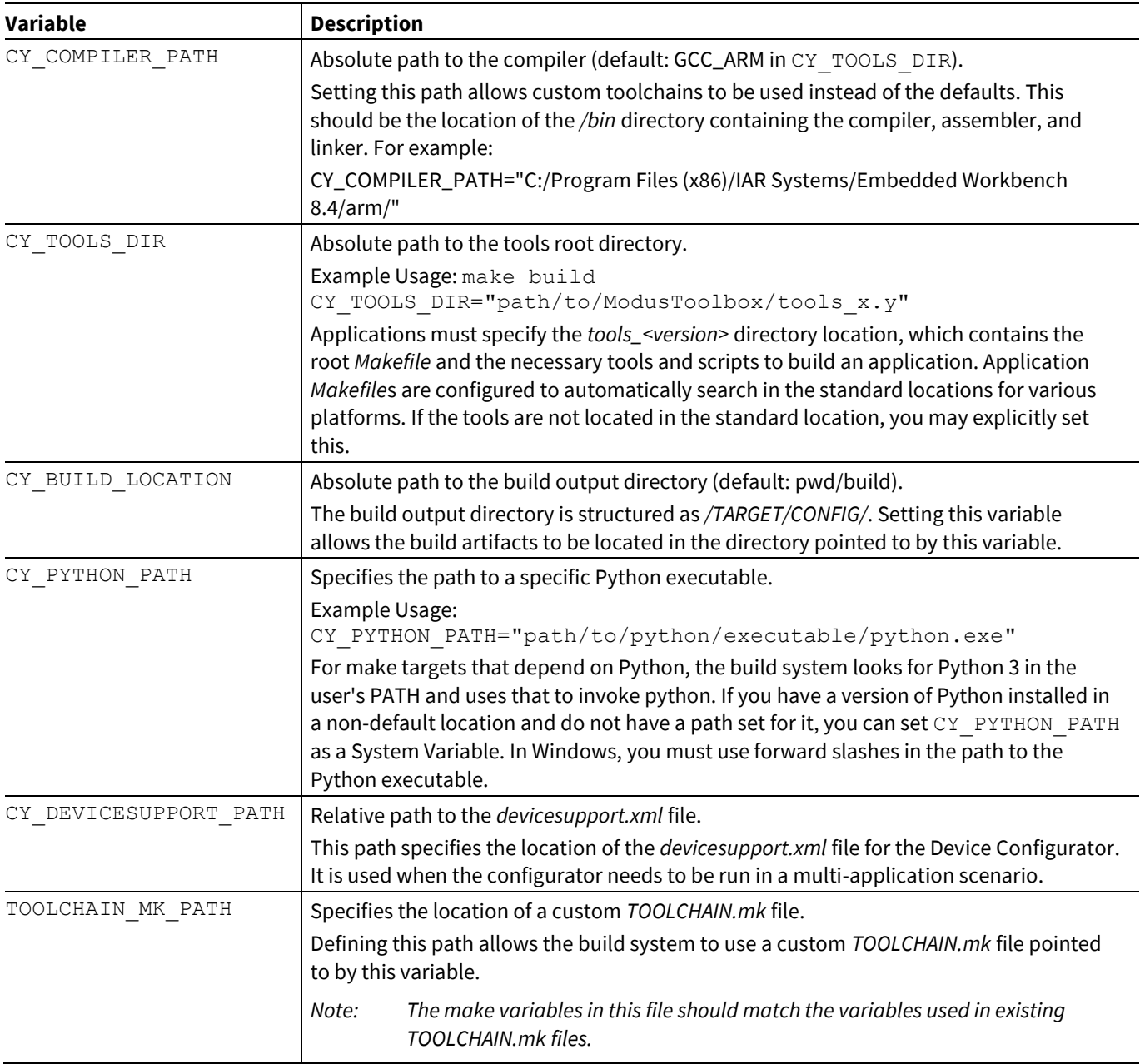

# **3.9.6 Miscellaneous make variables**

These are miscellaneous variables used for various make targets.

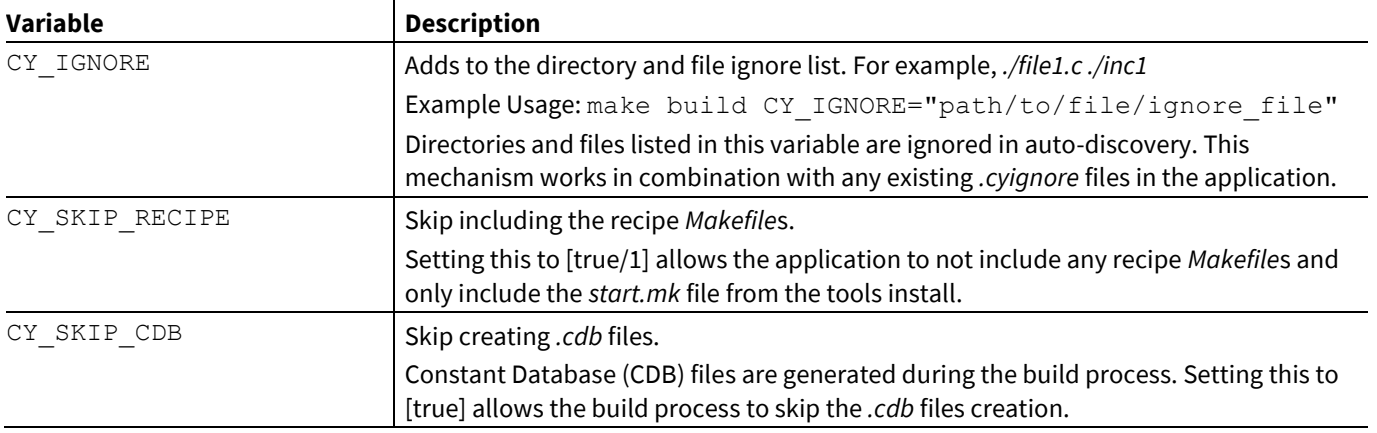

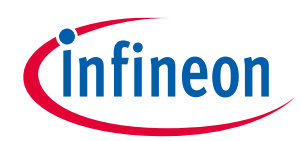

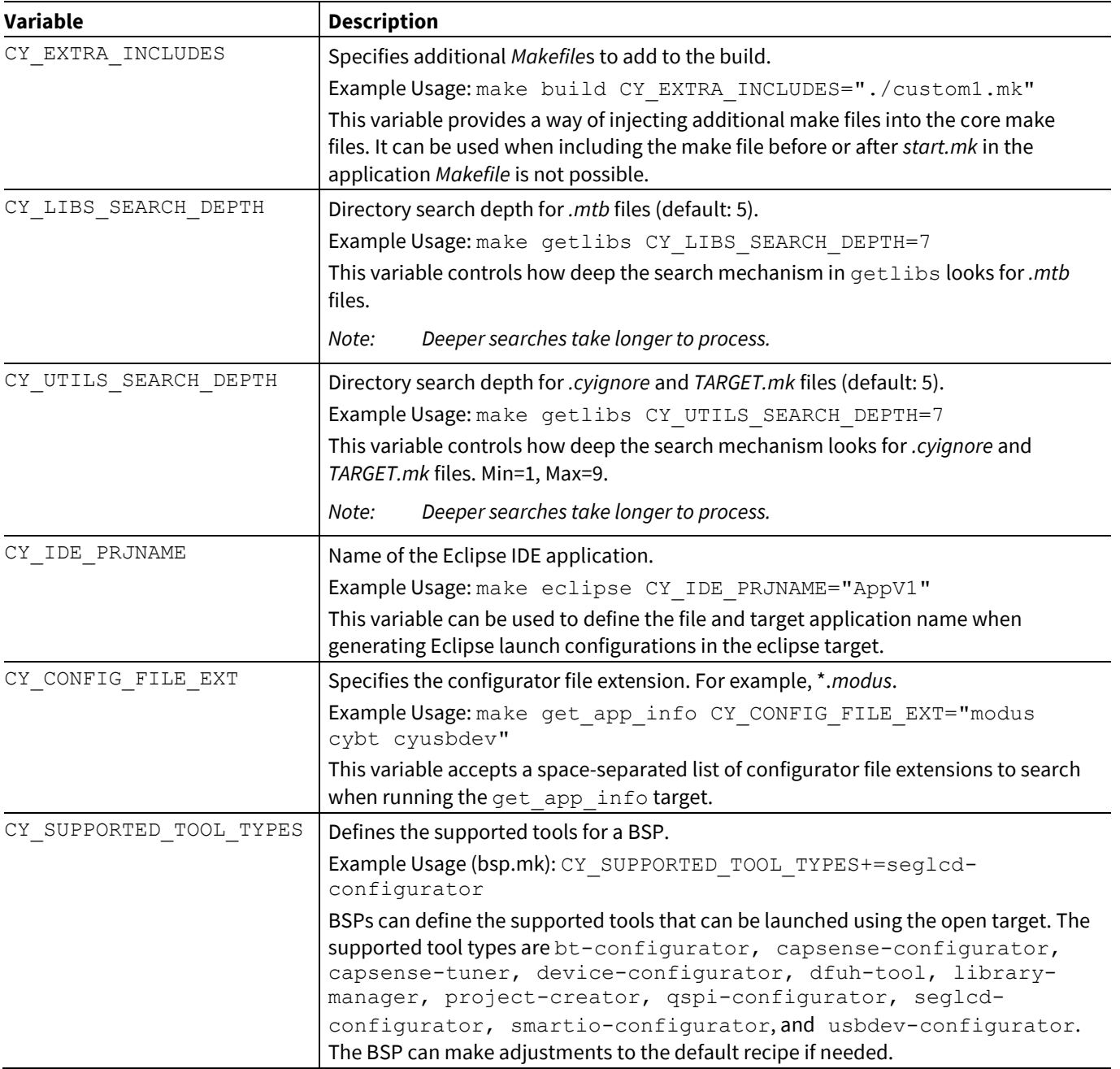

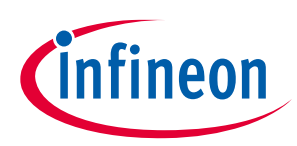

# **4 Board support packages**

### **4.1 Overview**

A BSP provides a standard interface to a board's features and capabilities. The API is consistent across our kits. Other software (such as middleware or an application) can use the BSP to configure and control the hardware. BSPs do the following:

- initialize device resources, such as clocks and power supplies to set up the device to run firmware.
- contain default linker scripts and startup code that you can customize for your board.
- contain the hardware configuration (structures and macros) for both device peripherals and board peripherals.
- provide abstraction to the board by providing common aliases or names to refer to the board peripherals, such as buttons and LEDs.
- include the libraries for the default capabilities on the board. For example, the BSP for a kit with CAPSENSE™ capabilities includes the CAPSENSE™ library.

# **4.2 What's in a BSP**

This section presents an overview of the key resources that are part of a BSP. Using the MTB flow, applications can share BSPs and libraries. BSPs that are local to the application are located in the *libs* subdirectory, while shared BSPs are located in the *mtb\_shared* directory adjacent to the application directory. For more details about library management, refer to the **Library Manager user guide**.

The following shows a typical PSoC™ 6 BSP located in the application's *libs* subdirectory on the left. It also shows a shared BSP located in the *mtb\_shared* directory on the right.

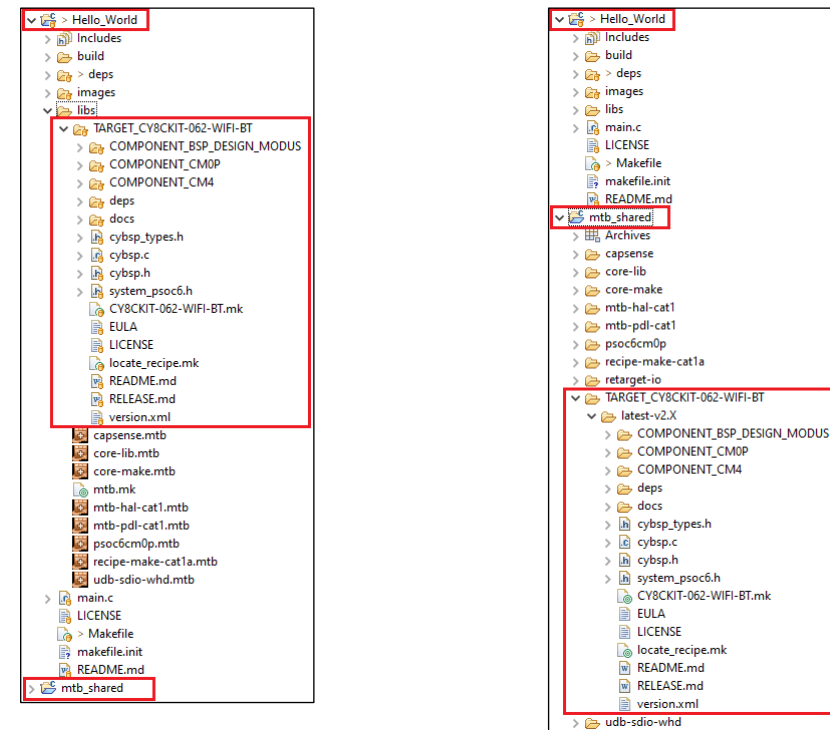

Misystem\_psoc6.h<br>
CY8CKIT-062-WIFI-BT.mk **B** EULA LICENSE locate\_recipe.ml M README.md RELEASE.md version.xm whd

*Note: For BTSDK v2.8 and later, shared BSPs and some shared libraries are located in subdirectories in the mtb\_shared directory. For example:*

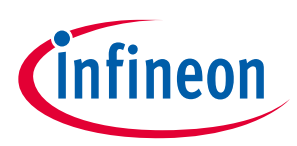

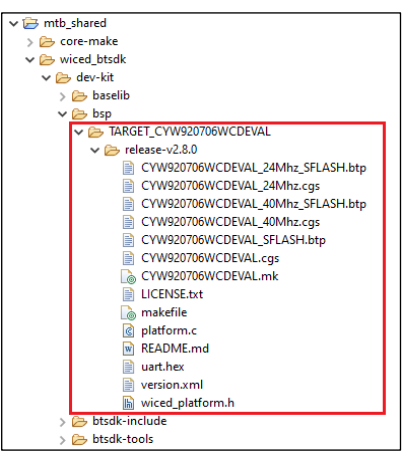

For BTSDK v2.7 and earlier, shared BSPs and libraries can be found in the same structure, but without the leading *mtb\_shared* directory as shown in the previous image.

The following sections describe the various files and directories in a typical BSP:

# **4.2.1 COMPONENT\_BSP\_DESIGN\_MODUS**

This directory contains the configuration files (such as *design.modus*) for use with various BSP configurator tools, including Device Configurator, QSPI Configurator, and CAPSENSE™ Configurator. At the start of a build, the build system invokes these tools to generate the source files in the *GeneratedSource* directory. See [Modifying the BSP configuration for a single application](#page-50-0) to learn how the application can override this component.

# **4.2.2 COMPONENT**

Some applications may have additional "COMPONENT" subdirectories. These directories are conditional, based on what the BSP is being built for. For example, the PSoC™ 6 BSPs include COMPONENT directories to restrict which files are used when building for the Arm Cortex M4 or M0+ core.

# **4.2.3 deps subdirectory**

The *deps* subdirectory inside the BSP contains .*lib* files from earlier versions of ModusToolbox™. This is not the same as the *deps* subdirectory inside the application that contains the *.mtb* files. Se[e Typical application](#page-22-0)  [contents](#page-22-0) for more details.

# **4.2.4 docs subdirectory**

The docs subdirectory contains the documentation in HTML format for the selected BSP.

# **4.2.5 Support files**

Different BSPs will contain various files, such as the API interface to the board's resources. For example, a typical PSoC™ 6 BSP contains the following:

- *cybsp.c /.h*  You need to include only *cybsp.h* in your application to use all the features of a BSP. Call cybsp\_init () from *cybsp.c* to initialize the board.
- *cybsp\_types.h* This currently contains Doxygen comments. It is intended to contain the aliases (macro definitions) for all the board resources, as needed.
- *system\_psoc6.h* This file provides information about the chip initialization that is done pre- main().

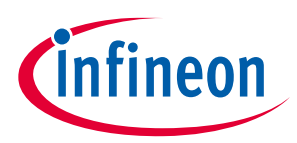

## **4.2.6 <BSP\_NAME>.mk**

This file defines the DEVICE and other BSP-specific make variables such as COMPONENTS. These are described in the [ModusToolbox™](#page-31-0) build system chapter. It also defines board-specific information such as the device ID, compiler and linker flags, pre-builds/post-builds, and components used with this board implementation.

# **4.2.7 locate\_recipe.mk**

This is a helper file for the BSP to specify the path to the core and recipe *Makefile*s that are included as dependent libraries.

# **4.2.8 README/RELEASE.md**

These are documentation files. The *README.md* file describes the BSP overall, while the *RELEASE.md* file covers changes made to version of the BSP.

# **4.2.9 BTSDK-specific BSP files**

BTSDK BSPs may optionally provide the following types of files:

- *wiced\_platform.h* Platform specific structures to define hardware information such as max number of GPIOs, LEDs or.user buttons available
- *Makefile* Provided to support LIB flow applications (BTSDK 2.7 and earlier). Not used in MTB flow BTSDK 2.8 or later applications.
- *\*.hex* binary application image files that are used as part of the embedded application creation, program, and/or OTA (Over-The-Air) upgrade processes.
- *platform\*.c/h* Platform specific source and header files used by platform and application initialization functions.
- *<BSP\_NAME>\*.cgs* Patch configuration records in text format, can be multiple copies supporting various board configurations.
- *<BSP\_NAME>\*.btp* Configuration options related to building and programming the application image, can be multiple copies supporting various board configurations.

# **4.3 Creating your own BSP**

This section contains a condensed version of these instructions. For a better understanding of the contents and structure of a BSP and more detailed information about how to update the Wi-Fi and Bluetooth® connectivity device and firmware in a BSP, refer t[o https://www.cypress.com/ModusToolboxCreateCustomBSP.](https://www.cypress.com/ModusToolboxCreateCustomBSP)

In most cases before you do any real design work on your application, you should create a BSP for your device and/or board. This allows you to configure the settings for your own custom hardware or for different linker options. Plus, you can save the BSP for use in future applications.

There are two basic methods to create a BSP; each involves creating an application. Using the first method, specify the closest-matching BSP to your intended BSP. In this case, you usually have to remove various settings and options that you don't need. For the second method, specify a "generic" BSP template when creating your application. In this case, your BSP is essentially built from scratch, and you need to add and configure settings and options for your needs.

Regardless of the method you choose, the basic process is the same for both:

1. Create a simple example application. Use a BSP that is close to your goal or select a "generic" BSP.

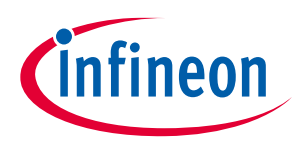

2. Navigate to the application directory, and run the make bsp target. Specify the new board name by passing the value to the TARGET\_GEN variable. This this is the minimum required. For example, to create a BSP called MyBSP:

make bsp TARGET\_GEN=MyBSP

Optionally, you may use DEVICE\_GEN specify a new device if it is different than the one included with the original BSP. For example:

make bsp TARGET GEN=MyBSP DEVICE GEN=CY8C624ABZI-S2D44

The make bsp command creates a new BSP with the provided name at the top of the application project. It automatically copies the relevant startup and linker scripts into the newly created BSP, based on the device specified by the DEVICE GEN option.

It also creates .*mtbx* files for all the BSP's dependences. The make getlib process automnatically creates indirect dependencies for .*mtbx* files in custom BSPs.

*Note: The BSP used as your starting point may have library references (for example, capsense.lib or udbsdio-whd.lib) that are not needed by your custom BSP. You can delete these from the BSP's deps subdirectory. Be sure to remove the corresponding .mtbx files as well.*

3. Update the application's *Makefile* TARGET variable to point to your new BSP. For example:

TARGET=MyBSP

- 4. Open the Device Configurator to customize settings in the new BSP's *design.modus* file for pin names, clocks, power supplies, and peripherals as required. Also, address any issues that arise.
- 5. Start writing code for your application.

If using an IDE, you need to generate/regenerate the configuration settings to reflect the new BSP. Use the appropriate command(s) for the IDE(s) that are being used. For example:

make vscode

*Note: Use make help to see all supported IDE make targets. See also th[e Exporting to supported IDEs](#page-59-0) chapter in this document.*

If you want to re-use a custom BSP on multiple applications, you can copy it into each application or you can put it into a version control system such as Git. See th[e Manifest files](#page-53-0) chapter for information on how to create a manifest to include your custom BSPs and their dependencies if you want them to show up as standard BSPs in the Project Creator and Library Manager.

# <span id="page-50-0"></span>**4.4 Modifying the BSP configuration for a single application**

In cases where you don't want to create a BSP, you can modify the BSP configuration for a single application (such as different pin or peripheral settings). However, you should not typically modify the BSP directly since that results in changes to the BSP library. This would prevent you from updating the repository in the future, and it may affect other applications in the same workspace. Instead, use the following process to create a custom set of configuration files for a specific application:

1. Create a directory at the root of the application to hold any custom BSP configuration files. For example:

*Hello\_World/COMPONENT\_CUSTOM\_DESIGN\_MODUS*

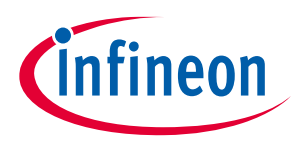

This is a recommended best practice. In an upcoming step, you will modify the *Makefile* to include files from that directory instead of the directory containing the default configuration files in the BSP.

2. Create a subdirectory for each target that you want to support in your application. For example:

*Hello\_World/COMPONENT\_CUSTOM\_DESIGN\_MODUS/TARGET\_CY8CKIT-062S2-43012*

The subdirectory name must be *TARGET\_<board name>*. Again, this is a recommended best practice. If you only ever build with one BSP, this directory is not required, but it is safer to include it.

The build system automatically includes all source files inside a directory that begins with *TARGET\_,* followed by the target name for compilation, when that target is specified in the application's *Makefile*. The file structure appears as follows. In this example, the *COMPONENT\_BSP\_DESIGN\_MODUS* directory for this application is overridden for just one target: CY8CKIT-062S2-43012.

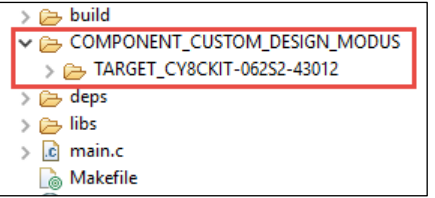

- 3. Copy the *design.modus* file and other configuration files (that is, everything from inside the original BSP's *COMPONENT\_BSP\_DESIGN\_MODUS* directory), and paste them into the new directory for the target.
- 4. In the application's *Makefile*, add the following lines. For example:

DISABLE\_COMPONENTS += BSP\_DESIGN\_MODUS COMPONENTS += CUSTOM\_DESIGN\_MODUS

*Note: The Makefile already contains blank DISABLE\_COMPONENTS and COMPONENTS lines where you can add the appropriate names.*

The first line disables the configuration files from the original BSP since they are now in different directory.

The second line is required to specify the new directory to include your custom configuration files, and to ensure that the init cycfg all function is still called from the cybsp\_init function. The init  $cycfg$  all function is used to initialize the hardware that was set up in the configuration files.

5. Customize the configuration files as required, such as using the Device Configurator to open the *design.modus* file and modify appropriate settings.

*Note: When you first create a custom configuration for an application, the Eclipse IDE Quick Panel entry to launch the Device Configurator may still open the design.modus file from the original BSP instead of the custom file. To fix this, click the Refresh Quick Panel link.*

When you save the changes in the *design.modus* file, the source files are generated and placed under the *GeneratedSource* directory. The file structure appears as follows:

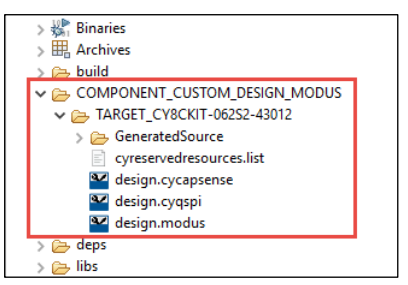

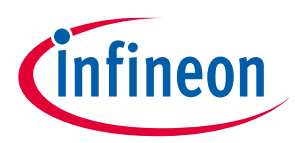

6. When finished customizing the configuration settings, you can build the application and program the device as usual.

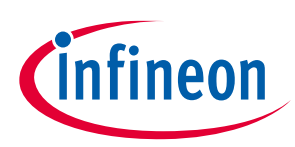

# <span id="page-53-0"></span>**5 Manifest files**

## **5.1 Overview**

Manifests are XML files that tell the Project Creator and Library Manager how to discover the list of available boards, example projects, libraries and library dependencies. There are several manifest files.

- The "super-manifest" file contains a list of URLs that software uses to find the board, code example, and middleware manifest files.
- The "app-manifest" file contains a list of all code examples that should be made available to the user.
- The "board-manifest" file contains a list of the boards that should be presented to the user in the new project creation tool as well as the list of BSP packages that are presented in the Library Manager tool. There is also a separate BSP dependencies manifest that lists the dependent libraries associated with each BSP.
- The "middleware-manifest" file contains a list of the available middleware (libraries). Each middleware item can have one or more versions of that middleware available. There is also a separate middleware dependencies manifest that lists the dependent libraries associated with each middleware library.

Beginning with the ModusToolbox™ 2.2 release, there are two versions of manifest files: the existing ones for the LIB flow and earlier versions of ModusToolbox™ software, and new ones for the MTB flow (aka "fv2"). The existing super-manifest file for use with the ModusToolbox™ 2.1 release and earlier contains only references to manifests that contain items that support the LIB flow. The new super-manifest file for use with the ModusToolbox™ 2.2 release and later contains references to all the manifest files.

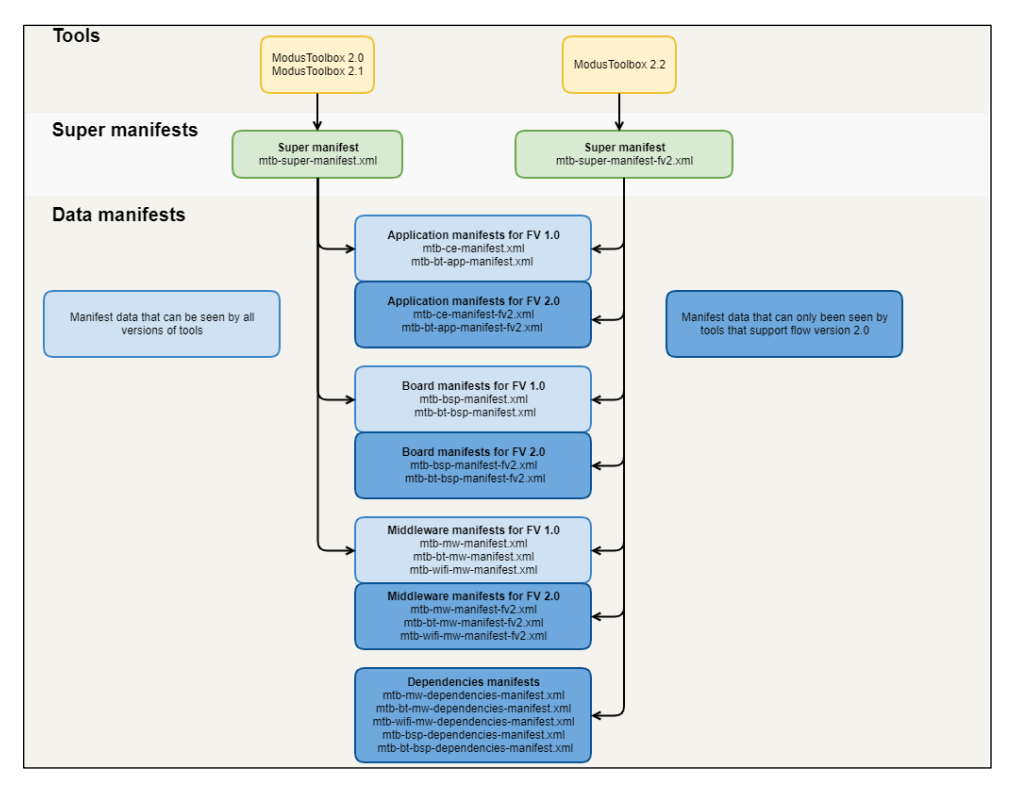

# **5.2 Create your own manifest**

By default, the ModusToolbox™ tools look for our manifest files maintained on our server. So, the initial lists of BSPs, code examples, and middleware available to use are limited to our manifest files. You can create your own manifest files on your servers or locally on your machine, and you can override where ModusToolbox™ tools look for manifest files.

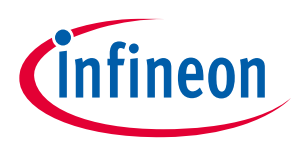

To use your own examples, BSPs, and middleware, you need to create manifest files for your content and a super-manifest that points to your manifest files. To see examples of the syntax of super-manifest and manifest files, you can look at files provided on GitHub:

- Super-manifest[: https://github.com/Infineon/mtb-super-manifest](https://github.com/Infineon/mtb-super-manifest)
- Code example manifest[: https://github.com/Infineon/mtb-ce-manifest](https://github.com/Infineon/mtb-ce-manifest)
- BSP manifest (including dependencies):<https://github.com/Infineon/mtb-bsp-manifest>
- Middleware manifest (including dependencies)[: https://github.com/Infineon/mtb-mw-manifest](https://github.com/Infineon/mtb-mw-manifest)

Make sure you look at the "fv2" manifest files if you are using the MTB flow.

The manifest system is flexible, and there are multiple paths you can follow to customize the manifests.

- You can customize a super-manifest file and override the default file used by the tools.
- You can create secondary super-manifest files that identify additional content. The tools will merge your additional content with the default super-manifest.
- You can modify or replace any of the default manifest files (code example, BSP, etc.) with custom files, so long as your custom super-manifest file points to those rather than the default files.

# **5.2.1 Overriding the standard super-manifest**

The location of the standard super-manifest file is hard coded into all of the tools. However, you may override this location by setting the CyRemoteManifestOverride environment variable. When this variable is set, the tools use the value of this variable as the location of the super-manifest file and the hard-coded location is ignored. For example:

CyRemoteManifestOverride=https://myURL.com/mylocation/super-manifest.xml

# **5.2.2 Secondary super-manifest**

In addition to the standard super-manifest file, you can specify additional super-manifest files. This allows you to add additional items (BSPs, code examples, libraries) along with the standard items. Do this by creating a file called *manifest.loc* in a hidden directory in your home directory named "*.modustoolbox*."

*<user\_home>/.modusToolbox/manifest.loc* 

For example, a *manifest.loc* file may have:

```
# This points to the IOT Expert template set
https://github.com/iotexpert/mtb2-iotexpert-manifests/raw/master/iotexpert-super-
manifest.xml
```
*Note: You can point to local super-manifest and manifest files by using file:/// with the path instead of https://. For example:*

*file:///C:/MyManifests/my-super-manifest.xml*

If the *manifest.loc* file exists, then each line in this file is treated as the URL to a super-manifest file. These are called the secondary or custom super-manifest files. The format of these files is exactly like the standard supermanifest file. Each of the custom super-manifest files are treated as separate super-manifest files. See the [Conflicting data](#page-55-0) section for dealing with conflicts.

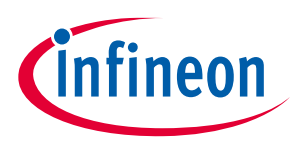

# **5.2.3 Processing**

The process for using the manifest files is the same for all tools that use the data. The first step is to access the super-manifest file(s) to obtain a list of manifest files for each of the categories that the tool cares about. For example, the Library Manager tool cares about the board and middleware manifests.

The second step is to retrieve the manifest data from each manifest file and merge the data into a single global data model in the tool. See th[e Conflicting data](#page-55-0) section for dealing with conflicts.

There is no per-file scoping. All data is merged before it is presented. The combination of a super manifest file and the merging of all of the data allows various contributors, including third party contributors, to make new data available without requiring coordinated releases between the various contributors.

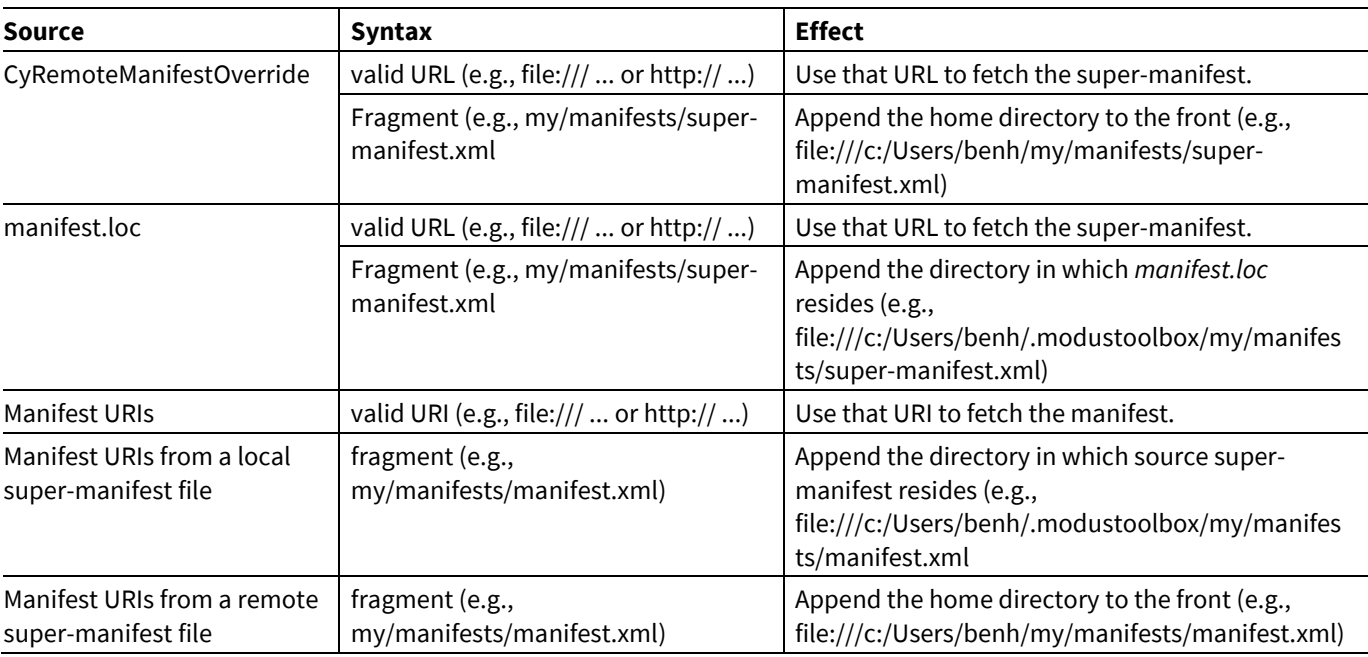

The following table shows how manifests are processed:

# <span id="page-55-0"></span>**5.2.4 Conflicting data**

Ultimately, data from all of the super-manifest and manifest files are combined into a single data collection of BSPs, code examples, and middleware. During the collation of this data, there may be conflicting data entries. There are two types of conflicts.

The first kind is a conflict between data that comes from the primary super-manifest (and linked manifests) and data that comes from the custom super-manifest (and linked manifests). In this case, the data in the custom location overwrites the data from the standard location. This mechanism allows you to intentionally override data that is in the standard location. In this case, no error or warning is issued. It is a valid use case.

The second kind of conflict is between data coming from the same source (that is, both from primary or both from secondary). In this case, an error message is printed and all pieces of conflicting data are removed from the data model. This is done because in this case, it is not clear which data item is the correct one.

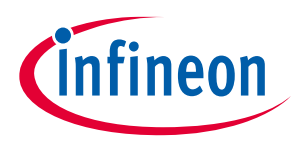

# **5.3 Using offline content**

In normal mode, ModusToolbox™ tools look for manifest files maintained on GitHub and downloads the firmware libraries from git repositories referenced by the manifests. If a network connection to online resources is not available, you can download a copy of all manifests and content, and then point the tools to use this copy in offline mode. This section describes how to download, install, and use the offline content.

- *Note: ModusToolbox™ libraries are updated frequently, and the offline content does not always have the latest versions available. We strongly recommend using the online content whenever possible. See <https://community.cypress.com/docs/DOC-19903> for more details.*
- 1. Download the *modustoolbox-offline-content.zip* file from the our website:

<https://www.cypress.com/products/modustoolbox-software-environment>

2. If you do not already have a hidden directory named *.modustoolbox* in your home directory, create one. Using Cygwin on Windows for example:

mkdir -p "\$USERPROFILE/.modustoolbox"

3. Extract the ZIP archive to the */.modustoolbox* sub-directory in your home directory. The resulting path should be:

*~/.modustoolbox/offline* 

The following is a Cygwin on Windows command-line example to use for extracting the content:

unzip -qbod "\$USERPROFILE/.modustoolbox" modustoolbox-offline-content.zip

*Note: If you previously installed a copy of the offline content, you should delete the existing ~/.modustoolbox/offline directory before extracting the archive. Using Cygwin on Windows for example:*

rm -rf "\$USERPROFILE/.modustoolbox/offline"

4. To use the Project Creator GUI or Library Manager GUI in offline mode, select **Offline** from the **Settings** menu (refer to the appropriate user guide for details).

*Note: Make sure CyRemoteManifestOverride variable is not set when you use offline mode.*

5. To use the Project Creator CLI in offline mode, execute the tool with the  $--$ offline argument. For example:

project-creator-cli --board-id CY8CPROTO-062-4343W --app-id mtb-example-psoc6 hello-world --offline

6. The Project Creator and Library Manager tools execute the make getlibs command under the hood to download/update the firmware libraries. To execute the make getlibs target in offline mode, pass the CY\_GETLIBS\_OFFLINE=true argument:

make getlibs CY\_GETLIBS\_OFFLINE=true

To override the location of the offline content, set the CY\_GETLIBS\_OFFLINE\_PATH variable:

make getlibs CY\_GETLIBS\_OFFLINE=true CY GETLIBS OFFLINE PATH="~/custom/offline/content"

Refer to the ModusToolbox<sup>™</sup> build system chapter for more details about make targets and variables.

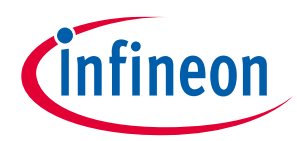

7. Once network connectivity is available, you can use the Library Manager tool to update the ModusToolbox™ project previously created offline to use the latest available content. Or you can execute the make getlibs command **without** the CY\_GETLIBS\_OFFLINE argument.

# **5.4 Access private repositories**

You can extend the custom manifest with additional content from git repositories (repos) hosted on GitHub or any other online git server. To access private git repos, you must configure the git client so that the Project Creator and Library Manager tools can authenticate over HTTP/HTTPS protocols without an interactive password prompt.

*Note: While you can host libraries on private repos, the custom content manifest must be accessible without authentication (that is, it cannot be hosted on a private git repo).*

To configure git credentials for non-interactive remote operations over HTTP protocols, refer to the git documentation:

- <https://git-scm.com/book/en/v2/Git-Tools-Credential-Storage>
- <https://git-scm.com/docs/git-credential-store>

The simplest way is to configure a git-credential-store and save the HTTP credentials is in a plain text file. Note that this option is less secure than other git credential helpers that use OS credentials storage.

The following steps show how to configure a git client to access GitHub private repositories without a password prompt:

- 1. Login to GitHub and go to Personal access tokens[: https://github.com/settings/tokens](https://github.com/settings/tokens)
- 2. Click **Generate new token** to open the New personal access token screen.
- 3. On that screen:
	- a. Type some text in the Note field.
	- b. Under **Select scopes**, click on **repo**.
	- c. Click **Generate token** (scroll down to see the button).
	- d. Copy the generated token.
- 4. Open an interactive shell (for example, *modus-shell\Cygwin.bat* on Windows), and type the following commands (replace the user name and token with your information):

```
git config --global credential."https://github.com".helper store
GITHUB_USER=<your-github-username>
GITHUB_TOKEN=xxxxxxxxxxxxxxxxxxxxxxxxxxxxxxxxx # generated at 
https://github.com/settings/tokens 
echo "https://$GITHUB USER:$GITHUB TOKEN@github.com" >> ~/.git-credentials
```
After entering the commands, you can clone private GitHub repositories without an interactive user/password prompt.

*Note: A GitHub account password can be used instead of GITHUB\_TOKEN, in case the 2FA (two-factor authentication) is not enabled for the GitHub account. However, this option is not recommended.*

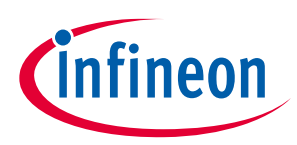

# **6 Using applications with third-party tools**

ModusToolbox™ software includes a variety of ways to use applications with third-party tools. This chapter covers the following:

- [Import to Eclipse](#page-58-0)
- [Exporting to supported IDEs](#page-59-0)
- [Generating files for XMC™ Simulator tool](#page-81-0)

# <span id="page-58-0"></span>**6.1 Import to Eclipse**

The easiest way to create a ModusToolbox™ application for Eclipse is to use the Eclipse IDE included with the ModusToolbox™ software. ModusToolbox™ includes an Eclipse plugin that provides links to launch the Project Creator tool and then import the application into Eclipse. For details, refer to the Eclipse IDE for ModusToolbox™ [quick start guide](http://www.cypress.com/ModusToolboxQSG) or [user guide.](https://www.cypress.com/MTBEclipseIDEUserGuide)

If you already have a ModusToolbox™ application created some other way than through the included Eclipse IDE, you can import that application for use in Eclipse as follows:

- 1. Open the Eclipse IDE included with ModusToolbox™, and select **Import Application** on the Quick Panel
- 2. In the **Project Location** field, click the **Browse…** button; navigate to and select the application's directory.

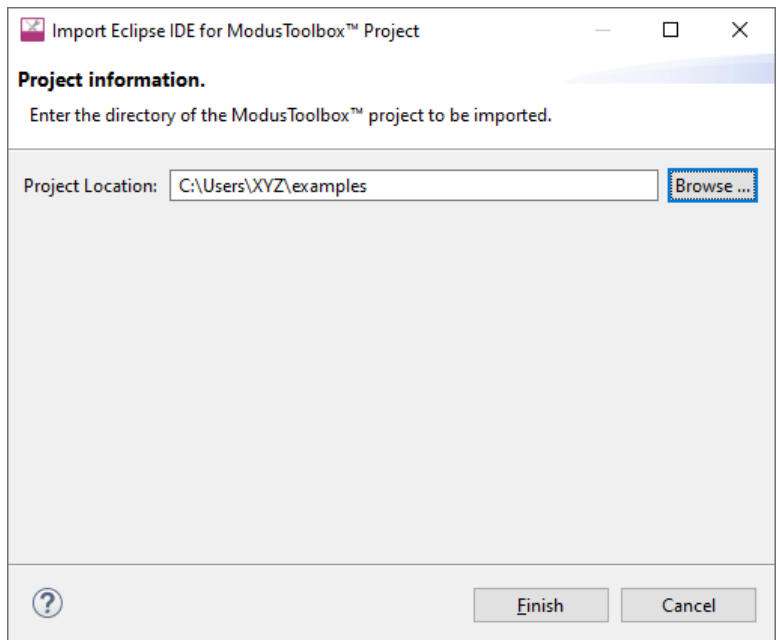

#### 3. Click **Finish**.

The application displays in the Eclipse IDE Project Explorer.

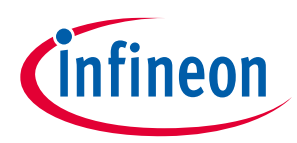

## <span id="page-59-0"></span>**6.2 Exporting to supported IDEs**

#### **6.2.1 Overview**

This chapter describes how to export a ModusToolbox™ application to various supported IDEs in addition to the provided Eclipse IDE. As describe[d Getting started](#page-17-0) chapter, the Project Creator tool includes a **Target IDE** option that generates files for the selected IDE. Also, as noted in the [ModusToolbox™ build system](#page-31-0) chapter, the make command includes various targets for the following IDEs:

- [Visual Studio \(VS\) Code:](#page-59-1) make vscode
- [IAR Embedded Workbench:](#page-63-0) make ewarm8 TOOLCHAIN=IAR
- Keil uVision: make uvision5 TOOLCHAIN=ARM

# <span id="page-59-1"></span>**6.2.2 Export to VS Code**

This section describes how to export a ModusToolbox™ application to VS Code.

# **6.2.2.1 Prerequisites**

- ModusToolbox™ 2.4 software and application
- VS Code version 1.42.x or later
- VS Code extensions. Install the following.

*Note: These versions change often; use the most current.*

 $C/C++$  tools

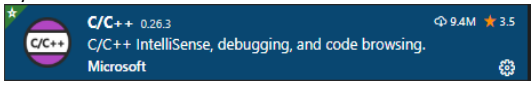

• Cortex-Debug

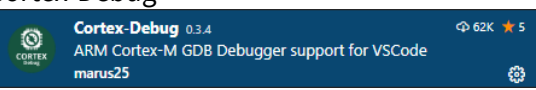

• For J-Link debugging, download and install J-Link software: <https://www.segger.com/downloads/jlink>

### **6.2.2.2 Process example**

- 1. Create a ModusToolbox™ application.
	- a. If you use the Project Creator tool, choose "VS Code" from the **Target IDE** pull down menu.
	- b. If you use the command line, open an appropriate shell program (se[e CLI set-up instructions\)](#page-17-1), and navigate to the application directory, and run the following command:

make vscode

Either process generates json files for debug/program launches, IntelliSense, and custom tasks.

*Note: Any time you update/patch the tools for your application(s), that path information might change.*  So, you will need to regenerate the needed support files by running the make vscode command *or update them manually.*

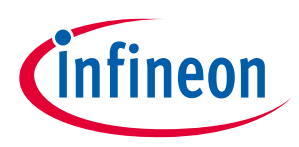

- 2. Open the VS Code tool.
	- a. To open the application and the *mtb\_shared* directory in the same workspace, select **File > Open Workspace…**

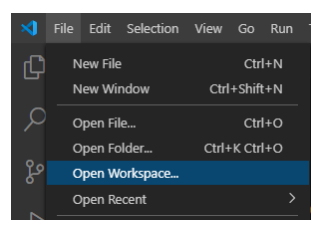

Navigate to the application directory and select the *<application\_name>.code-workspace* file. If you have several applications in the workspace, you can add them using **Add workspace folder…**

b. To open just the application and select **File > Open Folder…**

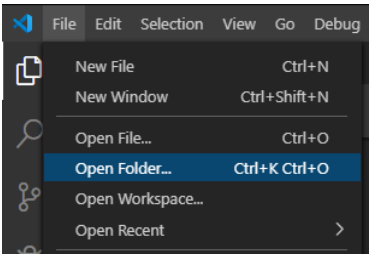

*Note: On macOS, this command is File > Open…*

Navigate to and select the application directory, and then click **Select Directory**.

3. When your application opens in the VS Code IDE, select **Terminal > Run Build Task…**

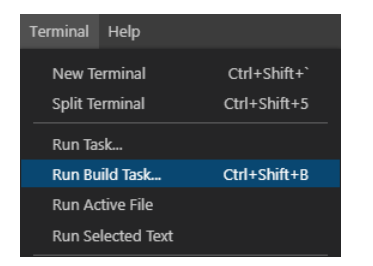

4. Then, select **Build: Build [Debug]**. After building, the VS Code terminal should display messages similar to the following:

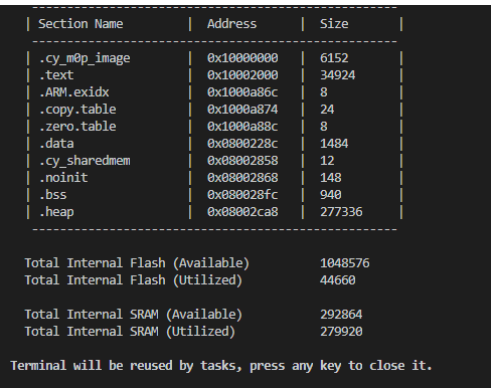

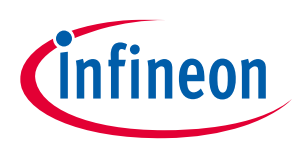

# **6.2.2.3 To debug using KitProg3/MiniProg4**

Click the **Run and Debug** icon on the left and then click the **Play** button.

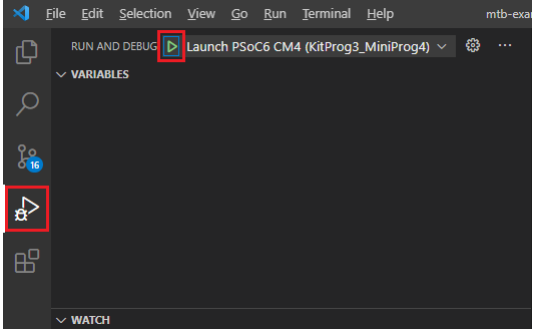

The VS Code tool runs in debug mode.

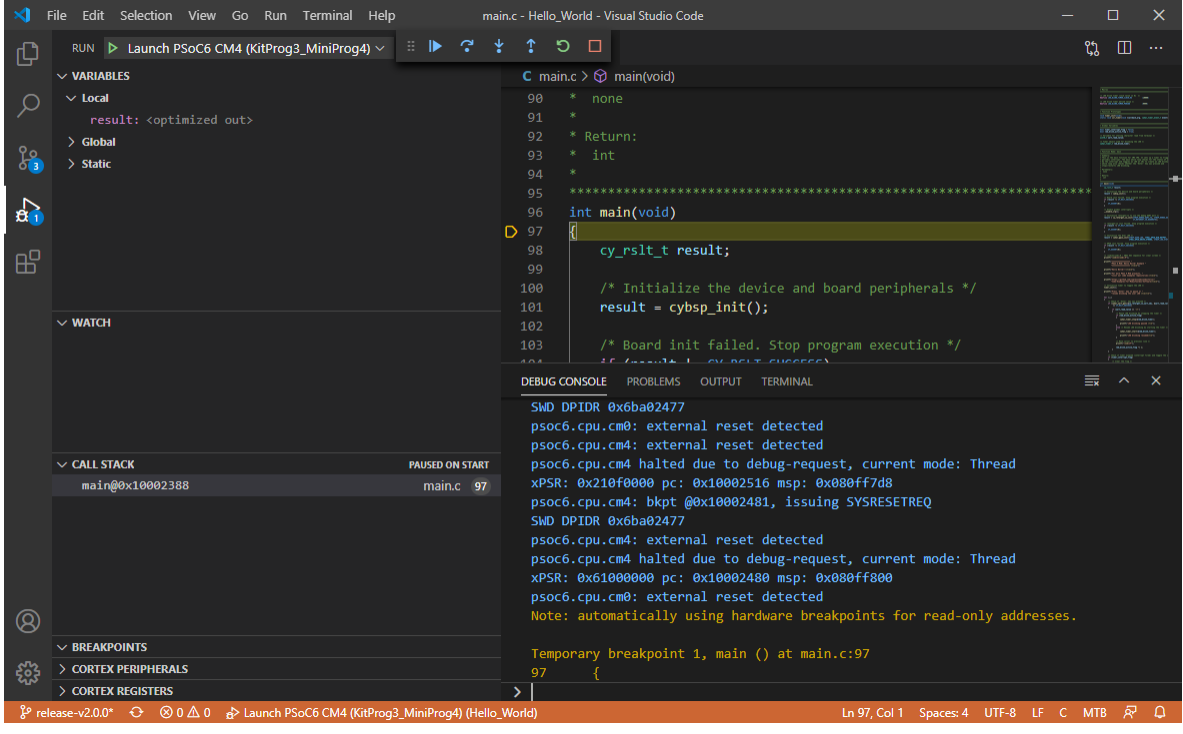

# **6.2.2.4 To debug using J-Link**

You can use a J-Link debugger probe to debug the application.

- 1. Navigate to and open the global *settings.json* file. If there is no such file, then create one. The file is located here by default:
	- Windows: *%APPDATA%/Code/User/settings.json*
	- macOS: *\$HOME/Library/Application Support/Code/User/settings.json*
	- Linux: *\$HOME/.config/Code/User/settings.json*

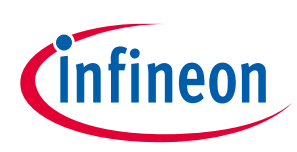

2. Add the path to the J-Link GDB server. For example:

{"cortex-debug.JLinkGDBServerPath": "C:/Program Files (x86)/SEGGER/JLink/JLinkGDBServerCL"}

- Windows: "cortex-debug.JLinkGDBServerPath": "<JLinkInstallDir>/JLinkGDBServerCL"
- macOS/Linux: "cortex-debug.JLinkGDBServerPath": "<JLinkInstallDir>/JLinkGDBServer"

# *Note: The J-Link path can be configured in the local application's settings, if needed.*

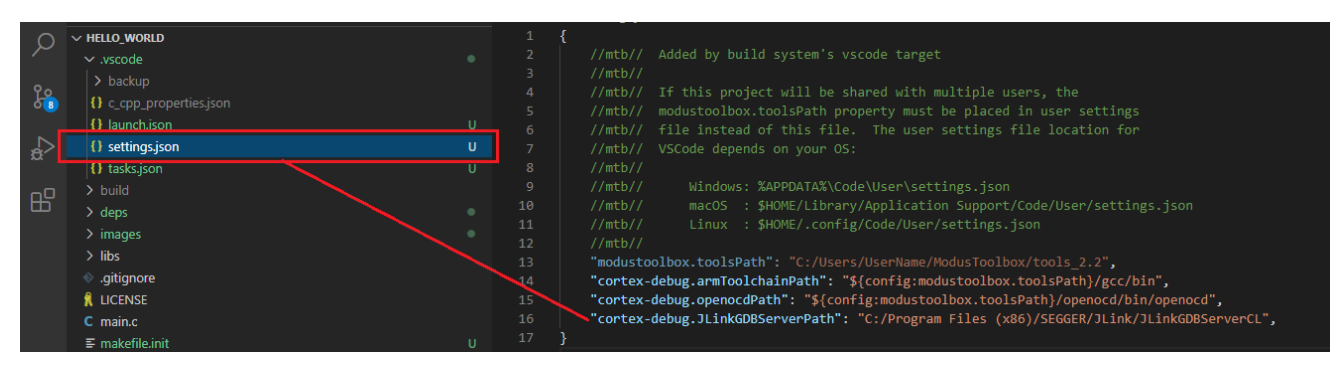

3. Click the **Run and Debug** icon, select **Launch PSOC6 CM4 (JLink)** config, and click the **Play** button.

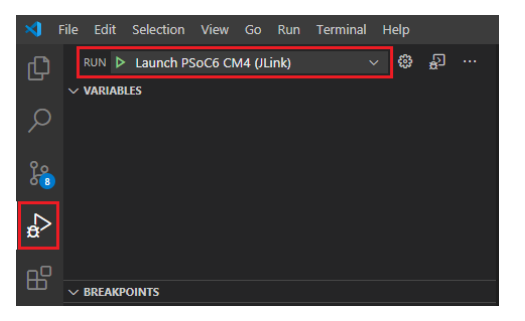

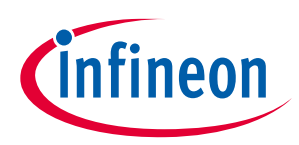

# <span id="page-63-0"></span>**6.2.3 Export IAR EWARM (Windows only)**

This section describes how to export a ModusToolbox™ application to IAR Embedded Workbench and debug it with CMSIS-DAP or J-Link.

## **6.2.3.1 Prerequisites**

- ModusToolbox™ 2.4 software and application
- Python 3.7 is installed in the *tools\_2.4* directory, and the make build system has been configured to use it. You don't need to do anything if you use the *modus-shell/Cygwin.bat* file to run command line tools.

However, if you plan to use your own version of Cygwin or some other type of bash, you will need to ensure your system is configured correctly to use Python 3.7. Use the CY PYTHON PATH as appropriate.

- IAR Embedded Workbench version 8.42.2 or later
- PSoC™ 6 Kit (for example, CY8CPROTO-062-4343W) with KitProg3 FW
- For J-Link debugging, download and install J-Link software: [https://www.segger.com/downloads/jlink/JLink\\_Windows.exe](https://www.segger.com/downloads/jlink/JLink_Windows.exe)

### **6.2.3.2 Process example**

- 1. Create a ModusToolbox™ application.
	- a. If you use the Project Creator tool, choose "IAR" from the **Target IDE** pull down menu.
	- b. If you use the command line, open an appropriate shell program (se[e CLI Set-up Instructions\)](#page-17-1), navigate to the application directory, and run the following command:

make ewarm8 TOOLCHAIN=IAR

- *Note: This sets the TOOLCHAIN to IAR in the Embedded Workbench configuration files but not in the ModusToolbox™ application's Makefile. Therefore, builds inside IAR Embedded Workbench will use the IAR toolchain while builds from the ModusToolbox™ environment will continue to use the toolchain that was previously specified in the Makefile. You can edit the Makefile's TOOLCHAIN variable if you also want ModusToolbox™ builds to use the IAR toolchain.*
- *Note: Check the output log for instructions and information about various flags.*

An IAR connection file appears in the application directory. For example: *mtb-example-psoc6-capsense-buttons-slider-freertos.ipcf* 

- 2. Start IAR Embedded Workbench.
- 3. On the main menu, select **Project > Create New Project > Empty project** and click **OK**.

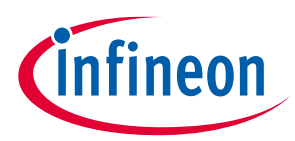

4. Browse to the ModusToolbox™ application directory, enter a desired application name, and click **Save**.

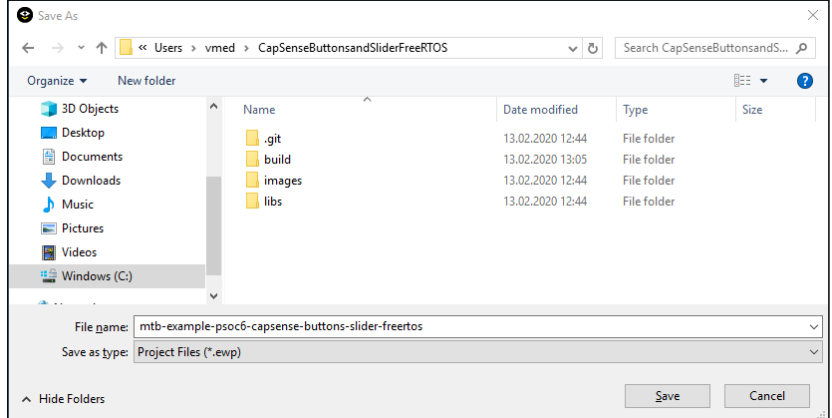

- 5. After the application is created, select **File > Save Workspace**. Then, enter a desired workspace name.
- 6. Select **Project > Add Project Connection** and click **OK**.
- 7. On the Select IAR Project Connection File dialog, select the *.ipcf* file and click **Open**:

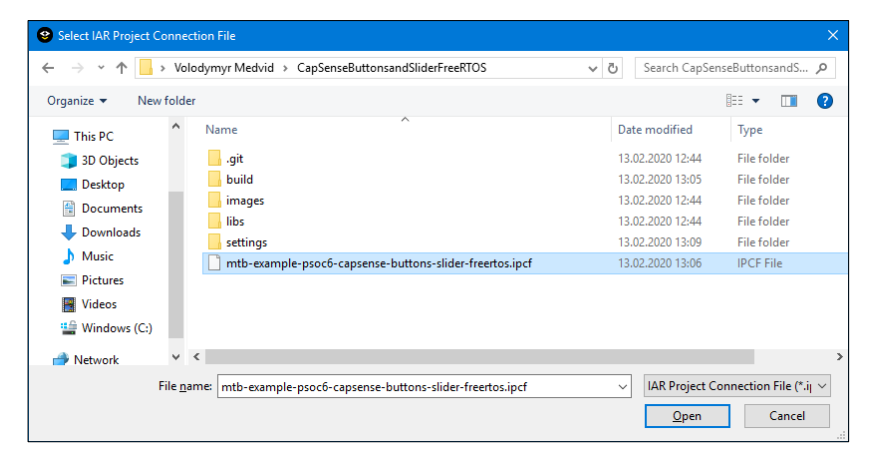

8. On the main menu, Select **Project > Make**.

*Note: If you don't care about staying connected to the ModusToolbox™ tools that generate the project files, you can delete the .ipcf file from the workspace and restart IAR. The official IAR site discusses this option:<https://github.com/IARSystems/project-migration-tools>*

*If you don't remove the .ipcf file, you need to make all file/group additions at the workspace level.*

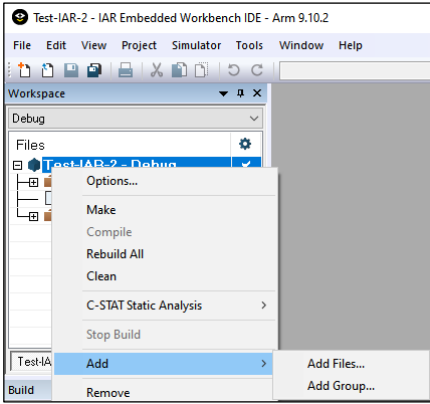

9. Connect the PSoC<sup>™</sup> 6 kit to the host PC.

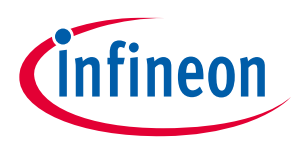

# **6.2.3.3 To use KitProg3/MiniProg4**

1. As needed, run the fw-loader tool to make sure the board firmware is upgraded to KitProg3. See the [KitProg3 User Guide](https://www.cypress.com/documentation/development-kitsboards/kitprog-user-guide) for details. The tool is in the following directory by default:

*<user\_home>/ModusToolbox/tools\_2.4/fw-loader/bin/*

2. Select **Project > Options > Debugger** and select **CMSIS-DAP** in the Driver list:

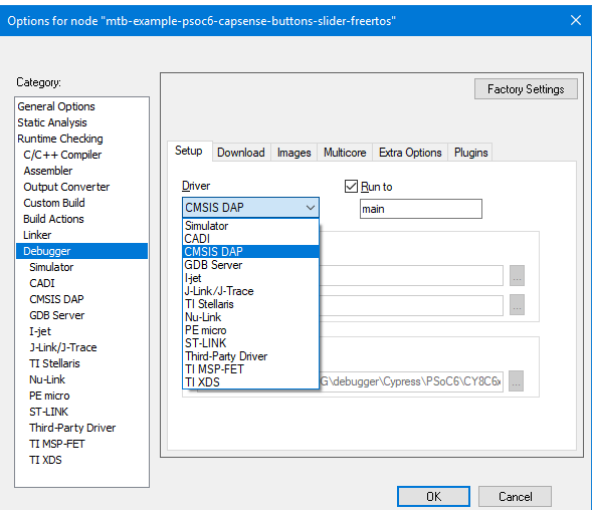

3. Select the **CMSIS-DAP** node, switch the interface from **JTAG** to **SWD**, and set the Interface speed to **2MHZ**.

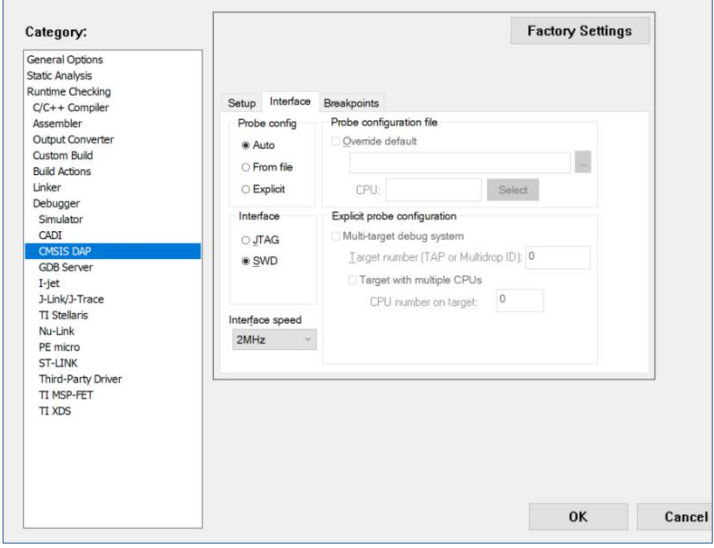

4. Click **OK**.

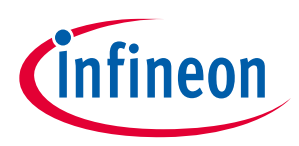

5. Select **Project > Download and Debug**.

The IAR Embededed Workbench starts a debugging session and jumps to the main function.

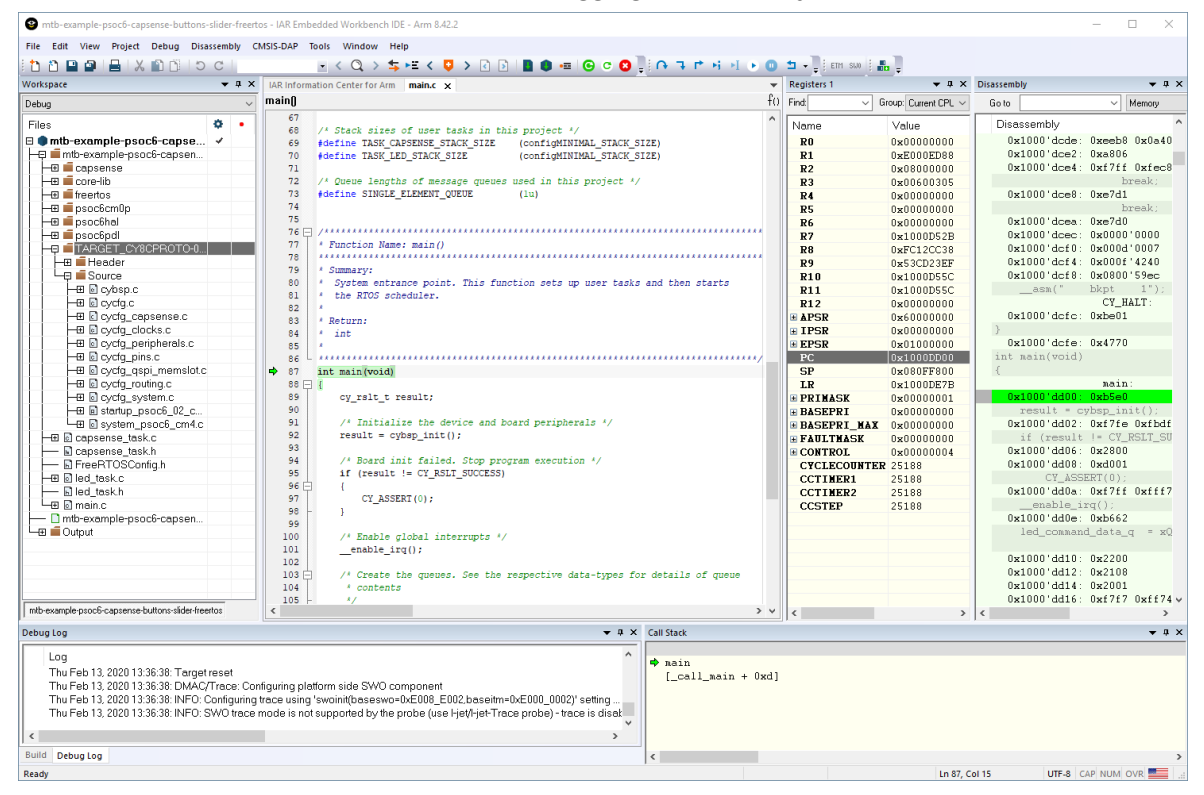

# **6.2.3.4 To use MiniProg4 with PSoC™ 6 single core and PSoC™ 6 256K**

For a single-core PSoC™ 6 MCU, you must specify a special type of reset, as follows:

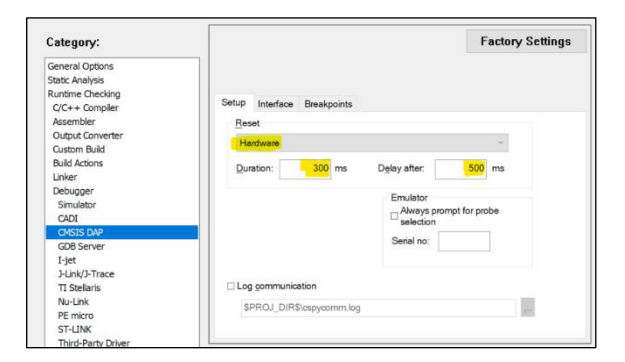

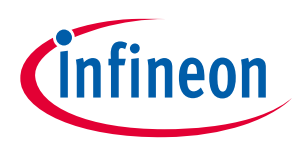

### **6.2.3.5 To use J-Link**

You can use a J-Link debugger probe to debug the application.

- 1. Open the Options dialog and select the **Debugger** item under **Category**.
- 2. Then select **J-Link/J-Trace** as the active driver:

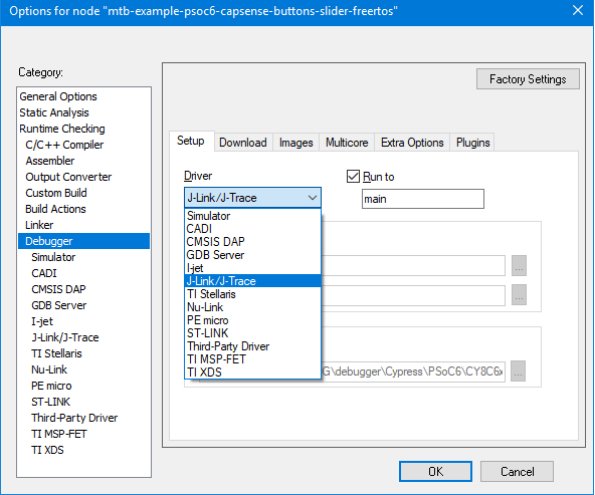

3. Select the **J-Link/J-Trace** item under **Category**, and under the **Connection** tab, switch the interface to **SWD**:

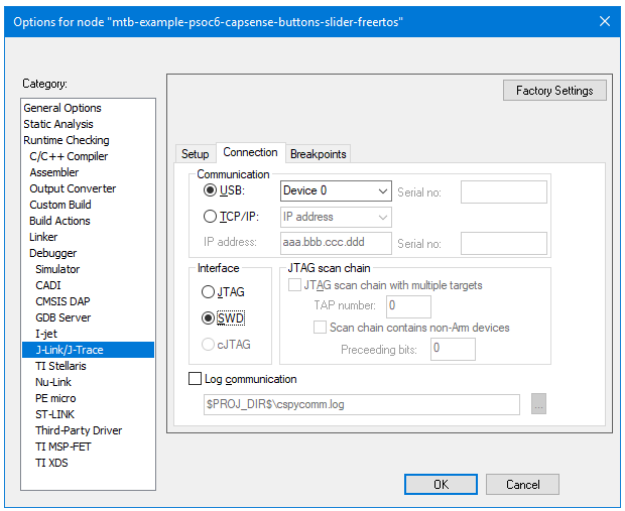

*Note: For PSoC™ 64 "Secure Boot" MCU, you must specify a special type of reset, as follows:*

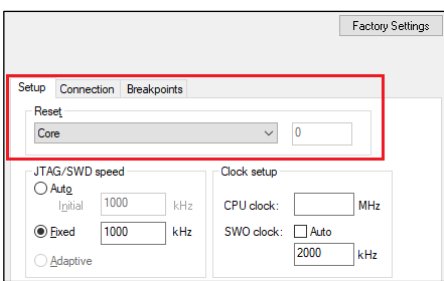

4. Connect a J-Link debug probe to the 10-pin adapter (needs to be soldered on the prototyping kits), and start debugging.

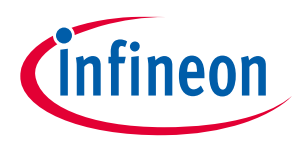

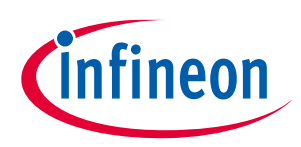

# <span id="page-69-0"></span>**6.2.4 Export to Keil µVision 5 (Windows only)**

This section describes how to export ModusToolbox™ application to Keil µVision and debug it with CMSIS-DAP or J-Link.

# **6.2.4.1 Prerequisites**

- ModusToolbox™ 2.4 software and application
- Python 3.7 is installed in the *tools\_2.4* directory, and the make build system has been configured to use it. You don't need to do anything if you use the *modus-shell/Cygwin.bat* file to run command line tools.

However, if you plan to use your own version of Cygwin or some other type of bash, you will need to ensure your system is configured correctly to use Python 3.7. Use the CY PYTHON PATH as appropriate.

- Keil µVision version 5.28 or later
- PSoC™ 6 Kit (for example, CY8CPROTO-062-4343W) with KitProg3 Firmware
- For J-Link debugging, download and install J-Link software: [https://www.segger.com/downloads/jlink/JLink\\_Windows.exe](https://www.segger.com/downloads/jlink/JLink_Windows.exe)

# **6.2.4.2 Process example**

- 1. Create a ModusToolbox™ application.
	- a. If you use the Project Creator tool, choose "ARM MDK" from the **Target IDE** pull down menu.
	- b. If you use the command line, open an appropriate shell program (se[e CLI Set-up Instructions\)](#page-17-1), navigate to the application directory, and Run the following command:

make uvision5 TOOLCHAIN=ARM

*Note: This sets the TOOLCHAIN to ARM in the Keil µVision configuration files but not in the ModusToolbox™ application's Makefile. Therefore, builds inside Keil µVision will use the ARM toolchain while builds from the ModusToolbox™ environment will continue to use the toolchain that was previously specified in the Makefile. You can edit the Makefile's TOOLCHAIN variable if you also want ModusToolbox™ builds to use the ARM toolchain.*

*Note: Check the output log for instructions and information about various flags.*

This generates the following files in the application directory:

- *mtb-example-psoc6-hello-world.cpdsc*
- *mtb-example-psoc6-hello-world.cprj*
- *mtb-example-psoc6-hello-world.gpdsc*

The cpdsc file extension should have the association enabled to open it in Keil  $\mu$ Vision.

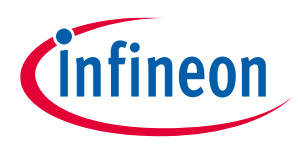

2. Double-click the mtb-example-psoc6-hello-world file (either \*.*cpdsc* or \*.*cprj*, depending on version). This launches the Keil µVision IDE. The first time you do this, the following dialog displays:

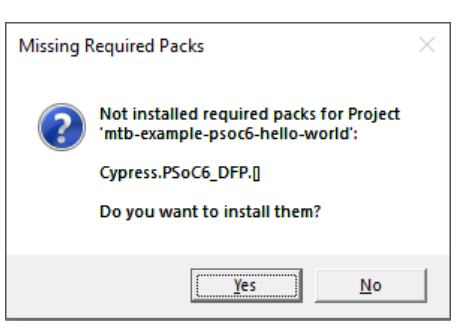

- 3. Click **Yes** to install the device pack. You only need to do this once.
- 4. Follow the steps in the Pack Installer to properly install the device pack.

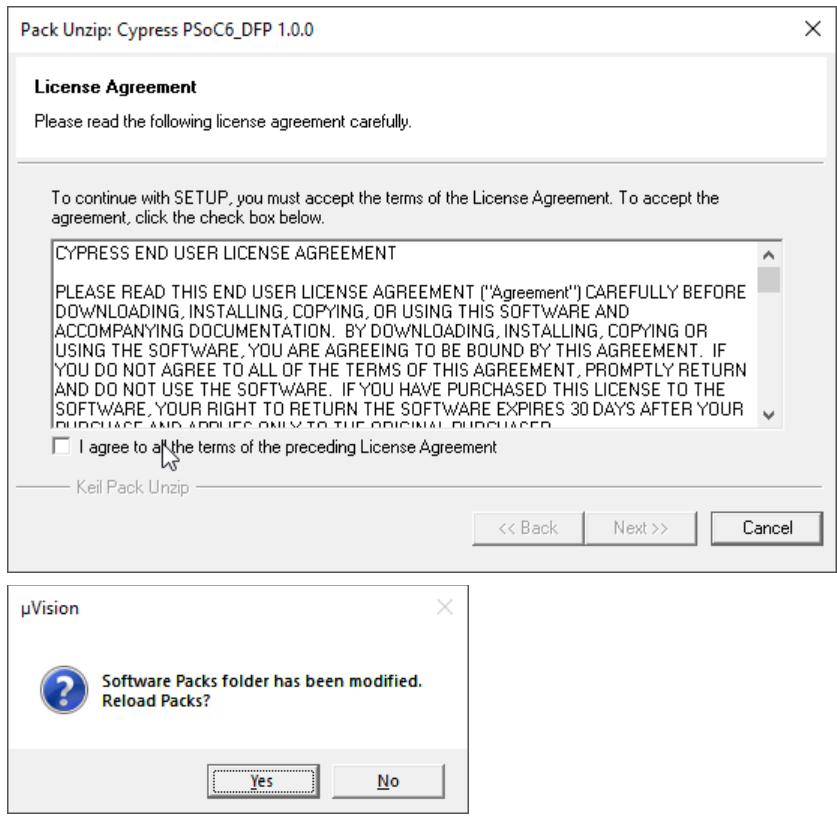

*Note: In some cases, you may see the following error message: SSL caching disabled in Windows Internet settings. Switched to offline mode.*

> *See this link for how to solve this problem: <https://developer.arm.com/documentation/ka002253/latest>*

When complete, close the Pack Installer and close the Keil µVision IDE. Then double-click the .*cpdsc*/.*cprj* file again and the application will be created for you in the IDE.

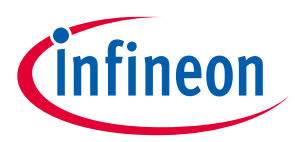

5. Right-click on the *mtb-example-psoc6-hello-world* directory in the µVision Project view, and select **Options for Target '<application-name>'** …

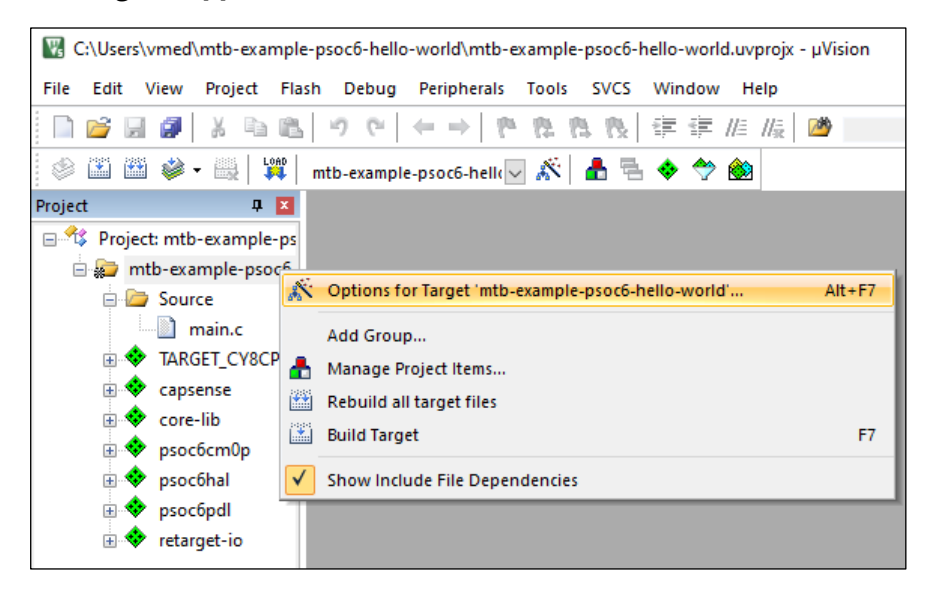

- 6. On the dialog, select the **C/C++ (AC6)** tab.
	- Check that the Language C version was automatically set to c99.
	- Select "AC5-like warnings" in the Warnings drop-down list.
	- Select "-Os balanced" in the Optimization drop-down list.

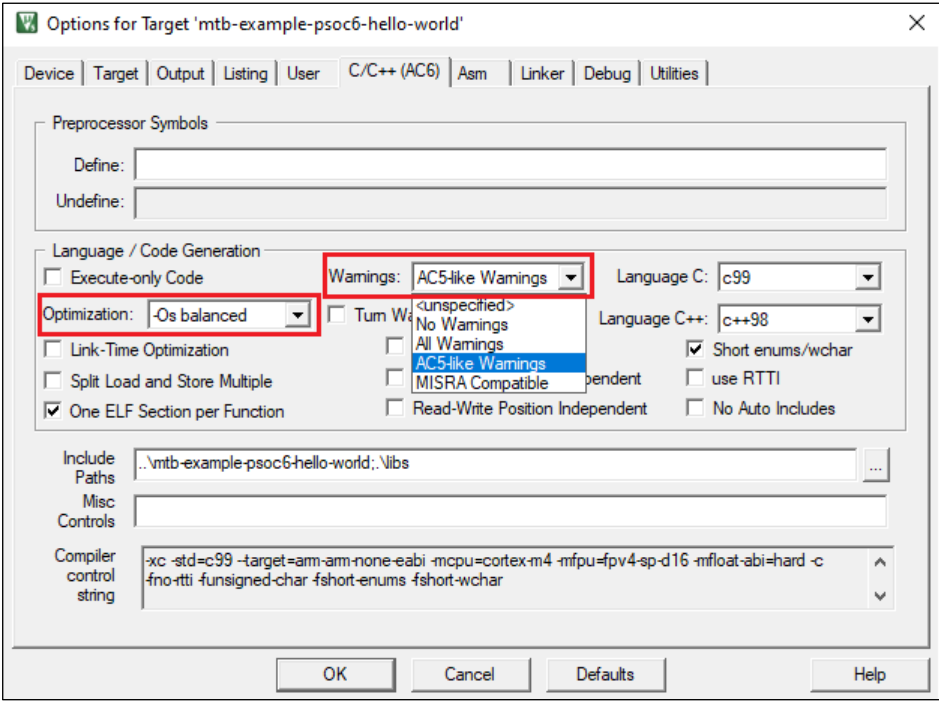
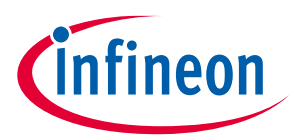

7. Select the **Debug** tab, and select KitProg3 CMSIS-DAP as an active debug adapter:

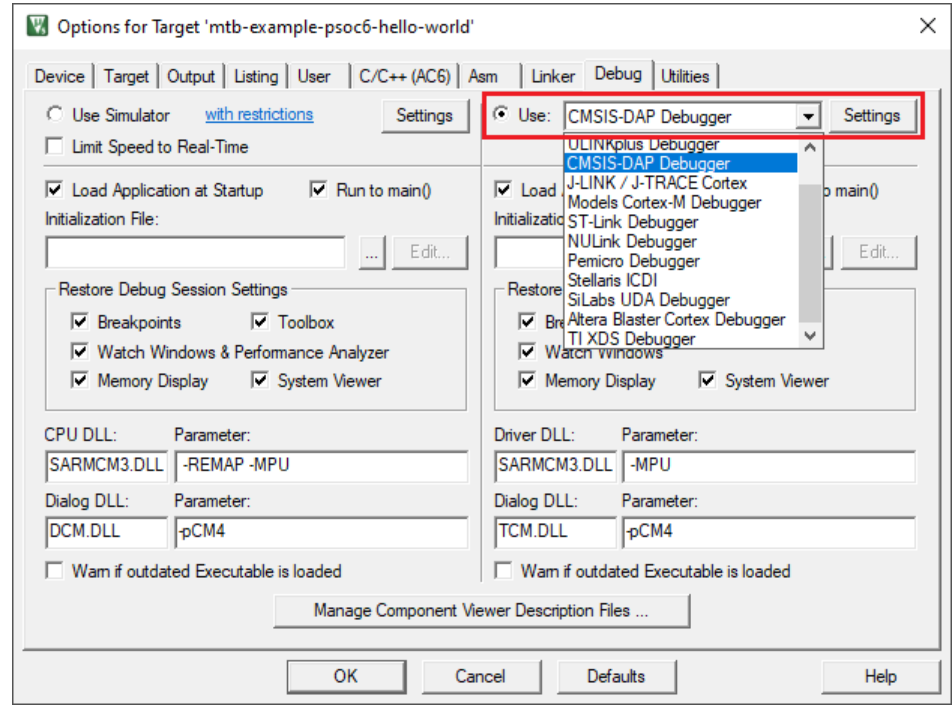

8. Click **OK** to close the Options dialog.

### 9. Select **Project > Build target**.

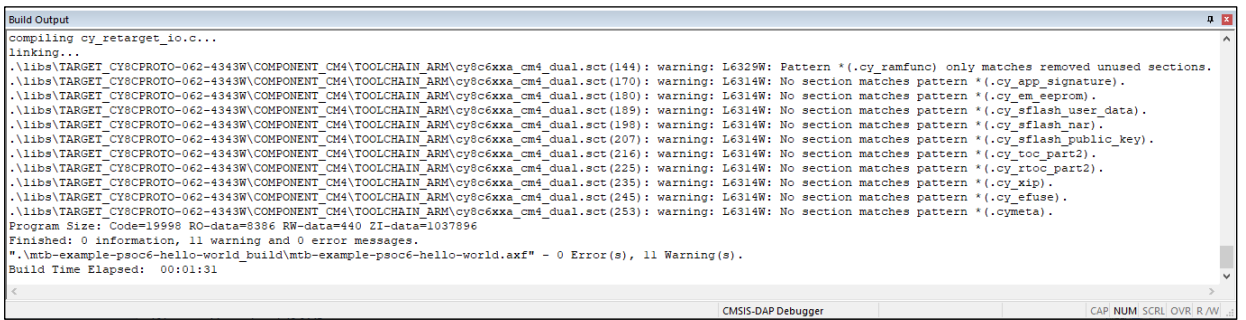

To suppress the linker warnings about unused sections defined in the linker scripts, add "6314,6329" to the **Disable Warnings** setting in the Project Linker Options.

- 10. Connect the PSoC™ 6 kit to the host PC.
- 11. As needed, run the fw-loader tool to make sure the board firmware is upgraded to KitProg3. See KitProg3 [User Guide](https://www.cypress.com/documentation/development-kitsboards/kitprog-user-guide) for details. The tool is located in this directory by default:

*<user\_home>/ModusToolbox/tools\_2.4/fw-loader/bin/*

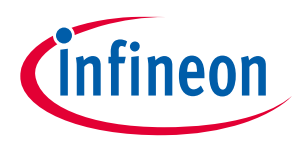

#### 12. Select **Debug > Start/Stop Debug Session.**

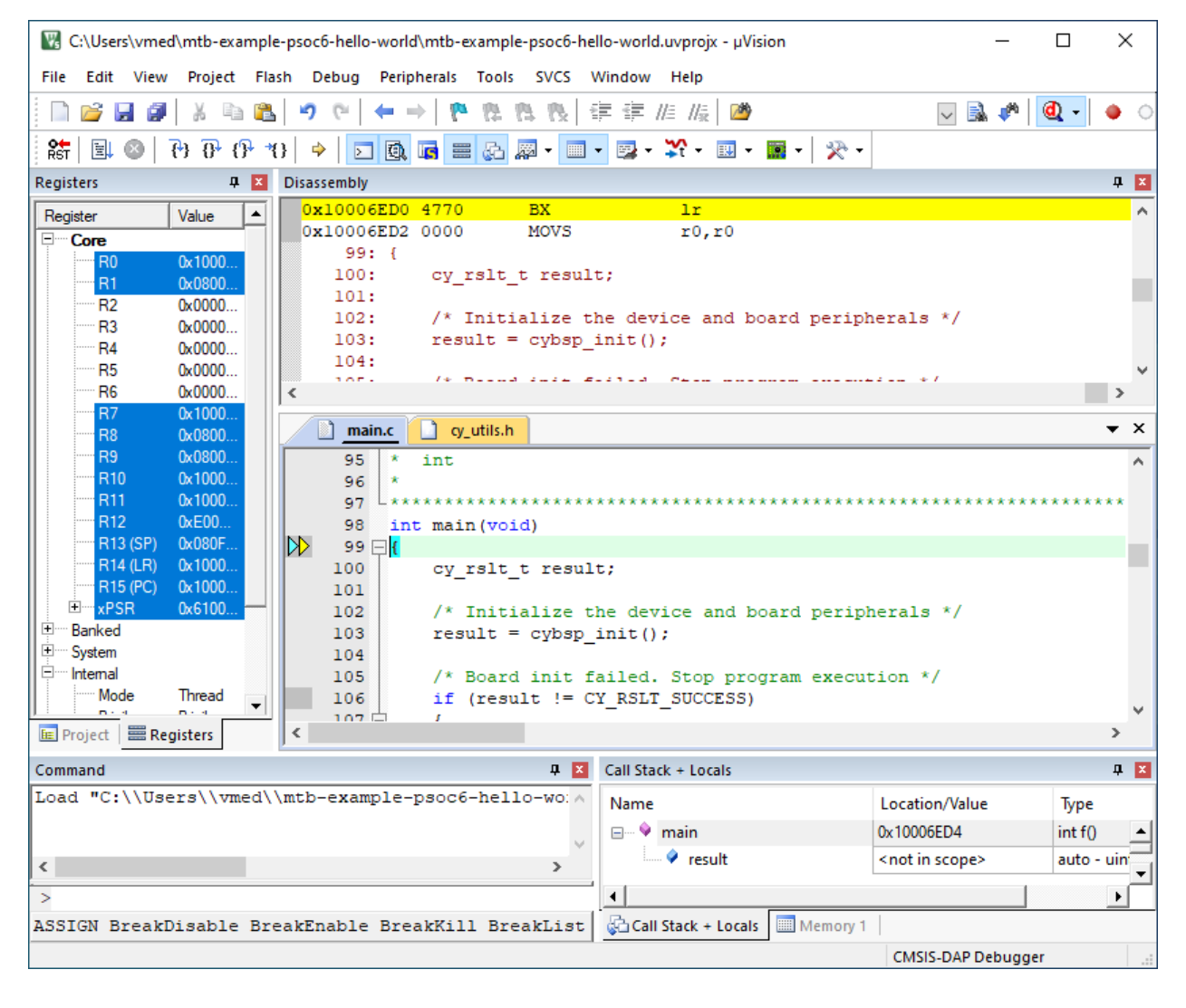

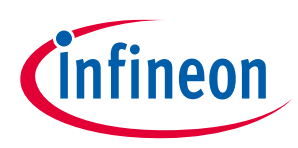

C:\Users\vmed\mtb-example-psoc6-hello-world\mtb-example-psoc6-hello-world.uvprojx - µVision  $\Box$  $\times$ File Edit View Project Flash Debug Peripherals Tools SVCS Window Help **DBB** 3 5 8 9 9 1 **System Viewer BACKUP** VBAO O O & E- $\mathcal{F}_{\mathbf{e}_i}$ 哟 CPUSS  $\frac{1}{2}$   $\frac{1}{2}$   $\frac{1}{2}$   $\frac{1}{2}$   $\frac{1}{2}$   $\frac{1}{2}$   $\frac{1}{2}$   $\frac{1}{2}$   $\frac{1}{2}$   $\frac{1}{2}$   $\frac{1}{2}$   $\frac{1}{2}$   $\frac{1}{2}$   $\frac{1}{2}$ Core Peripherals  $\ddot{\phantom{0}}$ ■ 一妥 -**CSD0** Registers **Disassembly IL ES CPUSS** a **k** DMAC 0x10006ED0 4770  $\overline{BX}$  $\checkmark$ Value Register  $\overline{\phantom{a}}$ 0x10006ED2 0000 MOVS **DW** Core Value Property  $99:$  { EFUSE 0x0000 **IDENTITY** cy rslt t res  $00:$  $R^2$  $0x0$ **FAULT**  $101:$ 0x000000 p  $\overline{\vee}$ ·R2  $102:$  $/*$  Initialize **FLASHC** board peripherals R<sub>3</sub>  $0x0000000$  $\overline{\vee}$ -NS 103:  $result = cybs$ R<sub>4</sub> 0x000000 GPIO -PC  $0x00$ 104: R<sub>5</sub> 0x000000 **HSIOM**  $0 \times 0$ F ाँ≻ -MS R<sub>6</sub> 0x000000  $\overline{\epsilon}$  $\mathbf{I}$ CM4\_STATUS  $0 \times 00$ R, 0x1000 main.c  $\bullet$   $\times$ cy\_utils.h R8 0x0800 IPC **SLEEPING** RŚ 96 ۸ LCD<sub>0</sub> SLEEPDEEP **R10** 0x1000 97 . . . . . . . . . . . . . . .  $\overline{\triangledown}$ **PWR DONE** LPCOM R<sub>11</sub> 0x10007 98 int main (void) R12 CM4\_CLOCK\_CTL  $\bullet$ 0xE000E PASS ℕ  $99 \Box 1$ R13 (SP) 0x080FF 100 FAST\_INT\_DIV cy\_rslt\_t res 0x00 **PDMO**  $R14(LR)$  $0x1000$ 101 E CM4\_CTL **R15 (PC)** 0x10006 PERI 102  $/*$  Initialize board peripherals E CM4\_INTO\_STATUS  $\frac{1}{2}$  $result = cybs$ 103 **PROFILE** CM4\_INT1\_STATUS Banked 104 **PROT** Ė System  $/*$  Board init CMA INTO CTATHE 105 rogram execution \*/ FAST\_INT\_DIV Internal 106 if (result != SAR 5S)  $\hat{ }$  $107$ <sup>....</sup> Mode Thread [Bits 15..8] RW (@ 0x40200008) Specifies the SCB fast clock divider (from the high frequency 108 CV ASSEDT **E** Project | **■ Registers**  $\langle$ SDHC  $\mathbf{r}$ clock 'clk\_hf' to the peripheral clock  $\checkmark$ **SMARTIO**  $\overline{P}$ Command ory: **SMIFO**  $\sim$ Load "C:\\Users\\vmed\\mtb-example-psoc6-hello-wor  $\mathbf{H}^{\mathbf{C}}$ ess: SRSS **TCPWM**  $\langle$ **USBFS0** ASSIGN BreakDisable BreakEnable BreakKill BreakList BreakSet CMSIS-DAP Debugger t1: 0.00091820 sec L:S

#### You can view the system and peripheral registers in the SVD view.

# **6.2.4.3 To use KitProg3/MiniProg4, CMSIS-DAP, and ULink2 debuggers**

1. Select the **Device** tab in the Options for Target dialog and check that M4 core is selected:

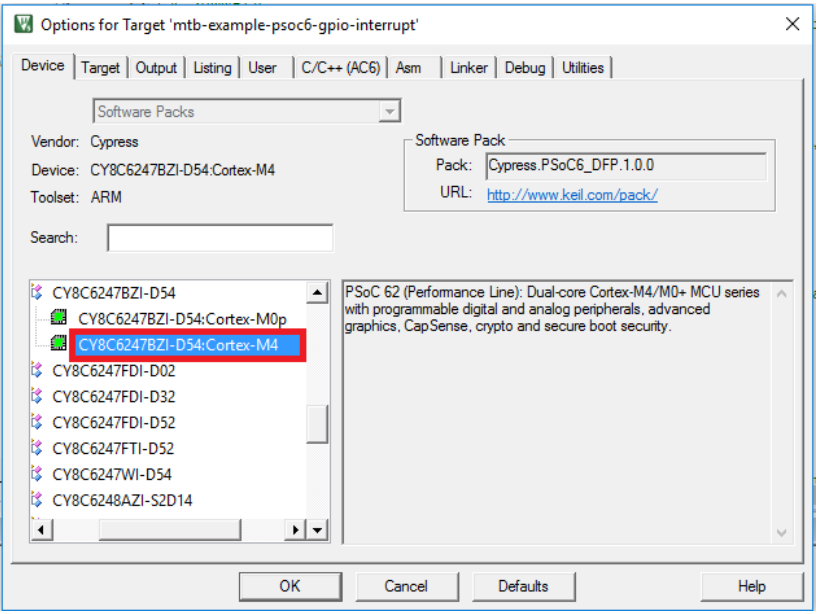

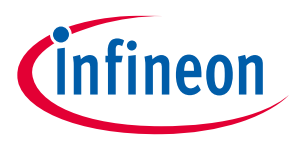

2. Select the **Debug** tab and click "Settings" to display the dialog **Target Driver Setup**:

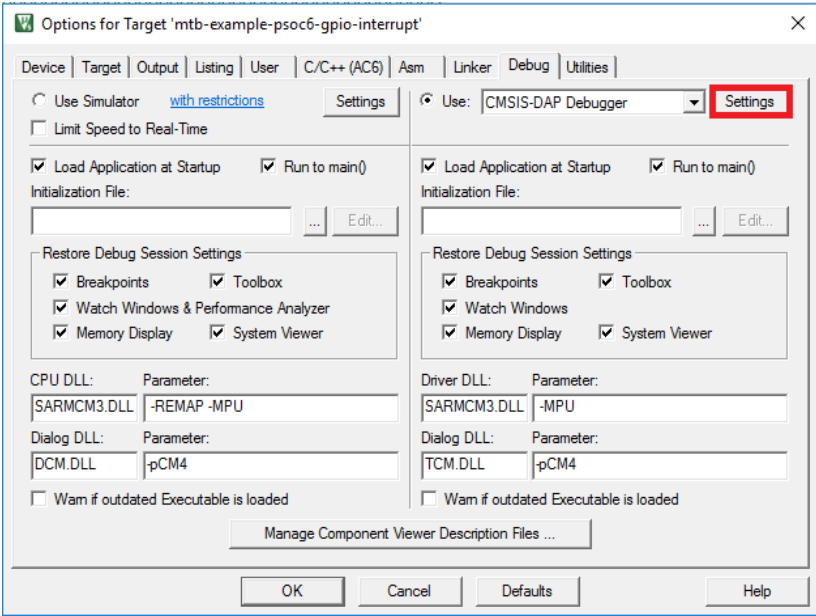

- 3. On the Target Driver Setup dialog, on the **Debug** tab, select the following:
	- set **Port** to "SW"
	- set **Max Clock** to "1 MHz"
	- set **Connect** to "Normal"
	- set **Reset**:
		- For PSoC™ 6, to "VECTRESET"
		- For PSoC™ 4 and PMG1, to "SYSRESETREQ"
	- enable **Reset after Connect** option

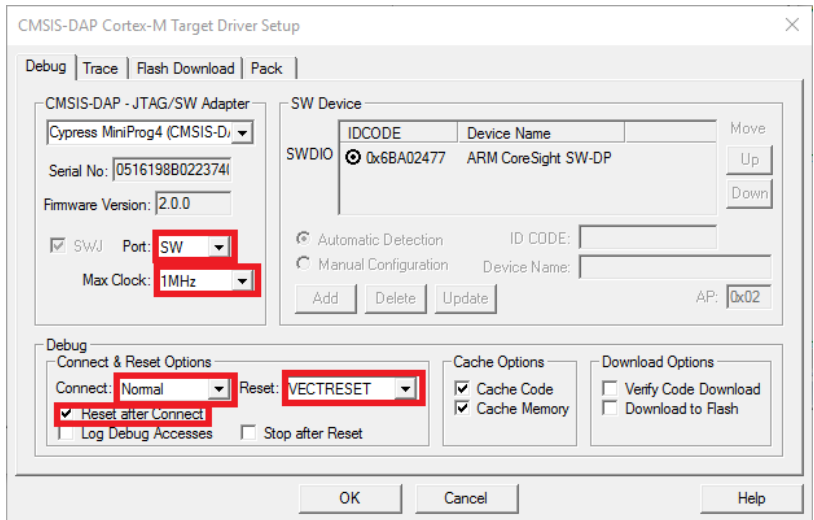

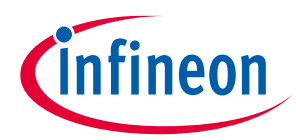

4. Select the **Flash Download** tab and select "Reset and Run" option after download, if needed:

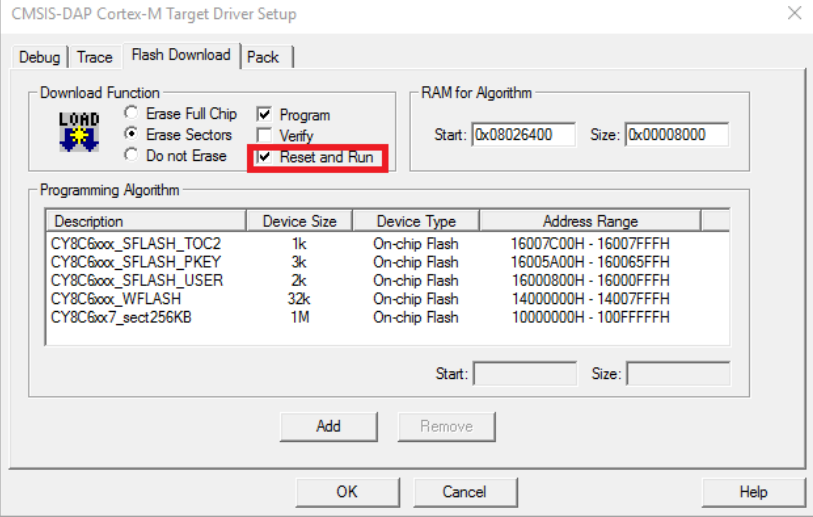

5. Select the **Pack** tab and check if "Cypress.PSoC6\_DFP" is enabled:

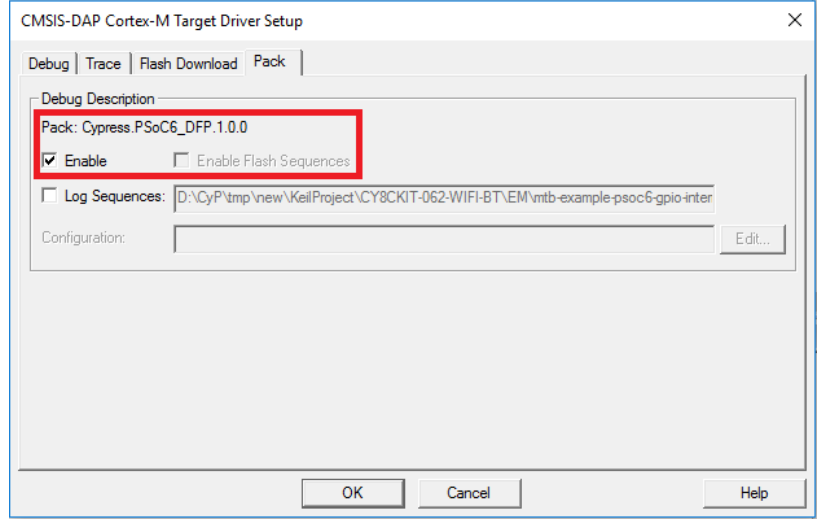

# **6.2.4.4 To use J-Link debugger**

1. Make sure you have J-Link software version 6.62 or newer.

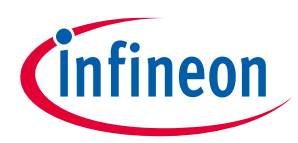

2. Select the **Debug** tab in the Options for Target dialog, select J-LINK / J-TRACE Cortex as debug adapter, and click "Settings":

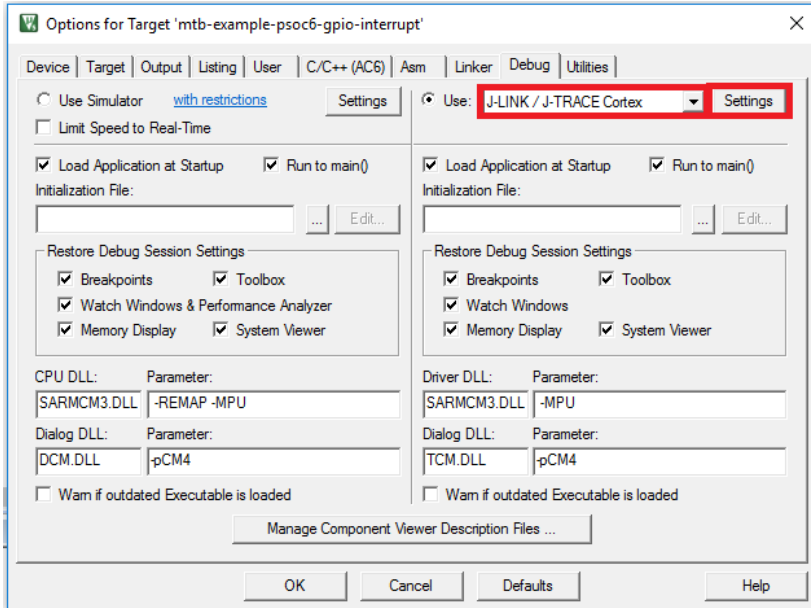

3. Click **OK** in the Device selection message box:

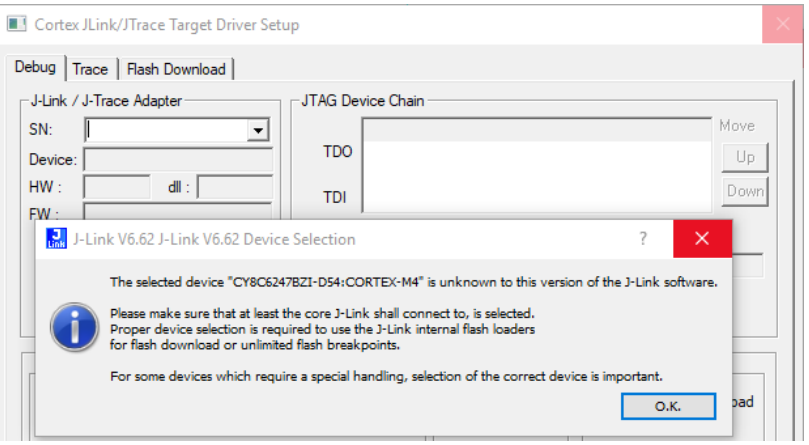

### 4. Select appropriate target in Wizard:

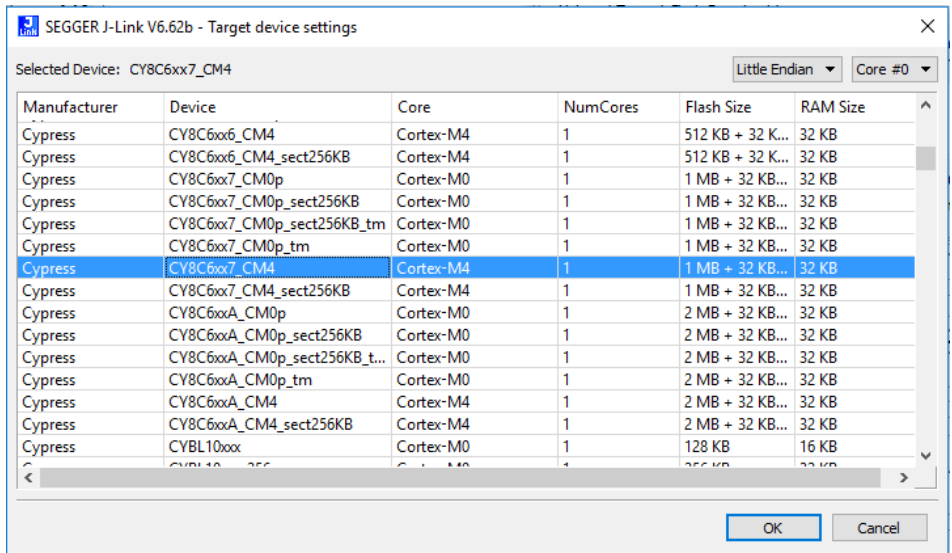

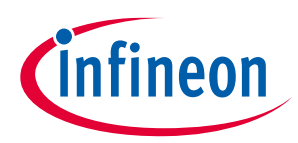

- 5. Go to **Debug** tab in **Target Driver Setup** dialog and select:
	- set Port to "SW"
	- set Max Clock to "1 MHz"
	- set Connect to "Normal"
	- set Reset to "Normal"
	- enable Reset after Connect option

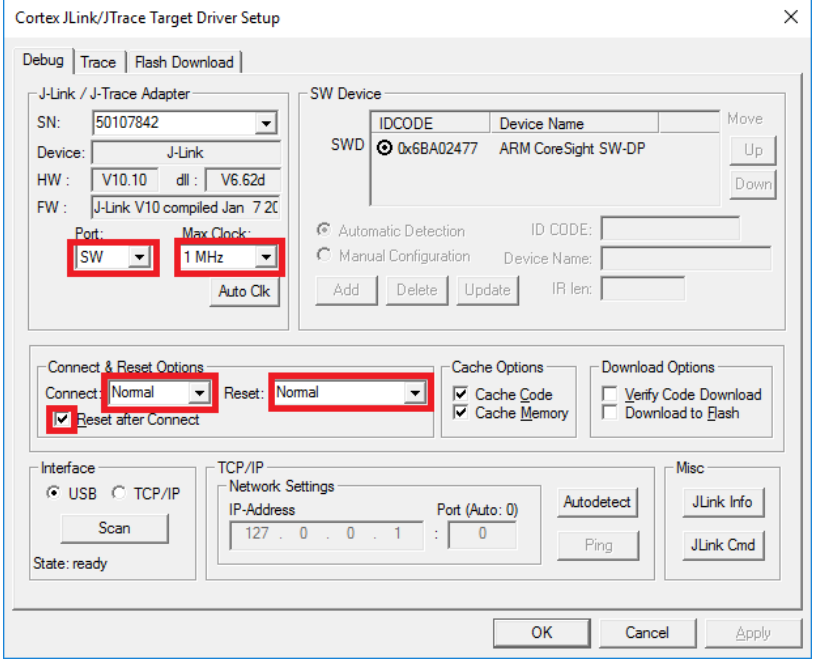

6. Select the **Flash Download** tab in **Target Driver Setup** dialog and select "Reset and Run" option after download if needed:

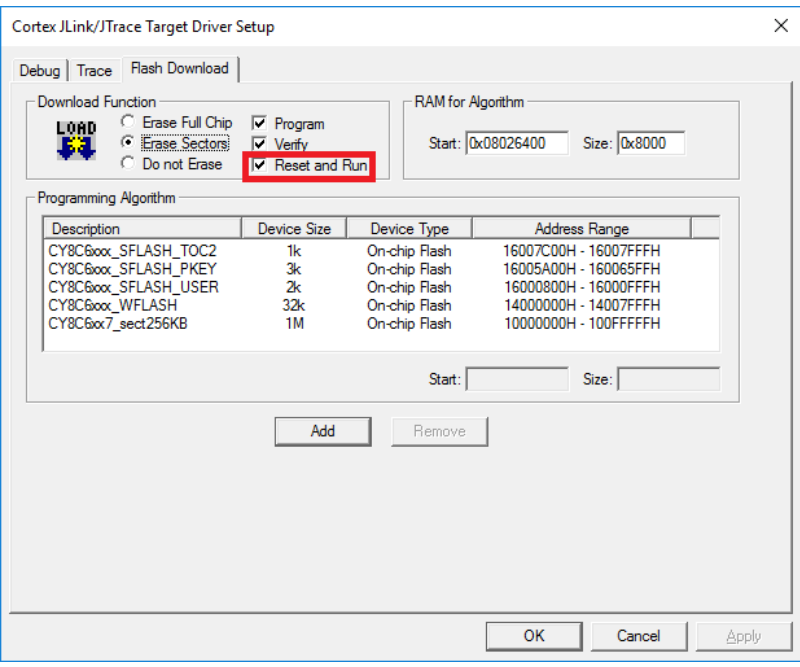

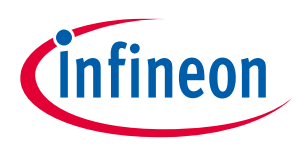

# **6.2.4.5 Program external memory**

1. Download internal flash as described above.

Notice "No Algorithm found for: 18000000H - 1800FFFFH" warning.

2. Select the **Flash Download** tab in **Target Driver Setup** dialog and remove all programming algorithms for On-chip Flash and add programming algorithm for External Flash SPI:

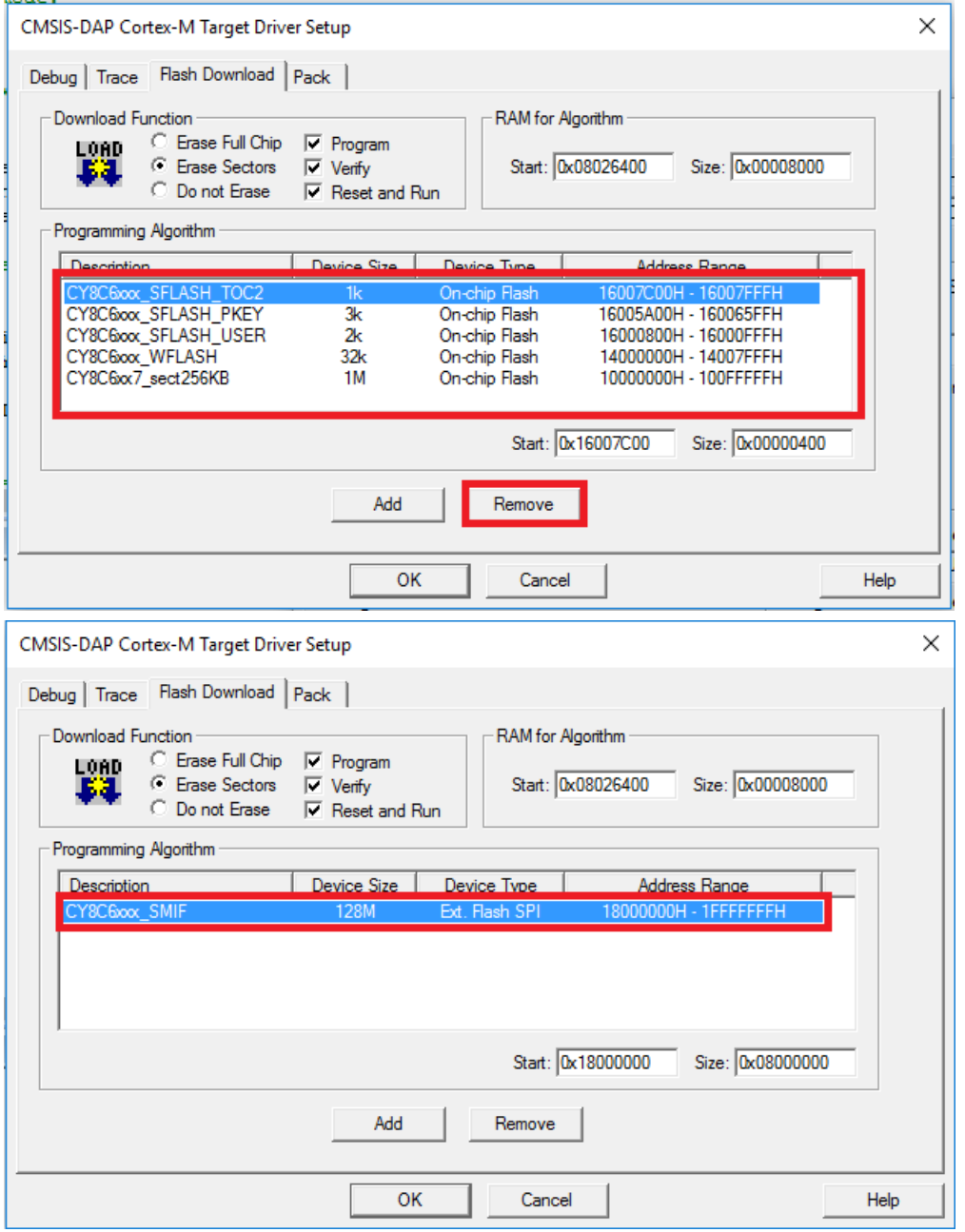

3. Download flash.

Notice warnings:

- No Algorithm found for: 10000000H 1000182FH
- No Algorithm found for: 10002000H 10007E5BH
- No Algorithm found for: 16007C00H 16007DFFH

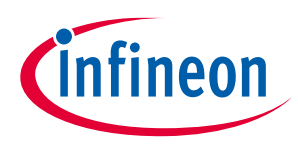

# **6.2.4.6 Erase external memory**

1. Select the **Flash Download** tab in **Target Driver Setup** dialog and remove all programming algorithms for On-chip Flash and add programming algorithm for External Flash SPI:

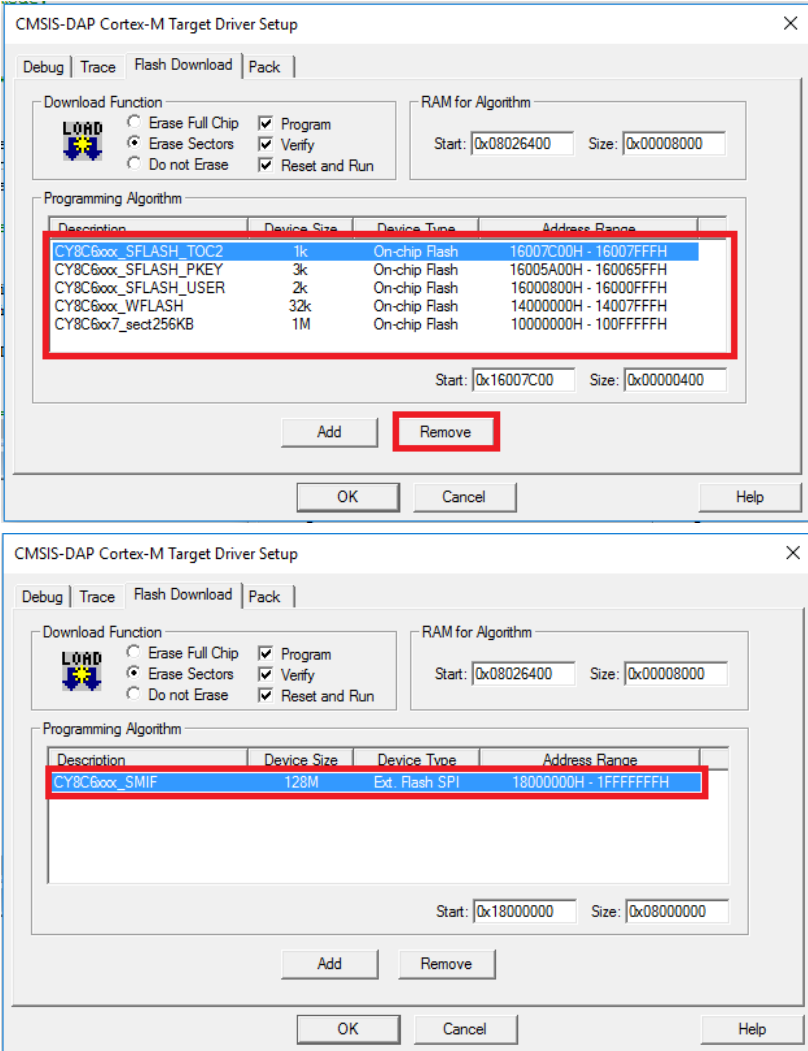

2. Click **Flash > Erase** in menu bar.

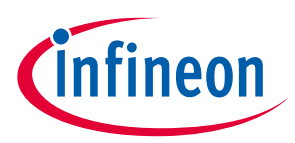

# **6.3 Patched flashloaders for AIROC™ CYW208xx devices**

To enable support for different QSPI settings, the ModusToolbox™ QSPI Configurator patches flashloaders and stores FLM files for them in the application directory. When exporting such applications to 3<sup>rd</sup> party IDEs (for example, Keil µVision or IAR EWARM), these patched flashloader files must be copied into the appropriate 3 $^{\rm rd}$ party IDE directory.

- 1. Copy the flashloader file located in the *<app-dir>\libs\<Kit-Name>\COMPONENT\_BSP\_DESIGN\_MODUS\GeneratedSource* directory.
	- **For Keil µVision**, copy the *CYW208xx\_SMIF.FLM* file.
	- **For IAR EWARM**, copy the *CYW208xx\_SMIF.out* file.
- 2. Paste the flashloader file as follows:
	- **For Keil µVision**, paste to the *C:\Users\<User-Name>\AppData\Local\Arm\Packs\Cypress\CYW208xx\_DFP\<Version>\Flash* directory.
	- **For IAR EWARM**, paste to the *C:\Program Files\IAR Systems\Embedded Workbench 9.0\arm\config\flashloader\Infineon\CYW208XX* directory.
- 3. Also, to use the SEGGER J-Link debugger, paste the *CYW208xx\_SMIF.FLM* file to the *C:\Program Files\SEGGER\JLink\Devices\Cypress\cat1b* directory.

# **6.4 Generating files for XMC™ Simulator tool**

For the XMC1100, XMC1200, XMC1300, and XMC1400 families of devices, you can generate an archive file to upload to the XMC<sup>™</sup> Simulator tool ([https://design.infineon.com/tinaui/designer.php\)](https://design.infineon.com/tinaui/designer.php) for simulation and debugging. To do this:

Specify the CY\_SIMULATOR\_GEN\_AUTO=1 variable as follows:

- Edit the application *Makefile* to add the CY\_SIMULATOR\_GEN\_AUTO=1 variable, and then build the application, or
- Add the variable on the command line: make build CY\_SIMULATOR\_GEN\_AUTO=1

When the build completes, it generates an archive file *(<application-name>.tar.tgz*) in the *<Application*-*Name>\build\<Kit-Name>\Debug* directory, and the build message displays the URL to the appropriate simulator tool. For example:

```
==============================================================================
= Generating simulator archive file =
==============================================================================
The Infineon online simulator link:
https://design.infineon.com/tinaui/designer.php?path=EXAMPLESROOT%7CINFINEON%7CApp
lications%7CIndustrial%7C&file=mcu_XMC1200_Boot_Kit_MTB_v2.tsc
Simulator archive file C:/Users/XYZ/mtw2.4/5699/xmc-
2/Empty_XMC_App/build/KIT_XMC12_BOOT_001/Debug/mtb-example-xmc-empty-app.tar.tgz
successfully generated
```
- If using the Eclipse IDE, click the link in the Quick Panel under **Tools** to open the XMC™ Simulator tool in the default web browser.
- If building with the command line, open a web browser to the URL displayed in the output message.

Upload the generated archive file to the XMC™ Simulator tool, and follow the tool's instructions for using the tool as appropriate.

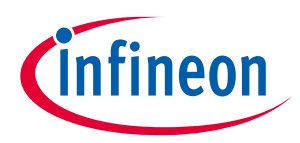

# **Revision history**

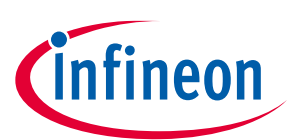

# **Revision history**

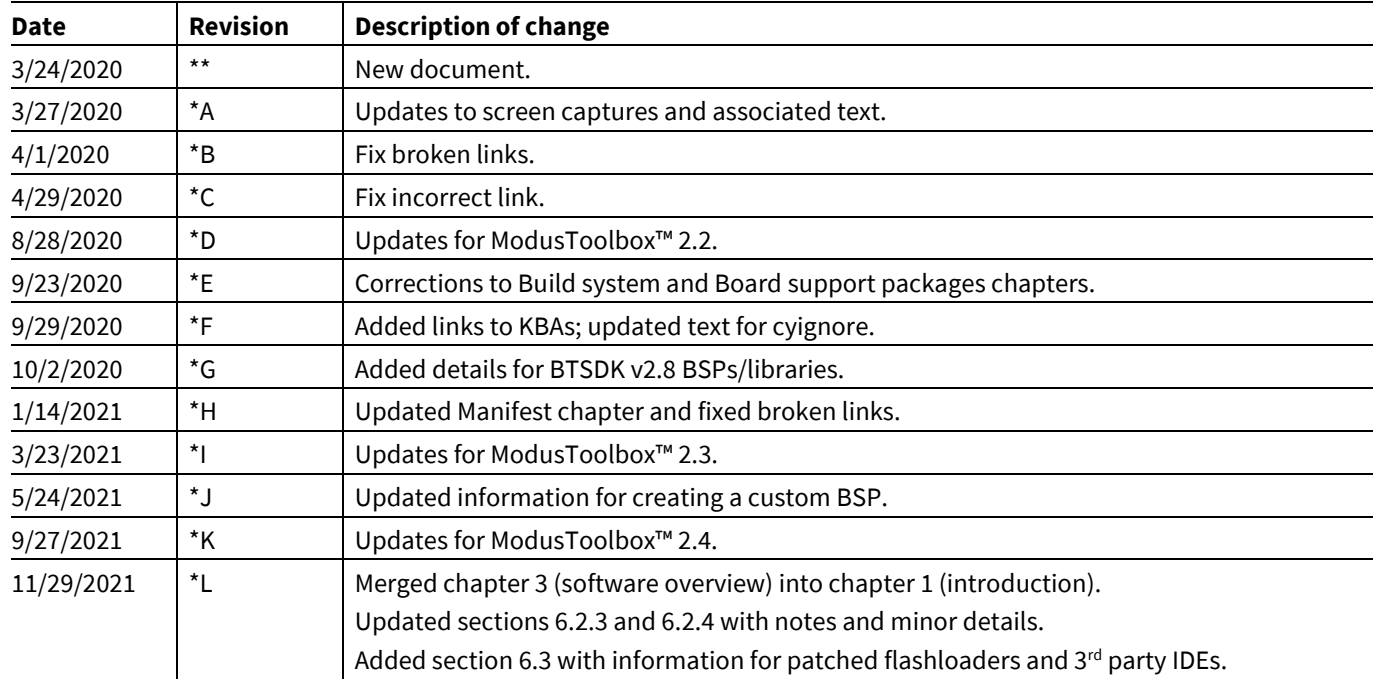

#### **Trademarks**

All referenced product or service names and trademarks are the property of their respective owners.

**Edition 2021-11-29 Published by Infineon Technologies AG 81726 Munich, Germany**

**© 2021 Infineon Technologies AG. All Rights Reserved.**

**Do you have a question about this document? Email[: erratum@infineon.com](mailto:erratum@infineon.com;ctdd@infineon.com?subject=Document%20question%20)**

**002-29893 Rev. \*L Document reference** 

#### **IMPORTANT NOTICE**

The information given in this document shall in no event be regarded as a guarantee of conditions or characteristics ("Beschaffenheitsgarantie") .

With respect to any examples, hints or any typical values stated herein and/or any information regarding the application of the product, Infineon Technologies hereby disclaims any and all warranties and liabilities of any kind, including without limitation warranties of non-infringement of intellectual property rights of any third party.

In addition, any information given in this document is subject to customer's compliance with its obligations stated in this document and any applicable legal requirements, norms and standards concerning customer's products and any use of the product of Infineon Technologies in customer's applications.

The data contained in this document is exclusively intended for technically trained staff. It is the responsibility of customer's technical departments to evaluate the suitability of the product for the intended application and the completeness of the product information given in this document with respect to such application.

For further information on the product, technology, delivery terms and conditions and prices please contact your nearest Infineon Technologies office [\(www.infineon.com\).](http://www.infineon.com/)

#### **WARNINGS**

Due to technical requirements products may contain dangerous substances. For information on the types in question please contact your nearest Infineon Technologies office.

Except as otherwise explicitly approved by Infineon Technologies in a written document signed by authorized representatives of Infineon Technologies, Infineon Technologies' products may not be used in any applications where a failure of the product or any consequences of the use thereof can reasonably be expected to result in personal injury.